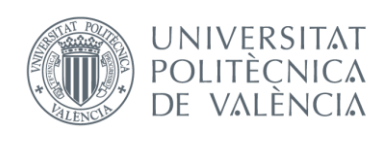

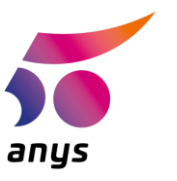

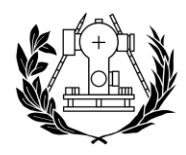

# APLICACIÓN MÓVIL DE REALIDAD AUMENTADA PARA LA AYUDA AL CLIENTE EN LA INDUSTRIA DEL CALZADO

# **ARS: Augmented Reality Sneakers**

Autor: Jose Vargas Hurtado jovarhur@topo.upv.es

Tutor: Jesús Manuel Palomar Vázquez Director Experimental: Juan Pedro Carbonell Rivera

Trabajo Fin de Grado presentado en la Escuela Técnica Superior de Ingeniería Geodésica, Cartográfica y Topográfica de la Universitat Politècnica de València en el Curso 2018/19

**VALENCIA, SEPTIEMBRE 2019** 

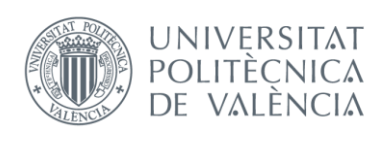

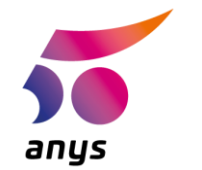

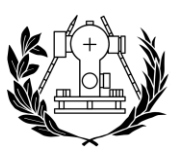

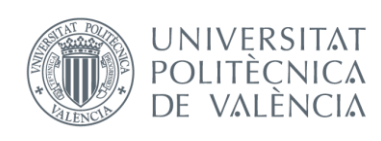

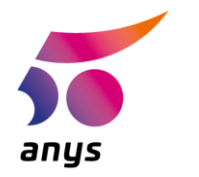

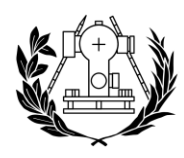

## **AGRADECIMIENTOS**

Si a ese niño al que su abuela le suplicaba que estudiara y acabara sus deberes cada verano le dijeran que está a un solo paso de obtener su título universitario, seguramente pensaría que esa persona la misma  $\vee$ en realidad es así. no

La vida son etapas que van modelando a la persona que somos y a la que seremos. Sin duda alguna, hoy en día puedo afirmar sin miedo a equivocarme que no cambiaría absolutamente nada de mi etapa en la UPV. Han sido los buenos momentos y aquellos que han sido más duros los que han ayudado a que haya crecido a nivel personal y profesional.

Gracias Mamá, por todos los viajes a academias y todas las tardes sentada a mi lado vigilando que hiciera mis deberes, por preguntarme antes de los exámenes y por darme tantísimo.

Gracias Papá, por enseñarme el valor de las cosas, por mostrarme cual es la forma correcta de actuar, por desear siempre lo mejor para mí y por haberme enseñado que el cariño muchas veces no se expresa en palabras. Gracias Teta, por haber crecido juntos como hermanos y como amigos, por haberme aquantado que no es poco y por darme apoyo cuando tú sabes que es necesario. Gracias Abuela Ana y Abuela Beni, por querer a vuestros nietos más que a vosotras mismas y por siempre haberme dado todo el cariño que teníais. Espero algún día poder enseñarte  $\overline{a}$ leer.

Gracias Ana, por creer en mí cuando a veces ni yo mismo creo, por el cariño que me das siempre, por ser como eres por hacer de mí mejor persona. **V** Gracias a mis amigos, por sacarme risas en cualquier circunstancia y por estar siempre para una cerveza y charla cuando hace falta.

### "Everything Will be okay in the end. If it's not okay, it's not the end" - John Lennon "Some People feel the rain. Others just aet wet" - Bob Dylan

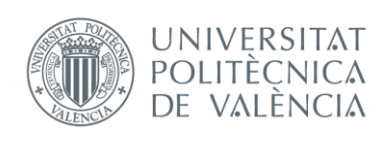

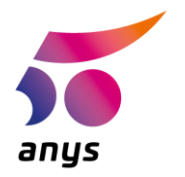

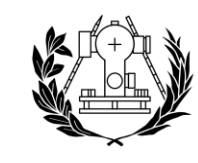

"El presente documento ha sido realizado completamente por el firmante; no ha sido entregado como otro trabajo académico previo y todo el material tomado de otras fuentes ha sido convenientemente entrecomillado y citado su origen en el texto, así como referenciado en la bibliografía"

Alumno: Jose Vargas Hurtado

DNI: 53608273B

Firma:

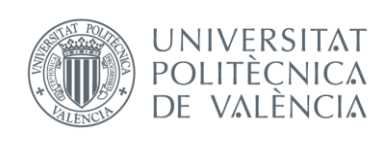

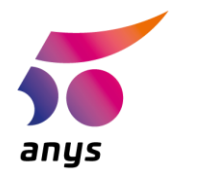

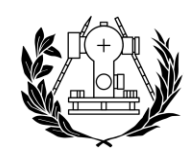

### **RESUMEN**

Este trabajo se plantea como el desarrollo de una aplicación de realidad aumentada que proporcione a los compradores online de zapatillas una herramienta más para la toma de decisiones a la hora de hacerse con un nuevo par. Esto proporciona una nueva forma de visualizar el producto que se va a adquirir y una nueva experiencia de compra para un ecomerce que cada vez gana más protagonismo en el mercado.

Durante este trabajo veremos cómo gracias a técnicas aprendidas durante el grado y otras aprendidas fuera de la disciplina de este se pueden crear infinidad de alternativas validas que aporten un valor para la venta online. Al combinar estos conocimientos con herramientas enfocadas al desarrollo de aplicaciones de realidad aumentada es posible crear aplicaciones para cualquier plataforma, en este caso nos centraremos en la plataforma Android. Concluiremos con los resultados de la aplicación desarrollada y posibles líneas futuras con mejoras y cambios en la misma aplicación.

## **ABSTRACT**

This work is proposed as the development of an augmented reality application that provides to the online shoes' shoppers one more tool for decision making when they get a new pair. This provides a new way to visualize the product that will be acquired and a new shopping experience for an e-commerce that is gaining more importance in the market.

During this work we will see how thanks to techniques learned during the degree and others learned outside the discipline of the same one, infinite valid alternatives can be created that provide a value for online sales. By combining this knowledge with tools focused on the development of augmented reality applications it is possible to create applications for any platform, in this case we will focus on the Android platform. We will conclude with the results of the developed application and possible future lines with improvements and changes in the same application.

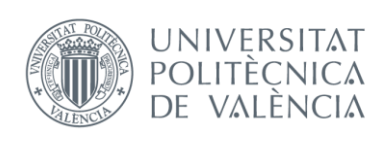

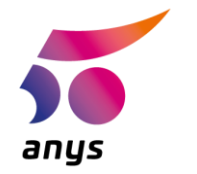

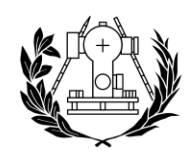

### **ESCUEL** DE INGENIERÍA GEODÉSICA **CARTOGRÁFICA Y TOPOGRÁFICA**

### **RESUM**

Aquest treball es planteja com el desenvolupament d'una aplicació de realitat augmentada que proporcione als compradors en línia de sabatilles una eina més per a la presa de decisions a l'hora de fer-se amb un nou parell. Això proporciona una nova forma de visualitzar el producte que es va a adquirir i una nova experiència de compra per a un e-comerce que cada vegada quanya més protagonisme en el mercat.

Durant aquest treball veurem com gràcies a tècniques apreses durant el grau i altres apreses fora de la disciplina del mateix es poden crear infinitat d'alternatives valides que aportin un valor per a la venda en línia. En combinar aquests coneixements amb eines enfocades al desenvolupament d'aplicacions de realitat augmentada és possible crear aplicacions per a qualsevol plataforma, en aquest cas ens centrarem en la plataforma Android. Conclourem amb els resultats de l'aplicació desenvolupada i possibles línies futures amb millores i canvis en la mateixa aplicació.

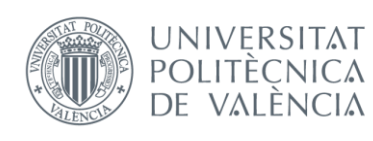

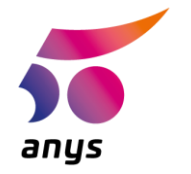

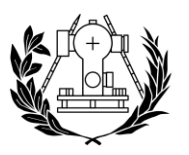

# **ÍNDICE**

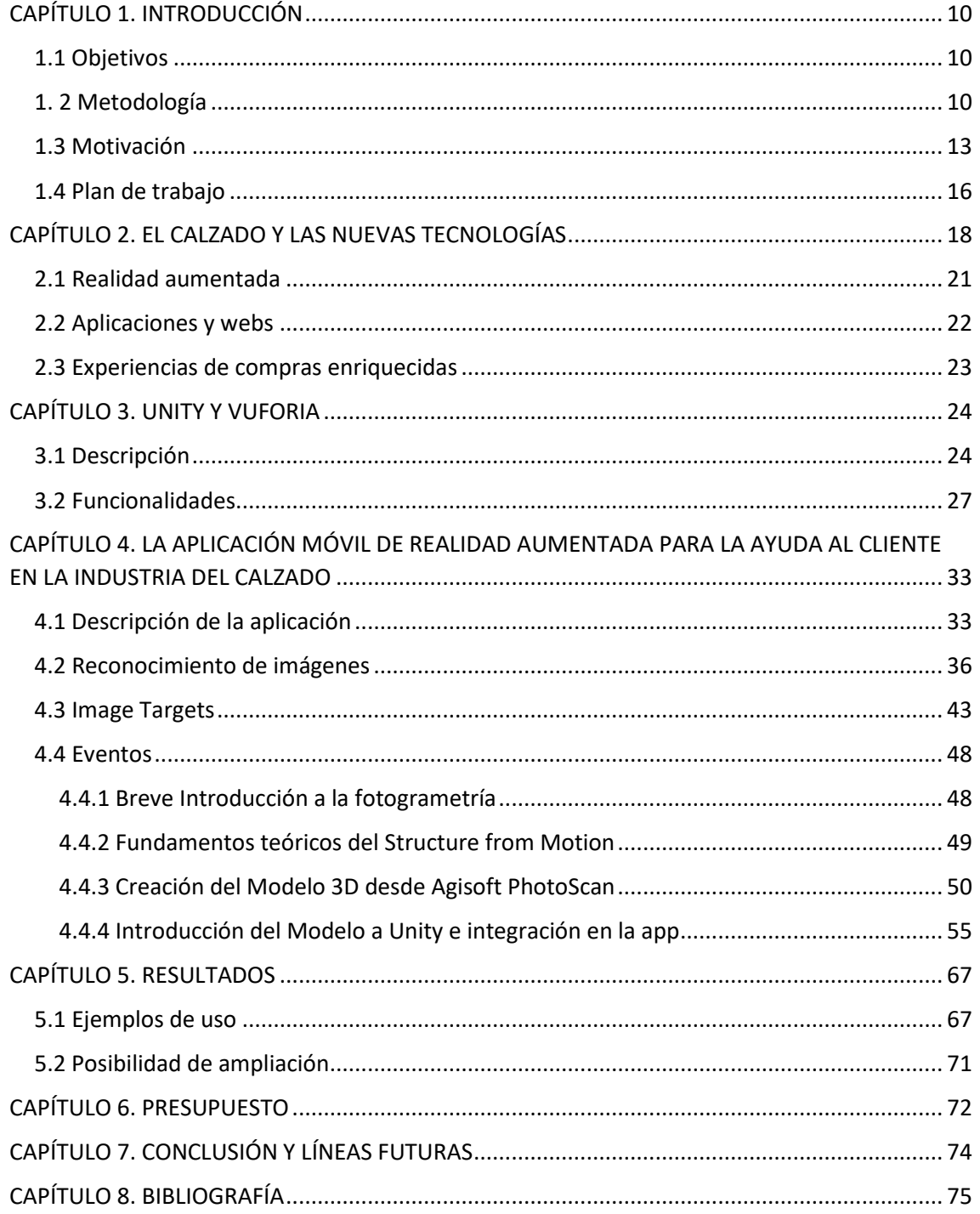

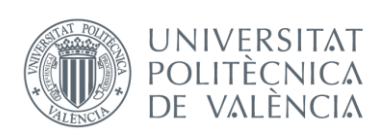

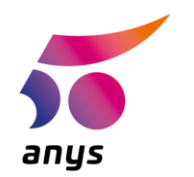

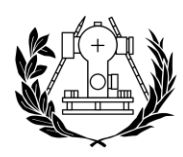

# **TABLA DE ILUSTRACIONES**

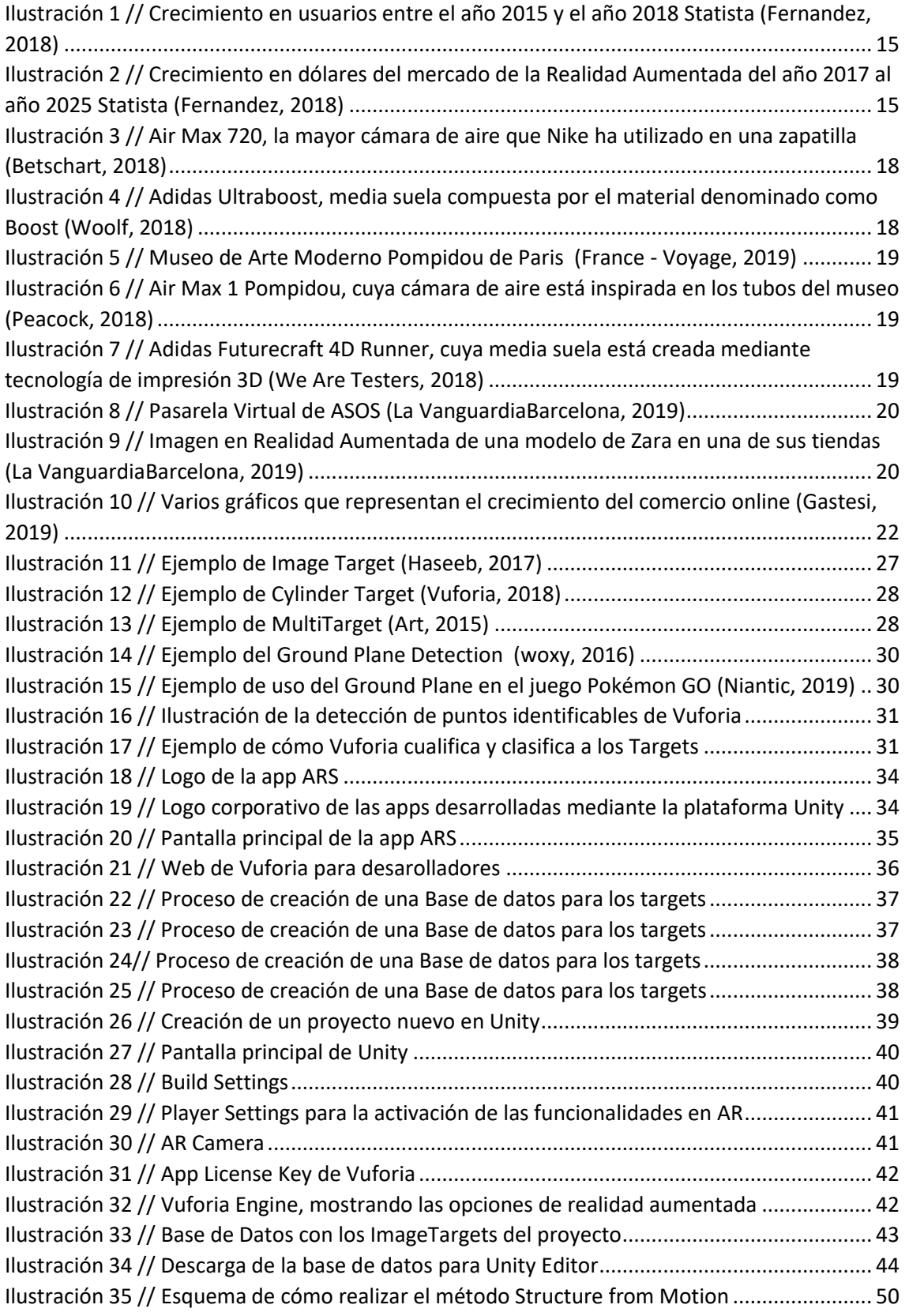

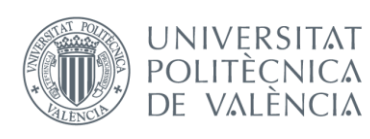

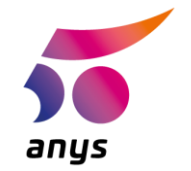

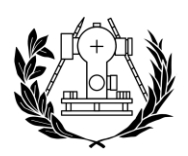

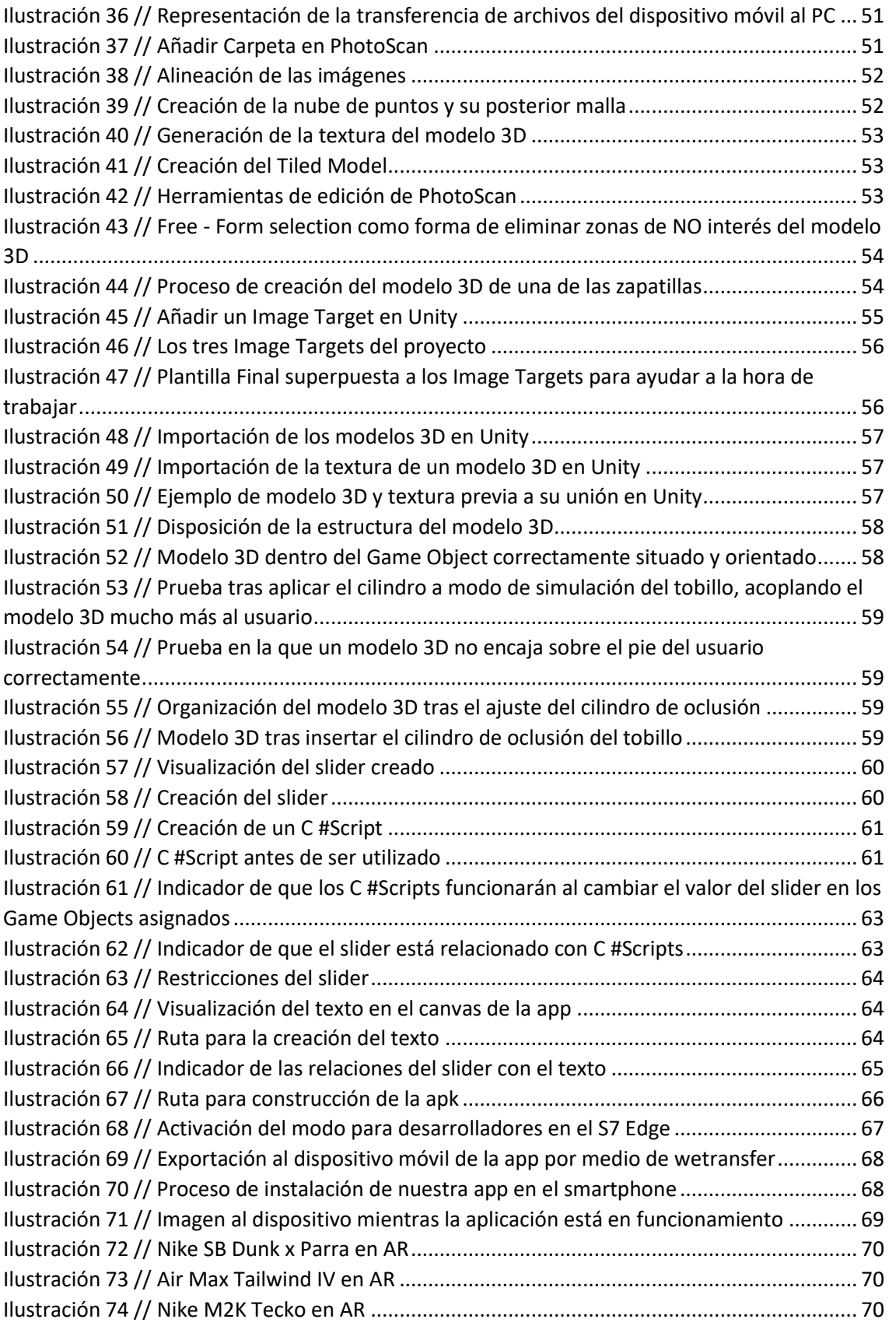

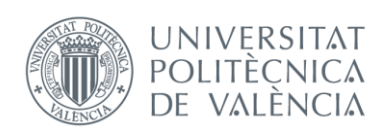

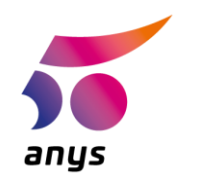

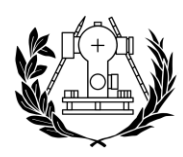

# CAPÍTULO 1. INTRODUCCIÓN

## <span id="page-9-1"></span><span id="page-9-0"></span>1.1 Objetivos

El objetivo final que buscamos con la realización de este TFG (Trabajo Final de Grado) es el de la creación de una app de AR (Augmented Reality o Realidad Aumentada) la cual estará disponible en esta ocasión para dispositivos Android, siendo posible su futura expansión al resto de plataformas móviles.

Esta aplicación buscará ofrecer a los compradores online una alternativa a las típicas fotografías de producto que abundan en las webs y que en ocasiones no reflejan ciertos aspectos del producto, los cuales el cliente no llega a percibir hasta que este llega a la puerta de su casa.

Gracias a este nuevo concepto de interacción de los compradores con los productos que se desean comprar, acortamos aún más si cabe las diferencias y carencias que el comercio online tiene respecto al tradicional. Creando una "imagen" de como este producto es en detalle y como el mismo se adapta al comprador aún antes incluso de haber sido adquirido.

## <span id="page-9-2"></span>1.2 Metodología

Este proyecto ha sido llevado a cabo con un ordenador el cual corre el sistema operativo Windows 10 y un dispositivo que disponga de una cámara y utilice el sistema operativo Android en su versión 4.0 o versiones superiores.

Por otra parte, para la realización del proyecto se han utilizado una diversidad de software entre los cuales se encuentran:

Agisoft PhotoScan Professional, en su versión 1.4.2, el cual se utilizó para la creación de los modelos 3D de las zapatillas, su posterior edición, refinamiento y simplificación.

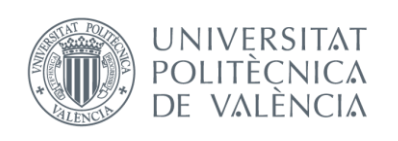

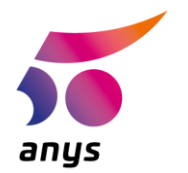

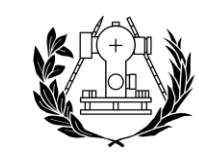

Unity, en su versión 2019.3.0a2, el cual es un motor de programación sencillo e intuitivo una vez te adentras en él, este destaca por ofrecer una capacidad para generar apps multiplataforma idónea para un proyecto como el que hemos desarrollado. Además de esto su representación al estilo CAD 3D nos ayuda a la hora de elaborar el diseño de nuestra app de una forma rápida e intuitiva.

Vuforia, dentro de Unity este es un kit que se utiliza de manera concreta a la hora de desarrollar aplicaciones de realidad aumentada, brindándonos un abanico muy extenso de posibilidades a la hora de interactuar con el entorno el cual se explicará más adelante.

Adobe Photoshop 2017, herramienta imprescindible a la hora de crear las plantillas donde los clientes colocarán sus pies y los targets que deberán de ser reconocidos por la app.

El hecho de crear la aplicación de realidad aumentada implica mucho más que lo que es en sí una aplicación para dispositivos móviles significa decidir los modelos 3D de zapatillas que se querrán representar dentro de nuestra app. Dar herramientas dentro de la app para que el cliente sea capaz de ajustar el modelo 3D a sus medidas. Crear una interfaz sencilla para que cualquier usuario pueda utilizarla con los menores conocimientos previos necesarios.

Además de esto, es interesante trabajar tanto de forma interna como en el código de la app de manera que si en algún momento es necesario que alquien continúe el proyecto o este vaya a recibir la colaboración externa al mismo, sea fácil que cualquiera pueda engancharse rápido a la forma en la que este se estructura y la dinámica que sigue.

Este proyecto se enmarca en un conjunto de tareas que conforman el "todo" que será la aplicación resultante. Dichas tareas se clasificarán como objetivos que son fundamentales para llevar a buen puerto el desarrollo de la aplicación.

La división del proyecto en objetivos nos permite tener un sequimiento del avance de este y posteriormente realizar modificaciones si fuera menester.

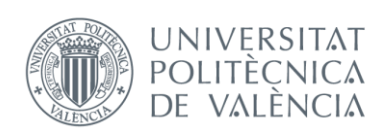

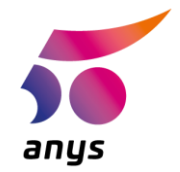

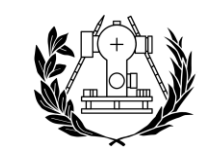

El primer objetivo del proyecto es decidir qué clase de software es el óptimo para el desarrollo de la idea inicial. En este caso se eligió el software Unity debido a su sencillez de manejo en el campo de la realidad aumentada gracias al kit Vuforia y la habilidad de este para crear apps multiplataforma con las que llegar a un público más amplio con una menor dedicación de tiempo y por tanto menor gasto de recursos.

Tras tener claro el primer objetivo, decidimos que el funcionamiento de la app será a través del reconocimiento de imágenes. Esta será la base fundamental de la aplicación, la cual se acompañará de eventos que ocurrirán a partir de la misma. Se puede decir que el reconocimiento de imágenes y la interacción que se puede llevar a cabo son las piedras angulares del proyecto.

Los eventos que se desencadenan a partir del reconocimiento de imágenes irán desde el mostrar la talla de zapatilla que se está cargando en la app, a la interacción con un slider que modificará el tamaño del modelo al deslizar el mismo.

Por otra parte, podemos marcar como otro objetivo a la creación de diferentes imágenes para asociarlas con diferentes modelos 3D, cada una de estas deberá ser diferente para dotar a cada target de la capacidad de cargar modelos 3D diferentes. Para la app se decidió crear en Adobe Photoshop una ilustración de la misma zapatilla, creando así un target claro y sencillo, fácil de "sequir" por el dispositivo que utilicemos.

Como es obvio, al buscar que sea una aplicación que cualquiera pueda utilizar, la interfaz es fundamental, ya que será el medio de interacción de los usuarios con nuestra aplicación. Por lo tanto, el objetivo de conseguir una interfaz sencilla y completa es una pieza fundamental en nuestro proyecto. En la app se puede observar una interfaz simple en la que apreciamos la talla del modelo 3D en la parte superior y el slider que controla el tamaño en la parte inferior derecha, dicha interfaz será mostrada y explicada en profundidad más adelante.

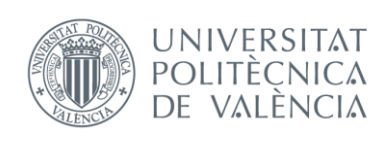

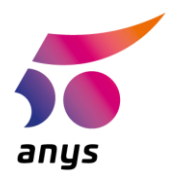

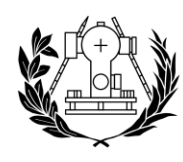

### <span id="page-12-0"></span>1.3 Motivación

Podemos hablar de la Realidad Aumentada (AR) como una de las mayores tendencias que se están intentando implantar para unificar tareas rutinarias y tecnología, haciendo así que nuestro día a día sea más cómodo y cambiando a una forma más intuitiva el modo en el que interactuamos con nuestro entorno utilizando herramientas que "siempre" tenemos al alcance de nuestra mano.

En este trabajo se intentará ver si esta tecnología es algo que ha llegado para quedarse o es otra moda que no sobrevivirá al paso del tiempo.

Viendo la tendencia que se está siguiendo en los últimos años, son las grandes empresas de tecnología las que están preparando a nuestros dispositivos para poder hacer de la Realidad Aumentada una realidad cada vez más intuitiva y fluida, dotando a los dispositivos móviles de cada vez mayores especificaciones técnicas.

Pero no queda en pura potencia de Hardware la "inversión" que las empresas tecnológicas están haciendo. Una parte fundamental de este proyecto tecnológico es el Software, donde parece que tampoco se están quedando atrás dichas empresas. Las empresas como Google, Samsung o Apple entre otras, saben que donde reside el éxito de que la implantación de esta tecnología es en el contacto de la gente con ella. Esto se realiza mediante las apps que todos utilizamos y es donde podemos vislumbrar el verdadero potencial que la AR tiene en nuestro día a día. Por ello se están creando cada vez más facilidades para que los desarrolladores de aplicaciones creen contenido con esta tecnología. Esto se ha facilitado con la creación de Kits de desarrollo para facilitar el trabajo de los desarrolladores.

Con la apertura de las API este tipo de empresa han conseguido que el potencial de la Realidad Aumentada se expanda a diversos campos y por lo tanto que empresas externas a ellas tanto de tecnología como de otros campos, estén aportando su forma de interpretar la AR.

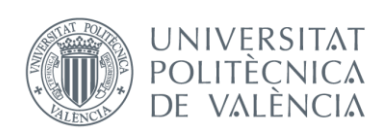

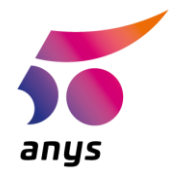

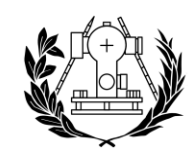

### DE INGENIERÍA GEODÉSICA **CARTOGRÁFICA Y TOPOGRÁFICA**

Las empresas que desarrollan las aplicaciones de Realidad Aumentada buscan evidentemente dar a los usuarios que las utilicen herramientas o experiencias que justifiquen la confianza que estos depositan al utilizar sus apps. Si bien esto para un juego de AR puede traducirse en mayor número de descargas de las tiendas de apps como la Play Store o la App Store o compras dentro del mismo juego, para otro tipo de industrias puede significar un mayor interés por parte de sus futuribles clientes al ofrecer alternativas que otras empresas del sector no ofrezcan.

Este ejemplo podemos verlo reflejado entre otras en tiendas como IKEA, la cual ofrece una app que nos permite visualizar como encajarían sus productos en espacios vacíos de nuestros hogares antes de realizar ninguna compra. Esto da a los clientes ese tipo de experiencia que hará que la próxima vez que tengan que buscar este tipo de productos vuelvan a pensar en IKEA antes que en otras alternativas.

Si bien la Realidad Aumentada tiene infinidad de usos como en la educación o los videojuegos, el verdadero potencial de esta está únicamente limitado por lo que nuestra imaginación pueda llegar a crear, lo convierte a esta tecnología en una herramienta increíblemente versátil y potente.

El ser humano, según (Puro Marketing, 2014), es un ser visual capaz de procesar las imágenes 60.000 veces más rápido que los textos, de ahí el dicho de que "una imagen vale más que 1000 palabras", si esto lo tomamos al pie de la letra, la posibilidad de utilizar modelos 3D formados con cientos de imágenes y además poder interactuar con ellos para la venta de productos, tiene un valor altísimo para las empresas.

Indagando en la página web de Statista (Fernandez, 2018), empresa la cual se dedica a la creación de informes estadísticos sobre temas de la actualidad mundial y estudios de mercado podemos ver como en los siguientes gráficos se refleja el crecimiento de usuarios de esta tecnología y se crea una proyección económica debida a la misma cuanto menos interesante.

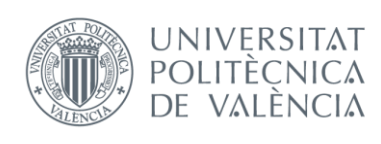

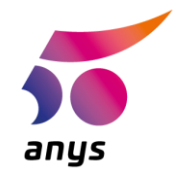

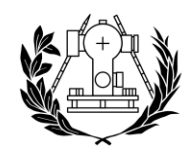

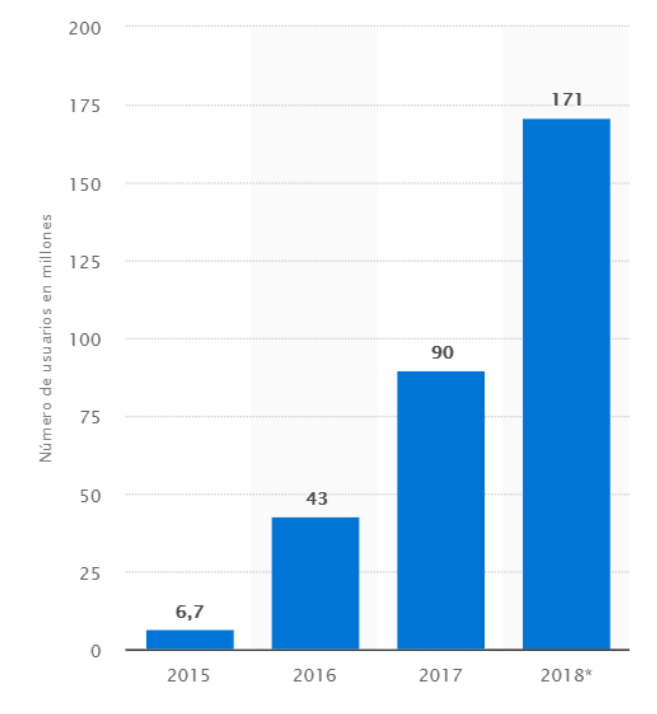

En este primer gráfico podemos ver como en los últimos años el interés por este tipo de tecnología ha aumentado en número de usuarios de forma exponencial, lo cual es un indicativo de que hay una necesidad que se está generando en el público general.

*Ilustración 1 // Crecimiento en usuarios entre el año 2015 y el año 2018 Statista (Fernandez, 2018)*

En este segundo gráfico  $\mathsf{a}$ nivel vemos como económico es un mercado que se encuentra en expansión y según las expectativas en menos de un lustro se posicionará fuente como una importante de generación de riqueza.

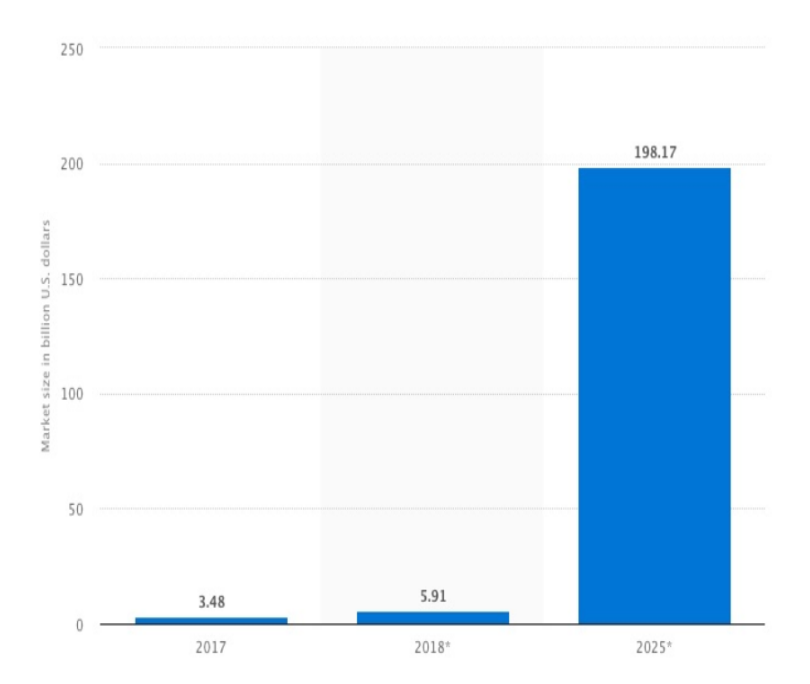

*Ilustración 2 // Crecimiento en dólares del mercado de la Realidad Aumentada del año 2017 al año 2025 Statista (Fernandez, 2018)*

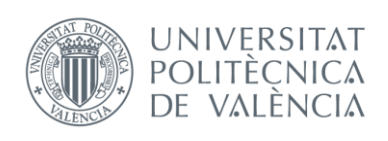

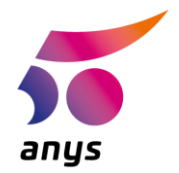

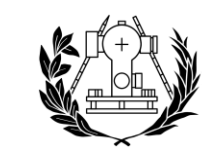

Por último, para hablar de mi motivación personal a la hora de realizar este proyecto he de decir que este ha sido un proyecto donde he podido combinar varias de mis pasiones como son la cultura de las zapatillas o sneakers, una de las ramas del grado que más me ha fascinado como es la fotogrametría, el aprendizaje de nuevos conceptos, la programación y la creación de un producto desde 0.

Como ya se ha mencionado antes, la Realidad Aumentada ofrece a la gente creativa e innovadora una herramienta sobre la que llevar a la realidad sus ideas.

### <span id="page-15-0"></span>1.4 Plan de trabajo

A la hora de establecer el plan de trabajo este se ha creado pensando en satisfacer los objetivos de los que se han hablado en el primer punto de este proyecto y pensando además en el tiempo que se necesitaría para cada parte del trabajo.

Inicialmente se planificó que la duración del proyecto abarcara del mes de junio de 2019 al mes de agosto de 2019, utilizando un total de 4 días semanales haciendo así unos 48 días de trabajo, de los cuales se trabajarían 6 horas y media diarias, dividiéndolas entre la mañana y la tarde. Esto daría un total de 300h de trabajo, las cuales terminaron quedándose cortas ya que algunas semanas se invirtieron más hora de las pensadas y se trabajaron días que no estaban contabilizados en un inicio.

Además de esto se acordó con el tutor una reunión cada semana para estudiar el avance del proyecto y ver así puntos donde mejorar o problemas a solucionar.

Cada uno de los objetivos marcados al inicio ha tenido una duración diferente, ya que dependiendo de la dificultad o de la necesidad de procesado de datos variaban en su tiempo de ejecución, habiendo así objetivos como la creación de las plantillas (Targets) que conllevaron escasas horas o por contrapartida objetivos como la elección del software o la creación y modelado de los modelos 3D en las que se invirtió más tiempo.

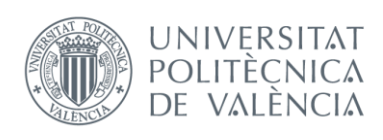

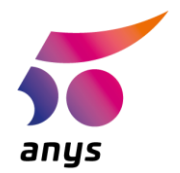

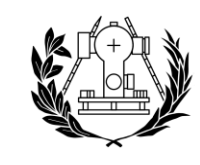

### DE INGENIERÍA GEODÉSICA **TOPOGRÁFICA CARTOGRÁFICA Y**

Como se ha mencionado antes se hubieron de emplear más horas de las previstas inicialmente pues el aprendizaje del Software desde 0 y el hecho de que en el programa escogido se empleaba un lenguaje de programación que no se había empleado en el grado fueron algunos de los detonantes para un progreso más lento del pensado al inicio.

Los primeros pasos con Unity fueron lentos pero seguros afianzando así conocimientos que posteriormente serian útiles a la hora de buscar soluciones a los problemas que la app nos fuera creando. La toma de contacto, el diseño de la app y la búsqueda de recursos para llegar a nuestro objetivo nos llevó prácticamente hasta el final de junio.

Durante el mes de julio y la primera quincena de agosto fue cuando ya se desarrolló y se perfeccionó la app. La segunda guincena de agosto se ha invertido en la redacción de la memoria, la creación del Poster y la preparación de la presentación del TFG.

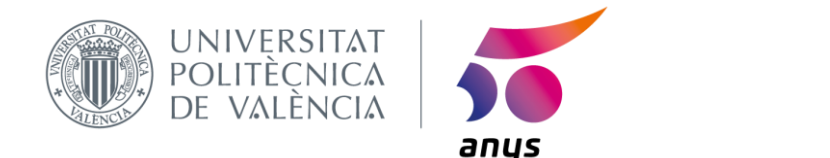

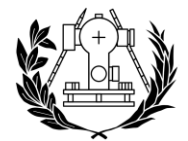

# <span id="page-17-0"></span>CAPÍTULO 2. EL CALZADO Y LAS NUEVAS TECNOLOGÍAS

La combinación de tecnología y calzado siempre ha sido habitual, buscando mejoras en el rendimiento, nuevos materiales que destaquen entre lo habitual o tratar de realizar diseños innovadores gracias a la tecnología.

Ejemplos encontramos en todo tipo de marcas como Adidas con la utilización del material Boost, el cual según (Cebollada Kremer, 2016), es un poliuretano termoplástico preexpandido, siendo el primero del mundo en ofrecer una espuma de partículas de célula cerrada y que da un mayor confort y una media suela más reactiva o Nike con sus cámaras de aire que ofrecen una gran amortiguación respecto a los impactos.

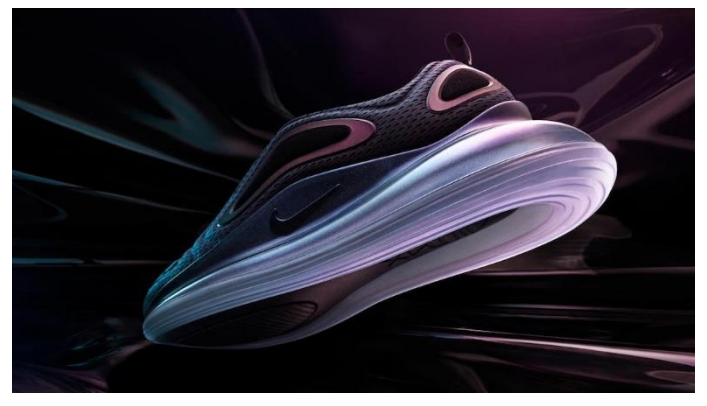

*Ilustración 3 // Air Max 720, la mayor cámara de aire que Nike ha utilizado en una zapatilla (Betschart, 2018)*

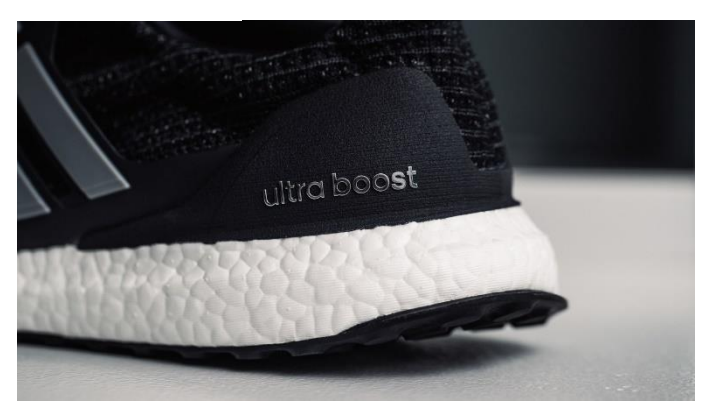

*Ilustración 4 // Adidas Ultraboost, media suela compuesta por el material denominado como Boost (Woolf, 2018)*

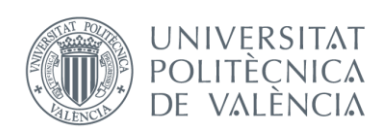

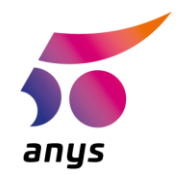

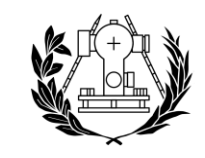

Como ya hemos dicho antes la relación entre el calzado y la tecnología no se queda solo en el rendimiento, otro factor importante es el diseño y aquí podemos ver que las empresas se han inspirado siempre en la industria y lo vanguardista del momento, dos claros ejemplos son las Air Max 1, las cuales fueron la primera zapatilla de Nike en mostrar la cámara de aire, inspirada en el centro de arte Pompidou de Paris o las Adidas 4D las cuales han adoptado la tecnología de la impresión 3D para crear una media suela revolucionaria.

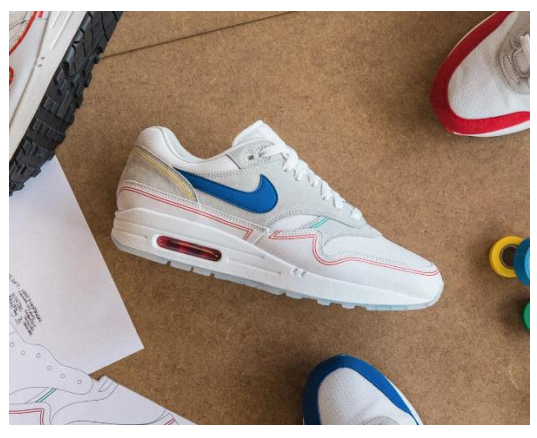

*Ilustración 6 // Air Max 1 Pompidou, cuya cámara de aire está inspirada en los tubos del museo (Peacock, 2018)*

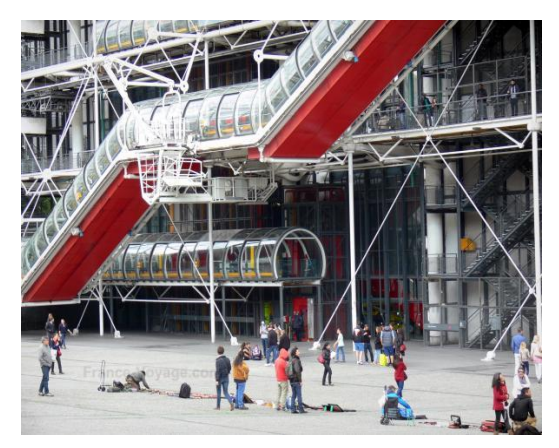

*Ilustración 5 // Museo de Arte Moderno Pompidou de Paris (France - Voyage, 2019)*

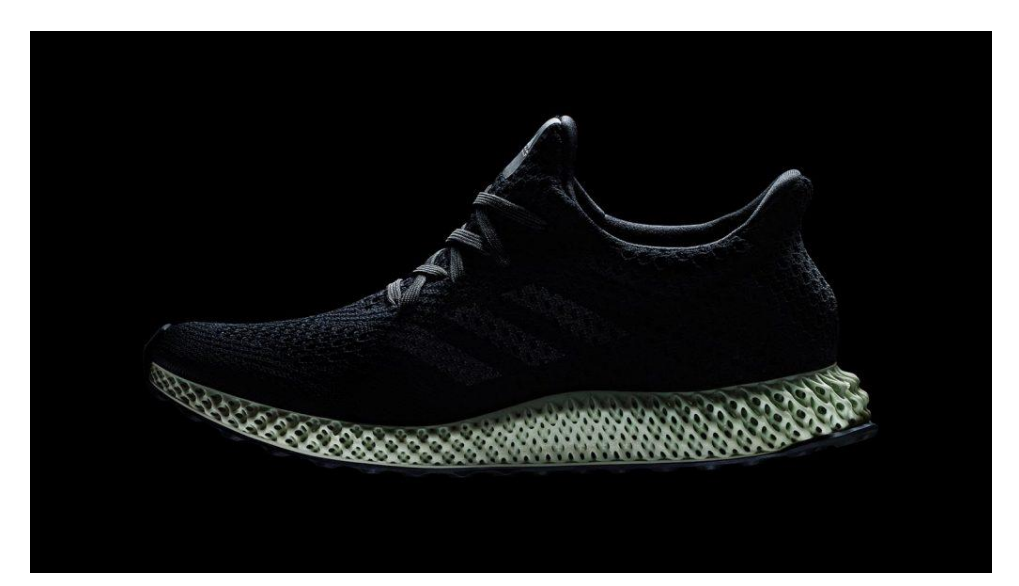

*Ilustración 7 // Adidas Futurecraft 4D Runner, cuya media suela está creada mediante tecnología de impresión 3D (We Are Testers, 2018)*

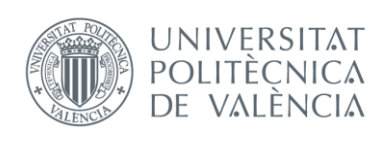

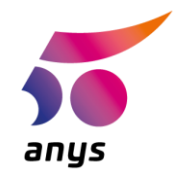

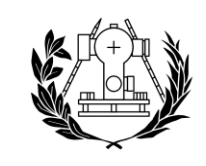

Hemos hablado enfocándonos físicamente en lo que es la relación del calzado y la tecnología, pero ¿y si llevamos esta relación más allá?, en un mercado cada vez más competitivo ha llegado un momento en el que como hemos dicho antes, en ocasiones, la oportunidad de desmarcarse de la competencia se encuentra en la experiencia de compra que podamos dar a nuestros clientes y es aquí donde muchas empresas de moda y calzado están realizando fuertes inversiones.

Por ejemplo, como explica (La VanguardiaBarcelona, 2019), empresas del sector como ASOS, la cual destaca por su comercio online ha comenzado a utilizar lo que ellos denominan pasarela virtual, y es que desde el sofá de nuestra casa podemos ver desfilar a

través de nuestros dispositivos móviles a modelos portando las prendas que venden en su tienda.

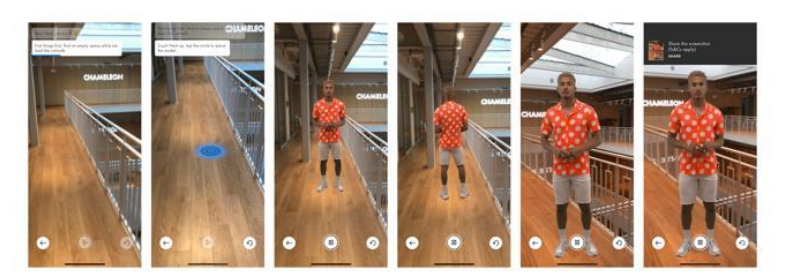

*Ilustración 8 // Pasarela Virtual de ASOS (La VanguardiaBarcelona, 2019)*

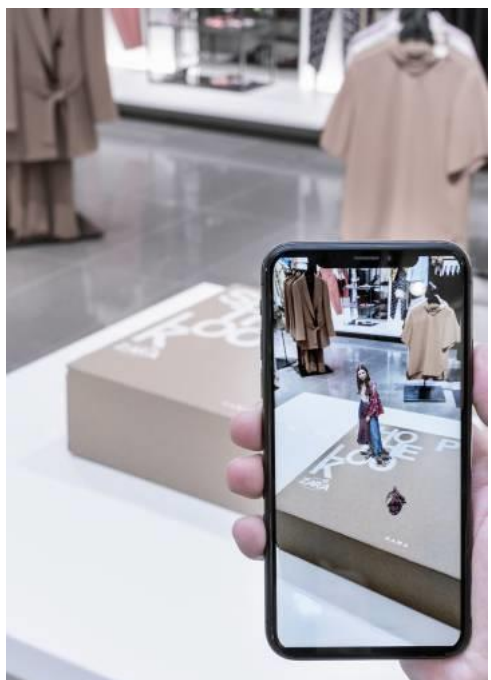

*Ilustración 9 // Imagen en Realidad Aumentada de una modelo de Zara en una de sus tiendas (La VanguardiaBarcelona, 2019)*

Por otra parte, otras empresas de moda como Zara están sustituyendo a los maniquíes de sus tiendas por cajas sobre las que mediante su propia app se puede ver en realidad aumentada a los modelos de la colección portando sus prendas, lo cual nos da una imagen más clara de cómo pueden sentarnos sus productos.

En definitiva. las empresas buscan dar experiencias diferentes a las tradicionales que aporte un valor añadido.

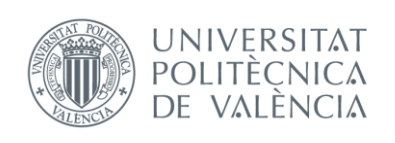

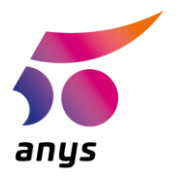

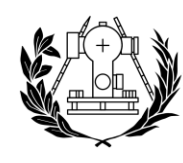

### <span id="page-20-0"></span>2.1 Realidad aumentada

Nos referimos a Realidad Aumentada cuando queremos hablar de aplicaciones que nos permiten combinar elementos que nosotros mismos hemos generado o descargado y están creados de forma virtual con nuestro mismo entorno real que nos rodea. Esto permite que se realicen interacciones que pueden ser en tiempo real o no.

La Realidad Aumentada es diferente de la conocida como Realidad Virtual, ya que esta última pretende sumergir a los usuarios en una atmosfera completamente creada por ordenador, mientras que la Realidad Aumentada combina el entorno que nos rodea con elementos digitales que añaden valor a nuestra percepción del entorno.

El funcionamiento de la Realidad Aumentada es el siguiente, en primer lugar, un equipo que cuente con cámara graba el entorno en tiempo real y lo muestra. A continuación, se dispone de un software capaz de analizar los elementos que la cámara está capturando. Se debe haber creado algún tipo de Target que sea reconocible por dicho software, una vez este reconoce algún Target, se lanza un evento guardado en la base de datos del software, como podría ser desde la aparición de una imagen hasta acciones sobre modelos 3D. El usuario es capaz de ver a través de la pantalla como el entorno cambia al ser detectado el Target.

Si bien es una tecnología con infinidad de aplicaciones la Realidad Aumentada no ha empezado a aproximarse al público general hasta hace relativamente poco debido en gran medida a la ausencia de un Hardware que la soporte, en los últimos años las compañías de tecnología han dotado de dispositivos cada vez más potentes a la gente, lo cual se traduce en mayores posibilidades para que los desarrolladores de apps puedan crear para un mercado ahora si emergente y al alcance de todos.

Esto último es un arma de doble filo porque si bien la mayoría de los dispositivos son capaces de mover la Realidad Aumentada, algunos de ellos aún no están listos. Es cuestión de tiempo y de que avance el mercado el hecho de que cada vez veamos más presente esta tecnología en nuestras manos.

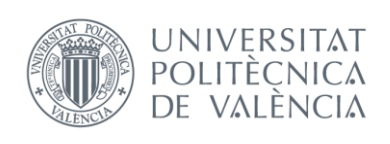

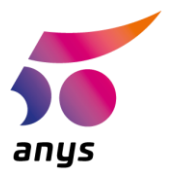

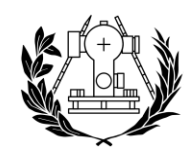

### <span id="page-21-0"></span>2.2 Aplicaciones y webs

Al estar aumentando el número de dispositivos con los que interactuamos que están conectados a internet, el comercio de moda está virando cada vez más hacia la compra de artículos online. Esto produce que cada vez más tiendas y marcas estén adaptando acciones que antes se realizaban de forma física a nuestros dispositivos.

Antes en la mayoría de las tiendas que venden zapatillas de edición limitada, los sorteos eran presenciales y era allí donde anotabas tus datos para ver si tendrías la posibilidad de comprar dicho par de zapatillas. Hoy en día la mayoría de las tiendas tienen su propia app o en su defecto su web desde la que se realizan este tipo de gestiones, en las cuales el usuario tiene creado su perfil con sus tallas de zapatillas y ropa, además de direcciones de envío y métodos de pago, lo cual agiliza los procesos y elimina los errores.

Esto sumado a que muchos clientes prefieren emplear su tiempo en otras actividades hacen del comercio online un claro exponente a dominar el mercado. Por tanto, se puede decir que el cliente busca agilidad, facilidad y comodidad, y estas son 3 de las características que el e-commerce aporta.

Según (Gastesi, 2019), el valor para el cliente que dichas aplicaciones o webs aportan es palpable en el aumento exponencial de las ventas online en los últimos años.

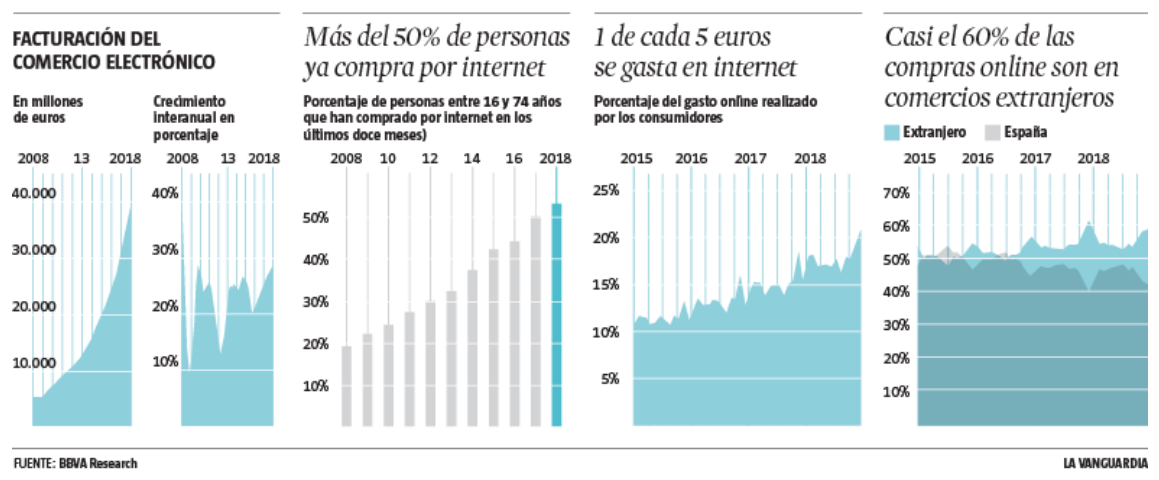

<span id="page-21-1"></span>*Ilustración 10 // Varios gráficos que representan el crecimiento del comercio online (Gastesi, 2019)*

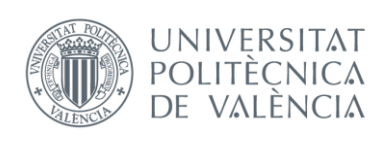

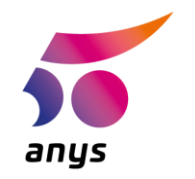

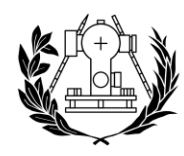

## <span id="page-22-0"></span>2.3 Experiencias de compras enriquecidas

La aparición de las Tecnologías de la Información y la Comunicación (TIC) en la forma de interactuar a la hora de comprar ha cambiado por completo a como se compraba antes. Las compras online hoy en día se están adaptando cada vez más a los usuarios, permitiéndonos saber más sobre los productos que compramos, recibiendo sugerencias sobre otros productos en los que podríamos estar interesados y en definitiva creando una experiencia de compra cada vez más personalizada y a la carta.

Este tipo de compra enriquecida se está "preparando" en su mayoría para ser utilizada desde nuestros dispositivos móviles que son el elemento básico que más utilizan en el díá a día la mayoría de los compradores.

Además, mediante este tipo de compra enriguecida que nos permite conocer más a fondo el producto que vamos a comprar, las empresas están aplicando medidas para que cada vez haya menos costes en devoluciones de productos por no ajustarse a las imágenes, ya que un objeto en 3D puede ser más fidedigno al resultado final que una imagen plana y en 2D.

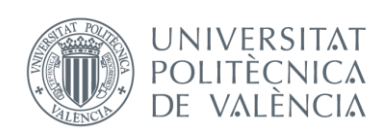

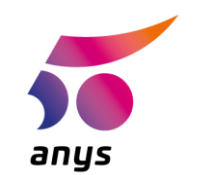

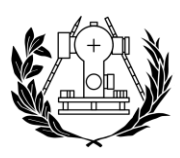

# **CAPÍTULO 3. UNITY Y VUFORIA**

## <span id="page-23-1"></span><span id="page-23-0"></span>3.1 Descripción

En primer lugar, hemos de ser conscientes de que para la realización de un proyecto como el que hemos planteado es necesario un software y un entorno específicos para el desarrollo de este. Para crear nuestra app de Realidad Aumentada para la ayuda en la toma de decisiones en el mundo del calzado buscaremos un API y un SDK especifico, ya que nuestro proyecto en este caso va a ir dirigido a una plataforma concreta.

En este caso la aplicación se encuentra disponible para descargar en dispositivos que utilicen el sistema operativo Android, va que, a la hora de realizar el proyecto, el dispositivo del que se disponía para hacer las pruebas era un Samsung Galaxy S7 EDGE, el cual utiliza este sistema operativo. Esto fue la principal restricción por la que se eligió realizar la app para Android.

Además de un software concreto, para crear una app de realidad aumentada necesitaremos disponer de reconocimiento de objetos mediante la cámara del dispositivo que se utilice, es aquí donde entra en juego Vuforia y su kit de desarrollo de software (SDK) mediante el cual podremos crear apps para diversas plataformas (iOS, Android o Windows) y en diferentes entornos.

Antes de continuar se pretende poner en contexto ¿Qué? Y ¿Quién? es Vuforia. Vuforia nace como una empresa que Qualcomm (empresa de microprocesadores) creó hacia el año 201. Qualcomm buscaba adentrarse en el mundo de la realidad aumentada y para ello creó dicho Software. Más adelante por el año 2015, Qualcomm no pasa por su mejor momento económicamente hablando y se ve obligada a desprenderse de algunas de sus empresas, es aquí cuando vende a Vuforia a la empresa PTC por una cantidad cercana a los 65 millones de dólares. A día de hoy Vuforia está consolidada en el mercado y es utilizada por diferentes tipos de clientes, desde programadores freelance a empresas como Disney.

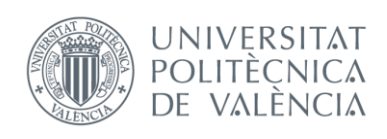

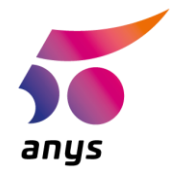

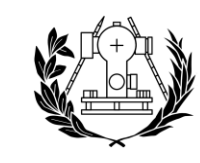

### DE INGENIERÍA GEODÉSICA CARTOGRÁFICA Y

Para poder hacer uso del software de Vuforia existen diversos tipos de licencias según el fin que vayan a tener los proyectos que se realicen con el mismo. En el caso de la aplicación para la ayuda al cliente en la industria del calzado, se ha utilizado la licencia gratuita, la cual no está orientada al mundo profesional sino más bien al estudiantil o de formación.

Vuforia está en constante expansión y retroalimenta a su propio entorno lanzando cada vez más herramientas para los creadores de aplicaciones.

Es posible utilizar las herramientas que nos ofrece Vuforia desde diferentes entornos de programación, para este proyecto se ha elegido el que ofrece Unity, ya que es muy visual mezclando un entorno CAD 3D y el lenguaje de programación C, C++ y C#, además es multiplataforma lo cual nos abre un amplio abanico de posibilidades a la hora de continuar con el proyecto en el futuro. Estos factores permiten que la interacción con Unity sea progresiva y que cada vez nos resulte más fácil e intuitivo interactuar con el entorno.

A continuación, es conveniente que se explique con un poco más de detalle ¿Qué? y ¿Quién? es Unity. Unity como tal nacen a raíz del trabajo de una empresa independiente de desarrollo de videojuegos, aparece como tal cuando esta empresa, crea una plataforma con un motor integrado para que se usara por los miembros de la comunidad de desarrolladores que vieran en ella un herramienta de trabajo con la que crear sus propios juegos.

Unity es hoy en día el motor de desarrollo de videojuegos más utilizado del mundo, este ha conseguido superar a otros motores que llevaban más tiempo en el mercado. Esto se ha conseguido con hechos como estar en lenguajes conocidos como Java o C# ya que son algunos de los que la mayoría del gran público que se encarga de la creación de videojuegos domina. Además de esto, al permitir crear de forma gratuita las aplicaciones ha llamado la atención masiva de iniciados y expertos en el tema. Los número de Unity en el mercado de los juegos son rompedores ya que el 50% de los juegos que se pueden encontrar hoy en día en la Play Store de Android se han desarrollado con este motor. En el mercado de la Realidad Aumentad o la Realidad Virtual también tiene un claro dominio sobre sus competidores siendo el 60% de las aplicaciones que trabajan con estas tecnologías producidas con Unity.

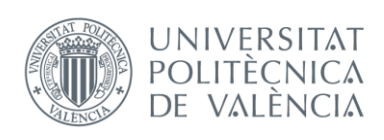

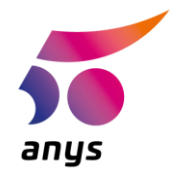

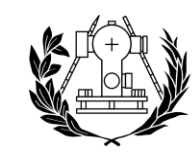

# CARTOGR

Pero más allá de pensar que Unity está únicamente ligado a los juegos, esta plataforma está siendo utilizada a día de hoy en ámbitos tan diferentes y por profesionales como Ingenieros y Arquitectos que se benefician de sus modelados 3D y su interacción física con estos, por diseñadores de automóviles para la modelación de sus vehículos y la interacción de los mismos con diferentes medios, así como por la industria del cine en la cual es cada día más común ver imágenes que han sido generadas por ordenador.

Unity en su versión de licencia gratuita nos ofrece la configuración básica, a la cual le podemos añadir diferentes SDK como el de Vuforia que nos permiten añadir a nuestro espacio de trabajo diferentes herramientas.

Si bien para este provecto se podrían haber utilizado herramientas diferentes a Unity y Vuforia, estos se eligieron de forma estudiada, ya que al ser dos de las herramientas más utilizadas del mercado sería mucho más sencillo encontrar información y ayuda para ellas en la web. Tutoriales, foros o quías de uso han sido esenciales a la hora de aprender desde 0 el uso de estas herramientas, siendo una parte esencial del éxito de ambas, el apoyo y el feedback que aporta la comunidad.

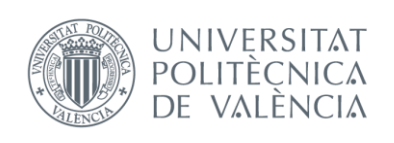

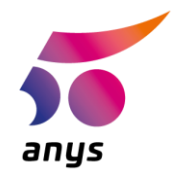

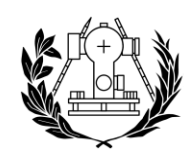

### <span id="page-26-0"></span>3.2 Funcionalidades

Vuforia nos permite mediante su software el poder reconocer cuerpos, gracias a esto podemos llevar a cabo el proceso en el cual cuando a través de la cámara del dispositivo aparece un cuerpo, el software lo analiza y si este activa el inicio de un evento, el software lo lanza. Es posible reconocer múltiples cuerpos, por lo que el software genera diferentes algoritmos para cada elemento reconocible.

Es posible reconocer elementos de diferentes características como:

Image Target, se conocen por ser uno de los elementos más básicos que puede reconocer el software, además de los más sencillo en cuanto a su uso se refiere. Son imágenes en 2D, las cuales suelen ser fotos, texturas, logos...Estas imágenes se

encuentran quardadas dentro del software de reconocimiento, por lo que al ir analizando a través de la cámara el entorno, si se reconoce dicha imagen se lanzará el evento que se haya asignado. Suponen un avance en cuanto a QR o códigos de barra se refiere ya que estas imágenes no necesitan encontrarse en blanco y negro, pues las referencias que se analizan para certificar de que se trata de la misma imagen que el software tiene quardado se encuentran de forma natural en la imagen. Dichas imágenes pueden encontrarse tanto impresas sobre papel, como en las pantallas de otros dispositivos, siempre que la cámara de nuestro dispositivo sea capaz de visualizarlas. Además de esto Vuforia no permite utilizar imágenes de más de 2 MB, las cuales deben estar en formato JPG o PNG.

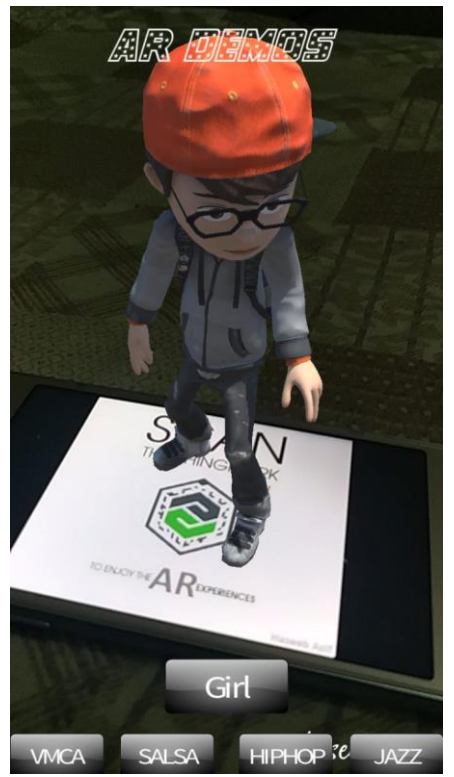

*Ilustración 11 // Ejemplo de Image Target (Haseeb, 2017)*

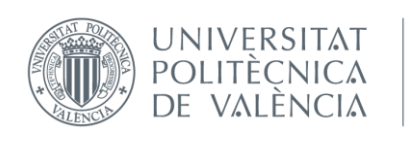

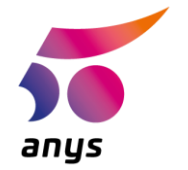

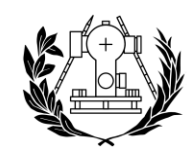

Cylinder Target, es un tipo de target que nos da la posibilidad de detectar imágenes que se encuentren enrolladas, son indicadas para detectar imágenes que se encuentran por ejemplo alrededor de farolas o en las botellas de plástico. Es necesario para la detección

de estos targets indicar la altura, anchura y diámetros superior e inferior del cilindro. Este tipo de targets nos ofrecen una amplia usabilidad, si bien son más complejos de usar y nos requerirán un mayor número de cálculos.

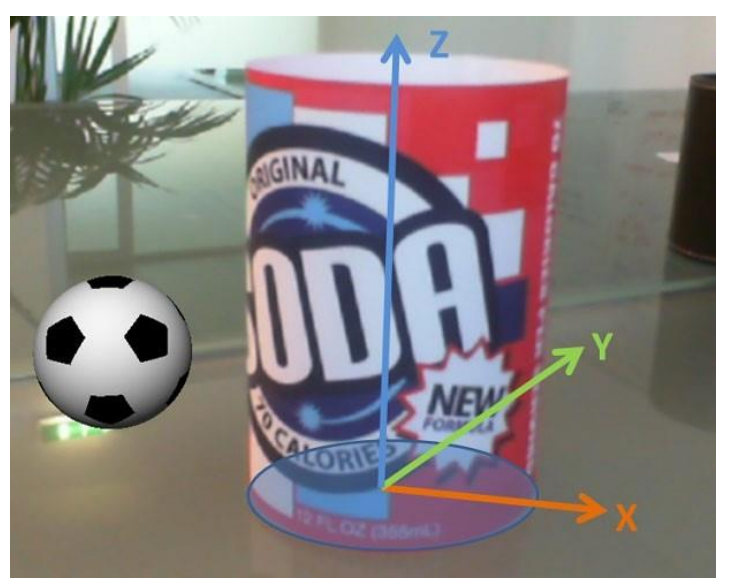

*Ilustración 12 // Ejemplo de Cylinder Target (Vuforia, 2018)*

MultiTarget, es la combinación de figuras geométricas simples, las cuales tienen su espacio determinado y sobre las cuales se cargarán diferentes objetos 3D, no será necesario que todas las partes del target se visualicen para cargar sus modelos 3D ya que estos estarán referenciados respecto a su posición relativa dentro del multitarget. Este tipo de target se genera desde el mismo Unity. Sería útil por ejemplo a la hora de crear un dado con diferentes posiciones.

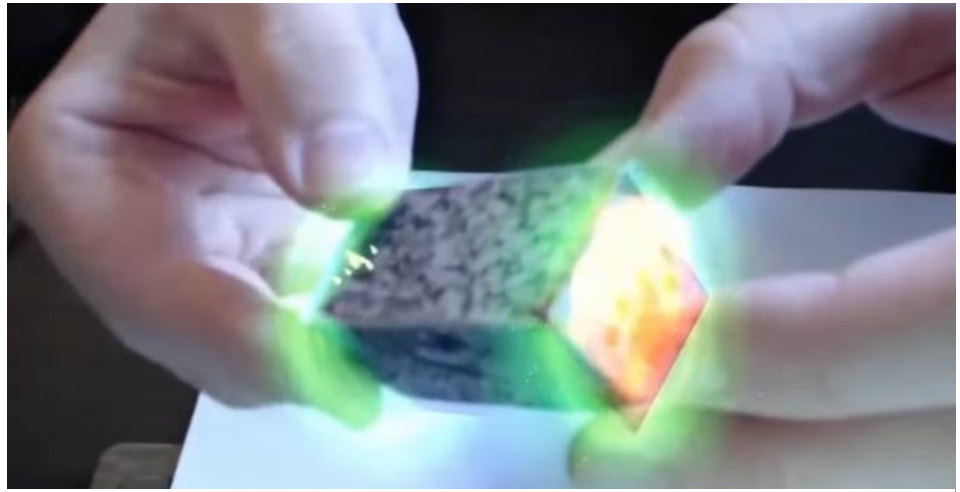

*Ilustración 13 // Ejemplo de MultiTarget (Art, 2015)*

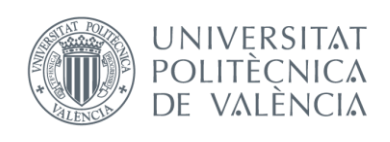

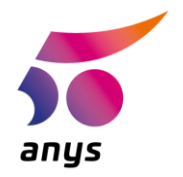

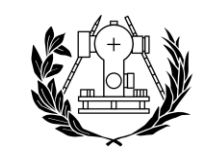

La variedad de objetos que se pueden utilizar para realizar el reconocimiento es abismal Ilevándonos desde simples figuras geométricas a coches o edificios.

Pero hemos de tener en cuenta que, a pesar de ser muy potente, el reconocimiento también tiene puntos flacos que pueden producir un comportamiento defectuoso como que:

- 1. El movimiento en los objetos produce fallos en el reconocimiento de estos, por lo que es recomendable que se encuentren estáticos a la hora de ser reconocidos.
- 2. Utilicemos imágenes monocromáticas, esto dificulta la detección, mientras que el hecho de utilizar imágenes con variedad de color puede ser beneficioso.
- 3. Los objetos utilizados no tengan estabilidad, esto produce un efecto similar al movimiento, por lo que cuanto más rígidos sean los objetos para reconocer mejor funcionará el reconocimiento.
- 4. Se tenga una geometría muy simple, ya que al existir una geometría más compleja es más sencillo ubicar al modelo 3D, es decir en un supuesto de utilizar un triángulo simple como imagen, el dispositivo no tendría claro hacia donde orientar al modelo 3D que se cargara posteriormente.
- 5. La iluminación o el material sobre el que se encuentra pueden hacer que cueste distinguir a nuestro target.

Además de la detección de Targets Vuforia nos ofrece otras funcionalidades como:

Ground Plane, el cual nos da la posibilidad de diferenciar las superficies horizontales y poder lanzar eventos sobre estas. Además de esto, es posible diferenciar entre suelo, mesas y el tamaño de las superficies sobre las que cargar el evento. Esto es posible gracias a que el SDK puede diferenciar las geometrías de los espacios que la cámara analiza y así encuentra planos a nuestro alrededor. Obtendremos un correcto funcionamiento de esta característica si las superficies en las que trabajamos NO producen reflejos o si NO son demasiado oscuras. Esta característica es perfectamente combinable con otras de la misma Vuforia como por ejemplo los Targets.

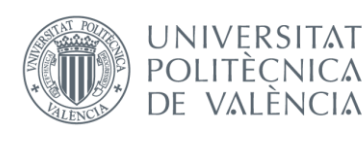

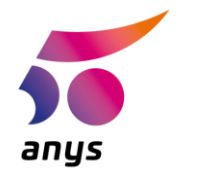

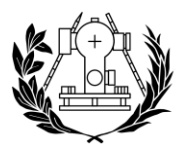

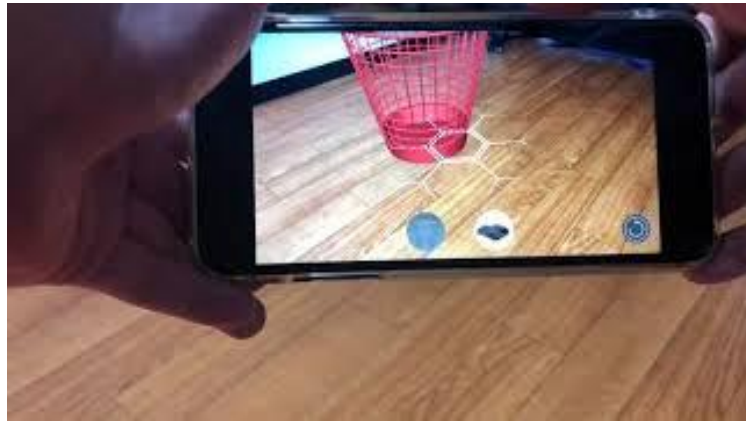

El Ground Plane se apoya en tres apartados para ser capaz de llevar a cabo su función:

SmartTerrain (detecta las superficies horizontales y proporciona sus coordanadas en la realidad),  $\Theta$ PositionalDeviceTracker (se encarga de manegar el

*Ilustración 14 // Ejemplo del Ground Plane Detection (woxy, 2016)*

posicionamiento y la orientación tanto en la realidad como sobre el Anchor), el Anchor

(lugar en el espacio donde se situará el evento).

Como ejemplo en el que se utiliza el Ground Plane podemos hablar por ejemplo del conocido juego Pokémon Go.

Además de esta interesante herramienta que es el Ground Plane, podriamos utilizar otras como los Virtual Buttons, los cuales son interactivos a través de la cámara como si para pulsarlos tuviéramos que tocarlos donde esté su Anchor o las Vumark, las cuales son útiles cuando buscamos combinar por ejemplo el logo de una empresa determinada con la tecnología QR.

En el caso concreto de este proyecto se sustituirán los Virtual Buttons por botones táctiles que veremos en la interfaz de la app ya que se pensó

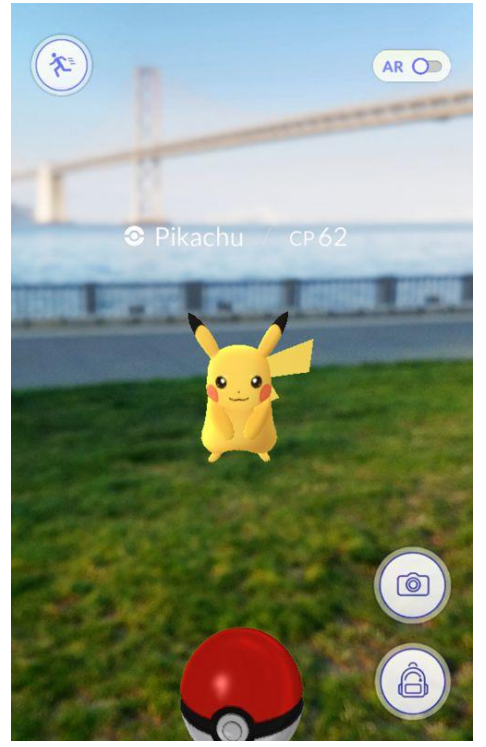

*Ilustración 15 // Ejemplo de uso del Ground Plane en el juego Pokémon GO (Niantic, 2019)*

que serian más cómodos para el usuario, además como para cada modelo 3D de zapatilla se realizará una plantilla diferente, se desestimó la idea de las Vumark en decrimento de las Image Targets ya que no había un interés real sobre el aporte de la tecnología QR en este caso en concreto.

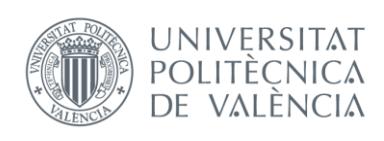

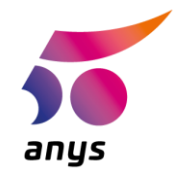

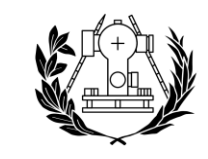

A la hora de utilizar las Image Targets hemos de ser conscientes de que Vuforia junto a la licencia gratuita que concede, proporciona una clave de activación y la utilización del asistente de imágenes de Vuforia.

Gracias a esto somos capaces de utilizar el Target Manager para crear bases de datos en las cuales se almacenarán nuestros Image Targets, además el Target Manager nos requerirá cierta información cada vez le añadamos un tipo de Target diferente (Cylinder, Image, 3D objects, etc).

Tras esto nuestra imagen se sube a la base de datos perteneciente a Vuforia donde se puede ver datos de este nuevo Target, como la fecha de subida o la calidad de la misma, la calidad dependerá de la cantidad de puntos reconocibles que el software de Vuforia haya detectado.

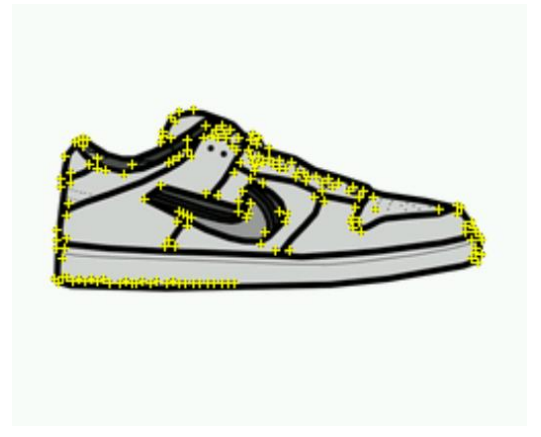

*Ilustración 16 // Ilustración de la detección de puntos identificables de Vuforia*

Type: Single Image **Status: Active** Target ID: 9e1374a00d7440898f7cd78472a93a9d Augmentable: ★★★★★ Added: Aug 8, 2019 15:44 Modified: Aug 8, 2019 15:44

*Ilustración 17 // Ejemplo de cómo Vuforia cualifica y clasifica a los Targets*

Unity como se ha mencionado con anterioridad ha sido elegido para este proyecto por su sencillez, su capacidad de creación para multiplataforma y su capacidad de personalización. Cabe mencionar que como desde un principio se ha explicado, esta es en realidad una plataforma de desarrollo enfocada a los videojuegos, por lo que su uso no está delimitado únicamente a proyectos como este. Los proyectos que se realizan desde esta plataforma se estructuran en "escenas", las cuales pueden ser útiles para subdividir las apps en diferentes pantallas.

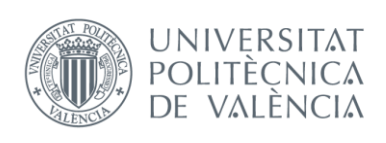

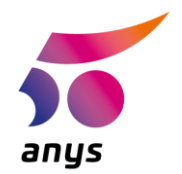

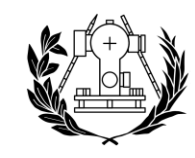

### **SUPERIOR ESCUEI** DE INGENIERÍA GEODÉSICA **CARTOGRÁFICA Y TOPOGRÁFICA**

Por último, pero no por ello menos importante, dentro del apartado de las funcionalidades sería conveniente hablar de los GameObjects, estos son los elementos más fundamentales de la aplicación, ya que son los encargados de dar las funcionalidades dentro de esta. Ya sea un script o un botón, todos son GameObjects. Una app suele estar formada por diferentes GameObjects, entre los cuales hay jerarquías que dotan de más importancia a unos u otros. Esta jerarquía se organiza situando GameObjects dentro de otros GameObjects, los cuales se denominan como "hijos". También es relevante el orden en el que estos aparecen dentro de la escena, pues esto puede hacer variar el funcionamiento en la app.

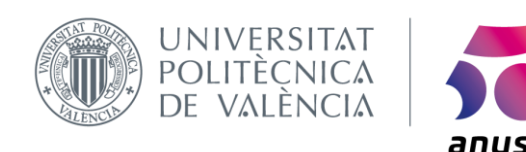

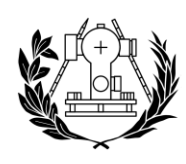

## <span id="page-32-0"></span>CAPÍTULO 4. LA APLICACIÓN MÓVIL DE REALIDAD AUMENTADA PARA LA AYUDA AL CLIENTE EN LA INDUSTRIA DEL CALZADO

### <span id="page-32-1"></span>4.1 Descripción de la aplicación

Este proyecto nace de la afición por el calzado que he tenido desde que tengo memoria, esto añadido a que siempre me he considerado una mente inquieta que se pregunta constantemente como se pueden mejorar las cosas y por supuesto gracias a los conocimientos que a lo largo del grado he podido adquirir y los conceptos que me han hecho descubrir.

El propósito de la aplicación es que, como clientes, podamos tener una experiencia más cercana a lo que ahora mismo ofrece el mercado en cuanto a conocer un producto de forma online antes de ejecutar su compra. Actualmente, en la mayoría del comercio que se realiza de forma online, la interacción que tiene el comprador con el producto deseado se limita a poder visualizarlo mediante una serie de fotografías que pueden adaptarse o no a la realidad del producto.

La **idea principal** es utilizar la realidad aumentada para mediante una aplicación y una plantilla creada sobre un folio tamaño A4, como clientes podamos imprimir dicha plantilla y con el pie descalzo o con calcetín sea posible ver a través de nuestro dispositivo móvil como nos quedará puesta la zapatilla que deseamos comprar antes de adquirirla.

Para la creación de la app se ha utilizado la tecnología de realidad aumentada mediante el SDK ofrecido por Vuforia, utilizado en la API de Unity. Cabe destacar que para la compilación de código necesaria en este proyecto en C# se utilizó Visual Studio como compilador.

Esta aplicación posee únicamente una escena la cual es interactiva mediante botones incluidos en ella. Se ha decidido así para hacerla muy clara y accesible a cualquier tipo de usuario.

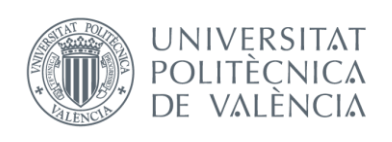

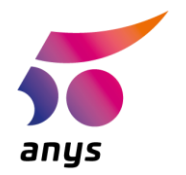

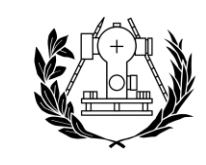

Al iniciar la aplicación lo primero que nos aparece es el logo de ARS o Augmented Reality Sneakers, que es el nombre con el que se ha bautizado a esta app, dicha imagen surge durante 5 segundos de forma fija sin posibilidad de ser evitada, con esto conseguimos que el usuario capte quien ha realizado dicho trabajo. Se utiliza un logo simple, en 2D y en blanco y negro para dar un estilo sofisticado y fácil de recordar.

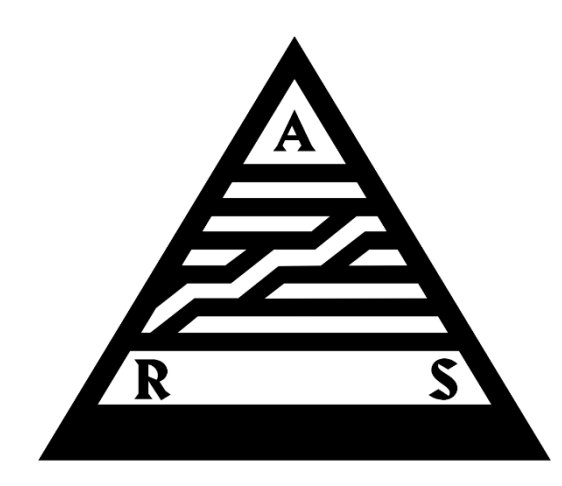

*Ilustración 18 // Logo de la app ARS*

El logo está inspirado en el centro de arte Pompidou de Paris, al igual que las Air Max 1, una de las zapatillas más relevantes de la historia y por tanto uno de los iconos del arte más reconocibles por los amantes de las zapatillas.

Tras la pantalla inicial con el logo de ARS nos encontramos con el logo corporativo de Unity en referencia a la plataforma utilizada para el desarrollo de la app. Para prescindir de ello se debería cambiar el tipo de licencia que se ha utilizado y adquirir una de pago.

Como podemos ver se ha buscado que el logo de ARS conjugue correctamente en la gama cromática con el de Unity, dando así una uniformidad a la app.

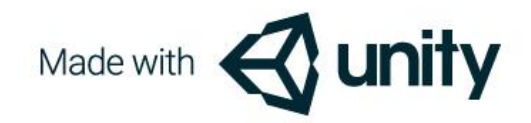

*Ilustración 19 // Logo corporativo de las apps desarrolladas mediante la plataforma Unity*

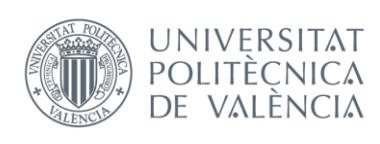

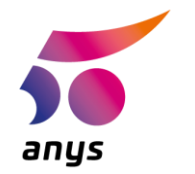

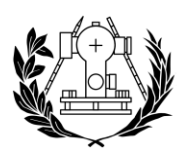

# CARTOGRÁFICA V

A continuación, nos encontramos cara a cara con la pantalla principal de la app, la cual será la que se utilizará en la mayoría del tiempo.

Esta pantalla va inicia la cámara del dispositivo que estemos utilizando y la cual será utilizada para escanear posibles targets y para unir nuestra realidad con los modelos 3D de los que posteriormente hablaremos.

Como podemos ver esta es muy simple y consta de 3 elementos que la definen:

- 1) El logo distintivo de Vuforia, el cual podría ser eliminado en caso de contratar una licencia de pago y a su vez es un distintivo de que este es un trabajo funciona mediante realidad que aumentada.
- 2) Un indicador, el cual varía y nos muestra la talla de zapatilla que vayamos a cargar sobre nuestro target en cada momento.

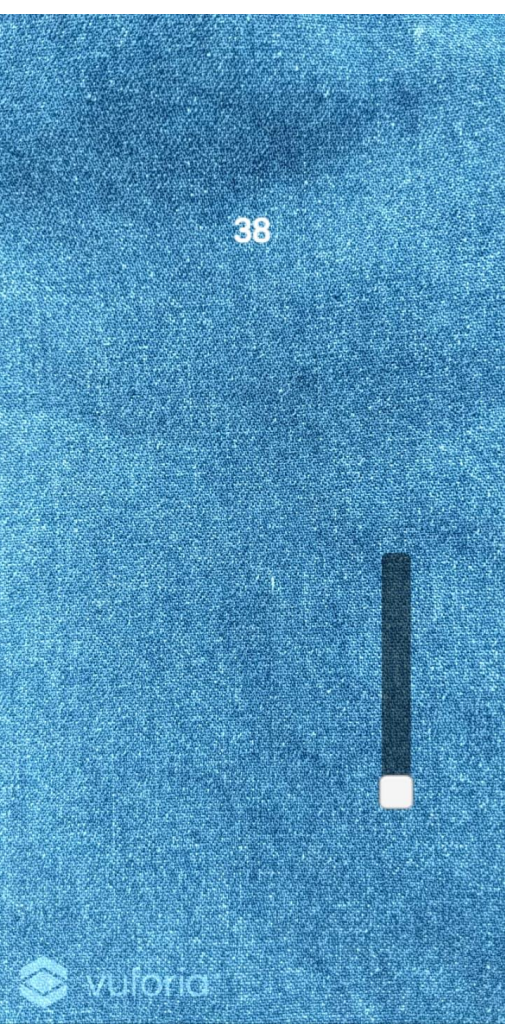

Ilustración 20 // Pantalla principal de la app ARS

3) Un slider situado en una cómoda posición para no restar visibilidad mientras se utiliza la app. Se potenció la idea de un slider frente a la utilización de botones corrientes para obtener una experiencia más intuitiva y un diseño más elegante y simple.

Somos capaces de controlar desde los tiempos de carga al slider o los eventos con los scripts previamente programados en lenguaje C#.

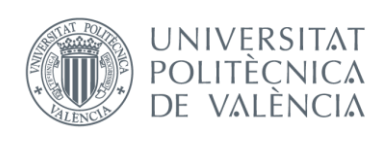

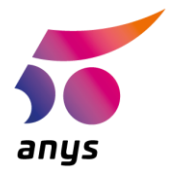

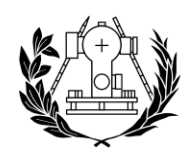

# DE INGENIERÍA GEODÉSICA

### <span id="page-35-0"></span>4.2 Reconocimiento de imágenes

En lo referente a qué imágenes serán reconocidas por nuestra app, desde un principio se planteo este proyecto teniendo en cuenta las limitaciones por tiempo que se tendrían, por lo que se pensó que con una muestra de 3 pares de zapatillas diferentes sería más que suficiente para demostrar el potencial de la realidad aumentada en este sector.

Dicho esto, se han creado 3 targets diferentes, uno para cada modelo de zapatillas que se ha creado. Dentro de estos 3 modelos de zapatillas se ha buscado representar pares actuales y que pueden llamar la atención de un publico joven con ganas de experimentar con una tecnología con tanto futuro como esta.

Como va se mencionó con anterioridad, cada marca de realidad aumentada que encontremos en las plantillas de nuestras zapatillas ha debido de pasar por el proceso propio de la web de Vuforia donde se reconozca la imagen y se le asigne un evento a la misma.

A continuación, procederemos a la explicación tanto de la creación de la base de datos en Vuforia como a su posterior uso en Unity.

En primer lugar, deberemos acceder a la web https://developer.vuforia.com/ y si no estamos registrados como desarrolladores, realizar dicho registro.

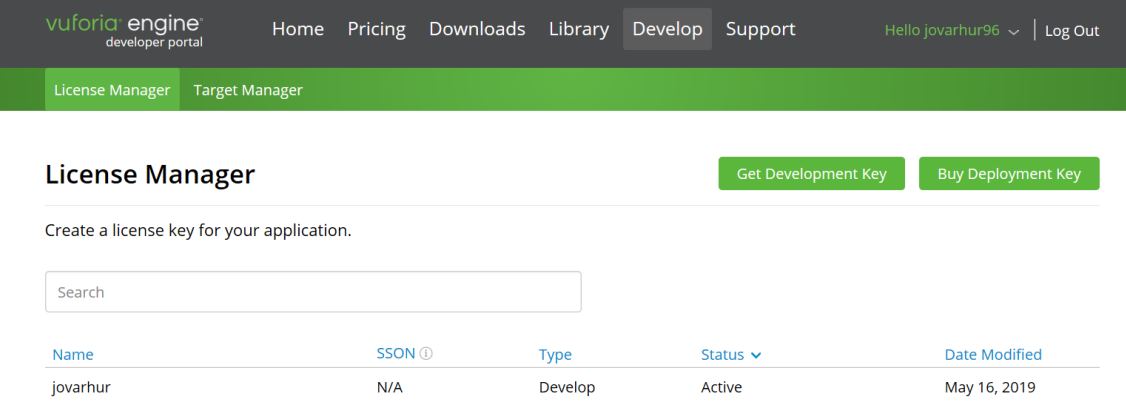

<span id="page-35-1"></span>Ilustración 21 // Web de Vuforia para desarolladores
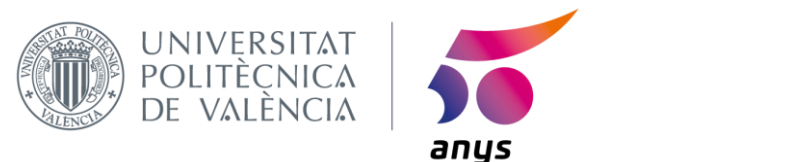

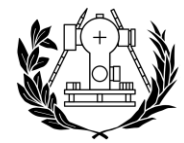

Para la creación de una nueva base de datos donde introducir los targets que utilizaremos en nuestro proyecto, deberemos clicar sobre la opción "Add Database"

| vuforia engine<br>developer portal                                 | Home                  | Pricing Downloads | Library | Develop | Support        | Hello jovarhur96 $\sim$<br>Log Out |
|--------------------------------------------------------------------|-----------------------|-------------------|---------|---------|----------------|------------------------------------|
| License Manager                                                    | <b>Target Manager</b> |                   |         |         |                |                                    |
|                                                                    |                       |                   |         |         |                |                                    |
| <b>Target Manager</b>                                              |                       |                   |         |         |                | <b>Add Database</b>                |
| Use the Target Manager to create and manage databases and targets. |                       |                   |         |         |                |                                    |
| Search                                                             |                       |                   |         |         |                |                                    |
|                                                                    |                       |                   |         |         |                |                                    |
| <b>Database</b>                                                    |                       | <b>Type</b>       |         |         | <b>Targets</b> | <b>Date Modified</b>               |
| ARplantilla                                                        |                       | <b>Device</b>     |         | 1       |                | May 15, 2019                       |
| Plantilla                                                          |                       | <b>Device</b>     |         |         |                | Jul 11, 2019                       |
| prueba                                                             |                       | <b>Device</b>     |         | 6       |                | Aug 08, 2019                       |

*Ilustración 22 // Proceso de creación de una Base de datos para los targets*

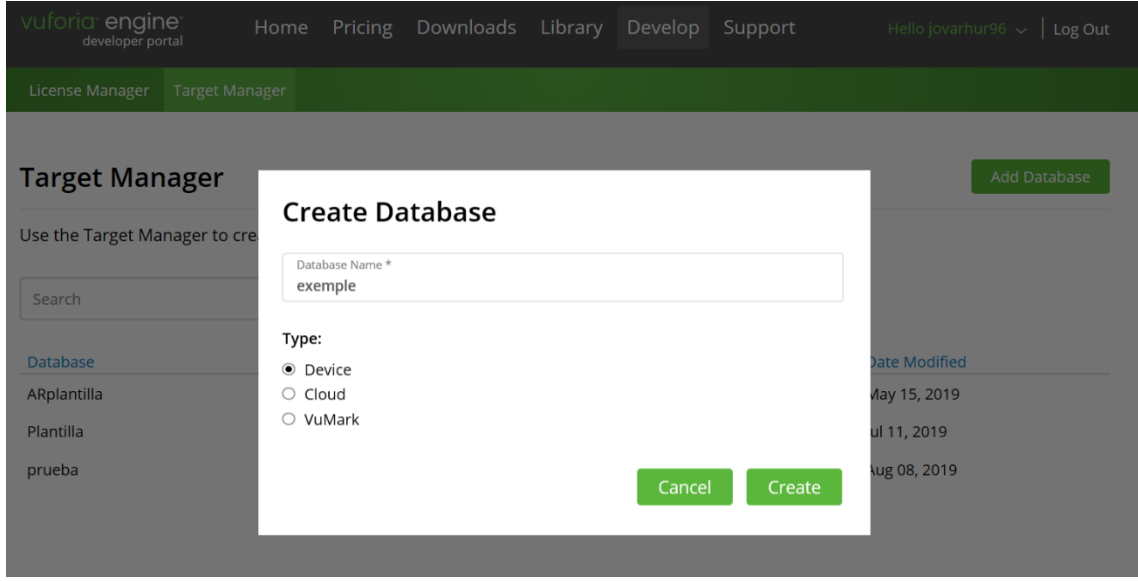

Tras esto crearemos nuestra base de datos de tipo "Device"

*Ilustración 23 // Proceso de creación de una Base de datos para los targets*

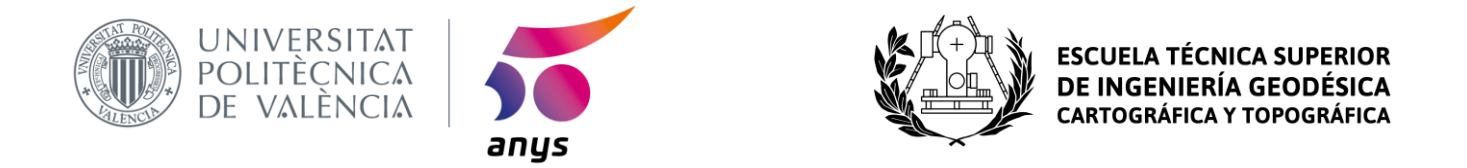

Una vez creada la base de datos nos adentraremos dentro de ella y ya encontraremos la opción "Add Target", la cual nos permitirá llenar nuestra base de datos con los targets deseados.

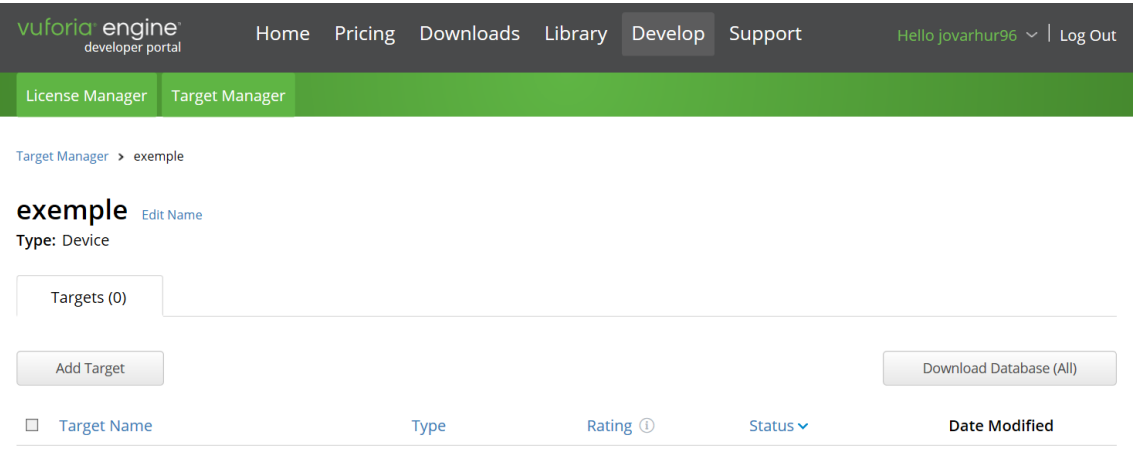

*Ilustración 24// Proceso de creación de una Base de datos para los targets*

Al añadir nuestro target Vuforia nos pedirá datos como el tipo de target que es, el archivo que deseamos utilizar o la anchura del target, todo esto dependerá en esencia del tipo de target.

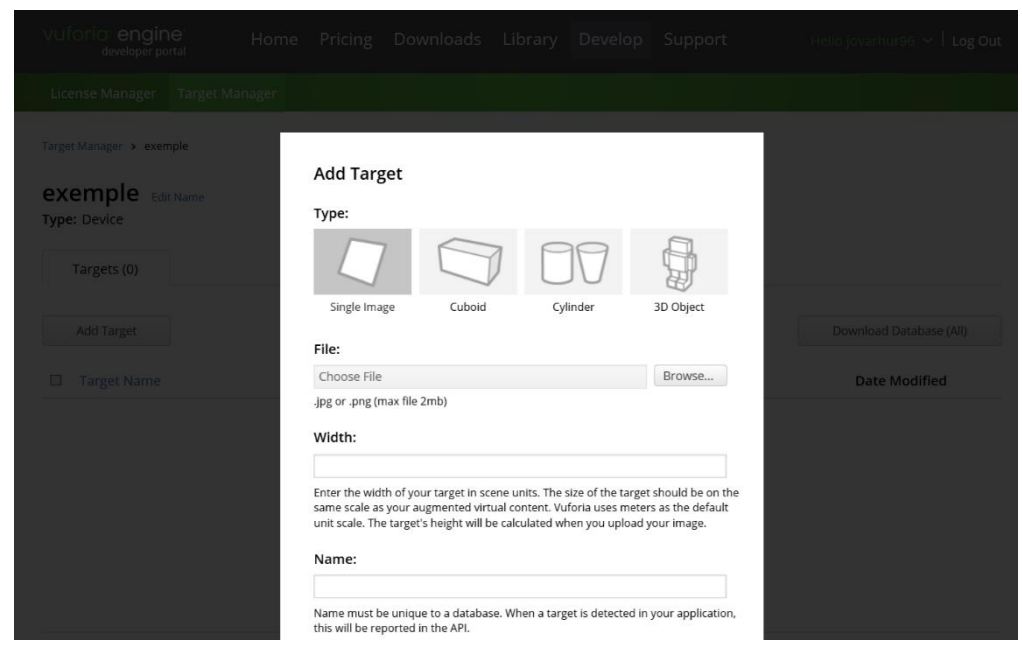

*Ilustración 25 // Proceso de creación de una Base de datos para los targets*

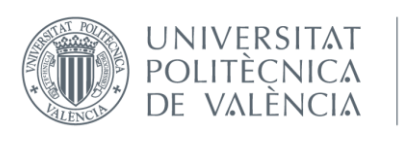

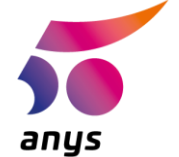

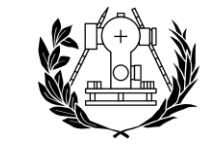

Tras este proceso tendremos lista nuestra base de datos con los targets que serán identificados en nuestra app.

A continuación, pasaremos a explicar como crear nuestro proyecto desde 0, para ello deberemos de descargar desde https://store.unity.com/es la plataforma UnityHub en la versión que nos interese.

Una vez descargada, crearemos un nuevo proyecto, en el cual elegiremos la ubicación donde se quardará el mismo, así como su nombre.

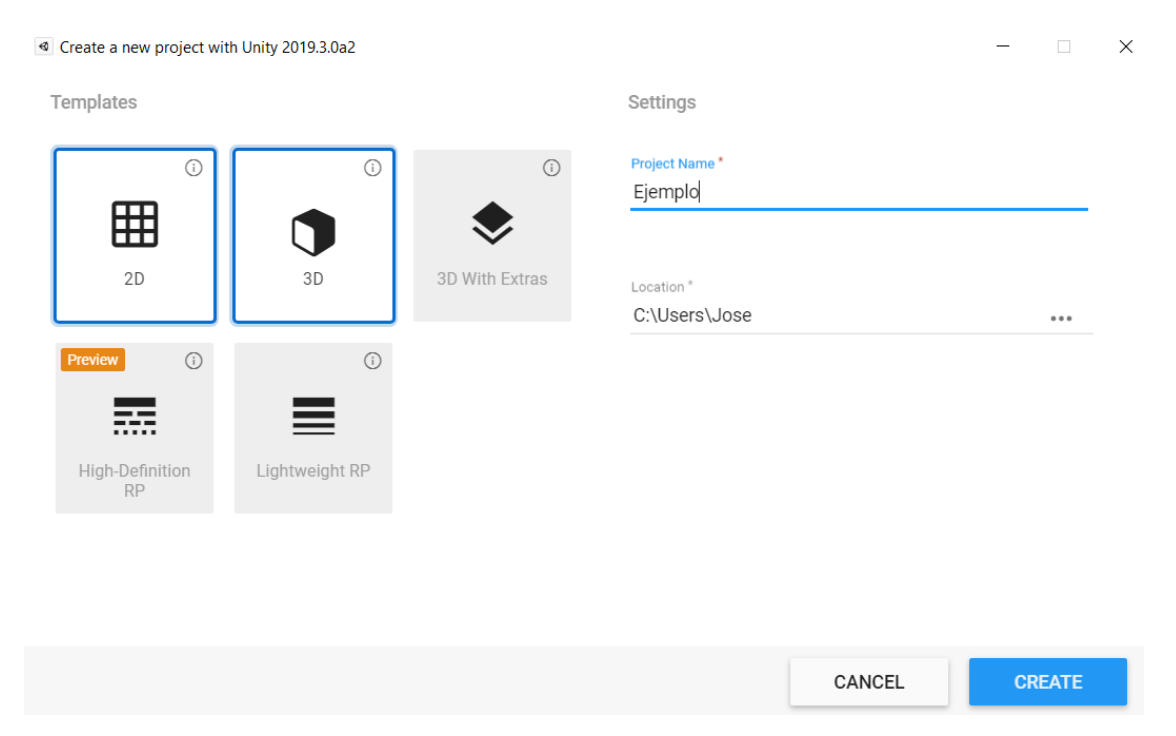

*Ilustración 26 // Creación de un proyecto nuevo en Unity*

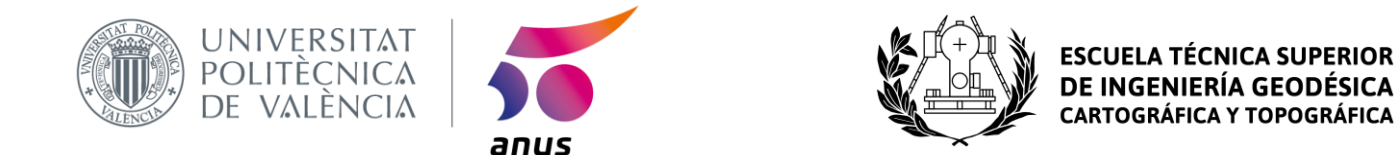

Una vez creado el proyecto, arrancaremos en la pantalla principal de Unity, el la cual comenzaremos a trabajar y en la cual lo primero que haremos será eliminar la "Main Camera" y la "Directional light", los cuales son conceptos interesantes para videojuegos, pero que a nosotros no nos aportan nada.

| < Ejemplo - SampleScene - PC, Mac & Linux Standalone - Unity 2019.3.0a2 Personal <dx11><br/>File Edit Assets GameObject Component Window Help</dx11>           |                                                          |                                       |                                      |                       |                                      | Ō.<br>$\times$                                                                                                    |
|----------------------------------------------------------------------------------------------------|----------------------------------------------------------|---------------------------------------|--------------------------------------|-----------------------|--------------------------------------|----------------------------------------------------------------------------------------------------|
| 中口区回流区<br>€                                                                                                    | <b>BCenter</b> <i>SLocal</i>                             |                                       | $\blacktriangleright$ $\blacksquare$ |                       | $C$ Collab $\cdot$                   | Account .<br>Layers .<br>Layout .                                                                                                    |
| TE Hierarchy<br>Create - CrAll<br>$\mathbf{v} \in \mathcal{S}$ SampleScene<br>Main Camera<br>Directional Light                                                 | $\frac{1}{2}$ += $\frac{11}{2}$ Scene<br>Shaded<br>$-21$ | Game @Asset Store<br>- 20 9 40 5 - 30 |                                      | X Mt - Gizmos - Q All | $+ = -$<br>$<$ Tap<br>Camera Preview | <b>O</b> inspector<br><b>第一</b><br>Static *<br><b>E</b> Layer Default t<br>Tag Untagged<br>270<br><b>V</b> Transform<br>Position X 0<br>$Y =$<br> Z <br> z <br>Rotation $X$ $\overline{)}$<br> Y <br>$X$ <sup>1</sup><br> z <br>Scale<br>$Y$ <sup>1</sup><br>Components that are only on some of the<br>selected objects cannot be multi-edited.<br>Add Component |
| <b>E</b> Console<br><b>El</b> Project<br>Create *                                                                                                    |                                                          |                                       | $\sqrt{a}$                           |                       | $m - m$<br>$49 * 212$                |                                                                                                    |
| <b>Favorites</b><br>Assets<br>All Materials<br>All Models<br>All Prefabs<br><b>Assets</b><br>Scenes<br>Scenes:<br>$\blacktriangleright \qquad \qquad$ Packages |                                                          |                                       |                                      |                       |                                      |                                                                                                    |

*Ilustración 27 // Pantalla principal de Unity*

A continuación, procederemos a empezar a dar pasos para convertir esta pantalla de inicio, en un principio pensada para videojuegos en nuestra app de realidad aumentada. Pero para esto será fundamental activar Vuforia en el "Player Settings", el cual se encuentra

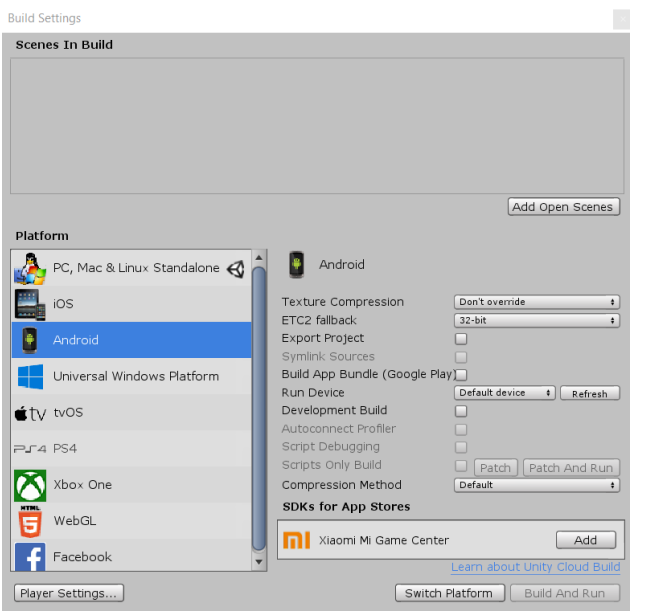

en la siguiente ruta File / Build Settings / Player Settings

Será necesario en esta misma pestaña elegir la plataforma Android pues será sobre esta sobre la que hemos orientado nuestro proyecto.

*Ilustración 28 // Build Settings*

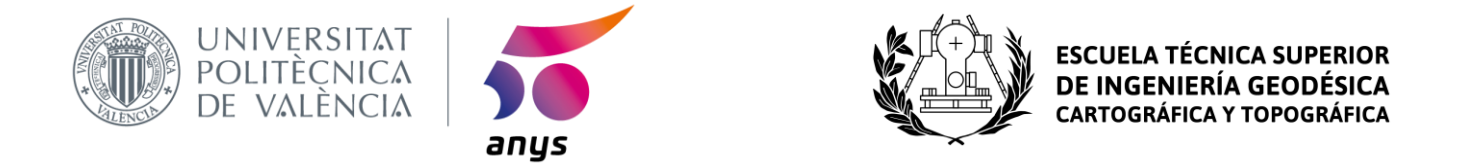

Marcaremos la opción "Vuforia Augmented Reality Supported", esto habilitará las herramientas de Vuforia con las que trabajaremos más tarde.

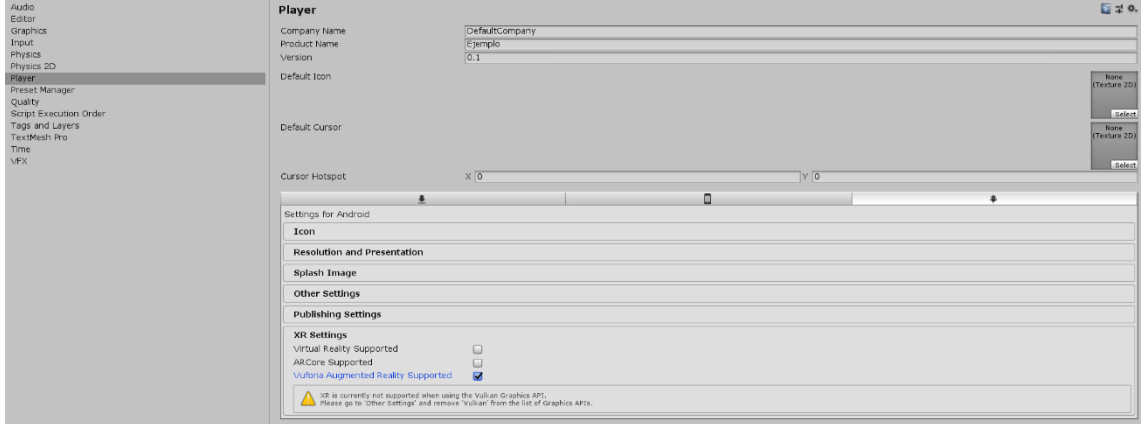

*Ilustración 29 // Player Settings para la activación de las funcionalidades en AR*

Tras dicha activación de la Realidad Aumentada procederemos a introducir el que es el elemento fundamental de toda app enfocada a la Realidad aumentada, esta es la AR Camera, la cual será la que al iniciarse quien comenzará a escanear en busca de los targets.

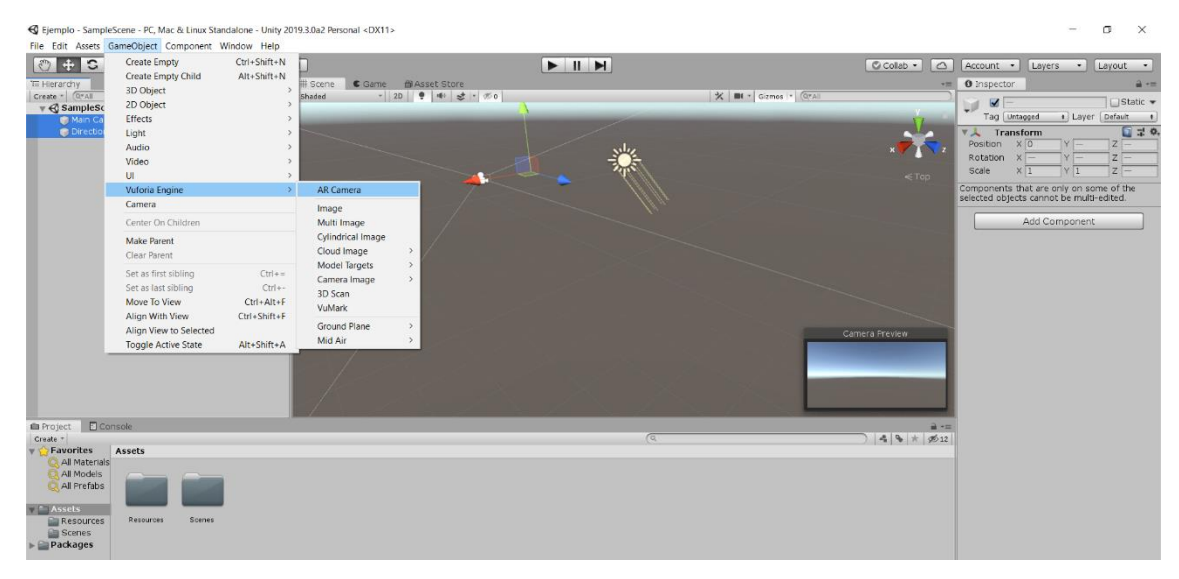

*Ilustración 30 // AR Camera*

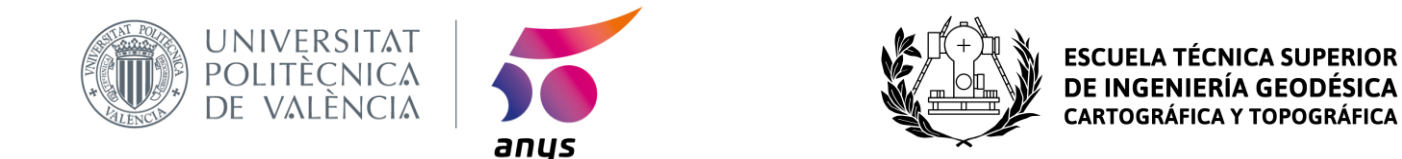

Una vez tenemos el elemento AR Camera procederemos a abrir "VuforiaConfiguration", lugar en el cual deberemos de insertar la clave de Vuforia que con anterioridad se nos proporcionó en la web de Vuforia.

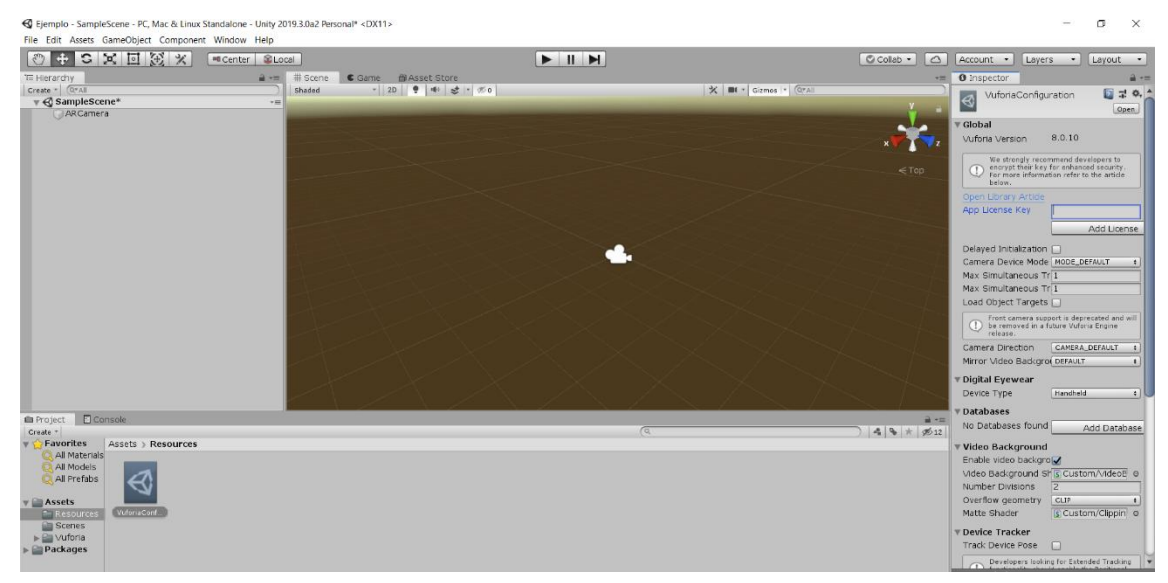

*Ilustración 31 // App License Key de Vuforia*

Ahora que ya hemos introducido la clave, nuestro software ya dispone de capacidad para reconocer mediante la cámara del dispositivo que utilicemos imágenes que se encuentren en la base de datos que hayamos creado.

Para añadir nuestros targets deberemos de hacerlo desde "Game Object", en el apartado de Vuforia Engine, encontraremos todo lo relacionado con la realidad aumentada.

| GameObject Component Window                                                                                                   | Help                                                                                                    |                                         |               |
|----------------------------------------------------------------------------------------------------|----------------------------------------------------------------------------------------------------|-----------------------------------------|---------------|
| <b>Create Empty</b><br><b>Create Empty Child</b><br>3D Object<br>2D Object<br><b>Effects</b><br>Light<br>Audio<br>Video<br>UI | $Ctrl + Shift + N$<br>Alt+Shift+N<br>$\mathcal{P}$<br>⋋<br>$\left\langle \right\rangle$<br>$\mathcal{P}$<br>$\mathcal{P}$<br>$\mathcal{P}$<br>$\mathcal{P}$ | # Scene<br>$\epsilon$ Game<br>Shaded    | 普As<br>2D     |
| Vuforia Engine                                                                                                    | $\mathcal{P}$                                                                                                    | <b>AR Camera</b>                        |               |
| Camera                                                                                                    |                                                                                                    | Image                                   |               |
| Center On Children                                                                                                    |                                                                                                    | Multi Image                             |               |
| Make Parent<br><b>Clear Parent</b>                                                                                            |                                                                                                    | <b>Cylindrical Image</b><br>Cloud Image | $\mathcal{P}$ |
| Set as first sibling                                                                                                    | $Ctrl +=$                                                                                                    | <b>Model Targets</b><br>Camera Image    | ⋋<br>⋋        |
| Set as last sibling                                                                                                    | $Ctrl + -$                                                                                                    | 3D Scan                                 |               |
| Move To View                                                                                                    | $Ctrl + Alt + F$                                                                                                    | <b>VuMark</b>                           |               |
| Align With View                                                                                                    | Ctrl+Shift+F                                                                                                    | <b>Ground Plane</b>                     | $\mathcal{P}$ |
| Align View to Selected                                                                                                    |                                                                                                    | Mid Air                                 | ⋋             |
| <b>Toggle Active State</b>                                                                                                    | $Alt + Shift + A$                                                                                                    |                                         |               |

*Ilustración 32 // Vuforia Engine, mostrando las opciones de realidad aumentada*

Además de esto, elementos clave en cuanto a nuestra aplicación serán conceptos como la rotación o la escala.

Los eventos que se lancen serán controlados mediante scripts, que les permitirán realizar acciones.

Ahora ya podemos hablar de que tenemos un software de reconocimiento de imágenes, pero este todavía no posee una imagen que pueda ser reconocible por este, lo cual lo desarrollaremos en el siguiente apartado del proyecto.

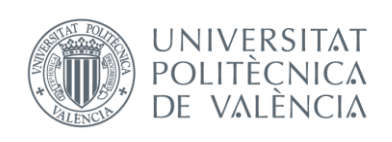

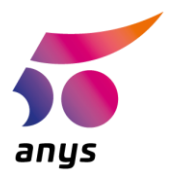

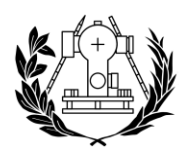

# **CARTOGRÁFICA Y TOPOGRÁFICA**

# 4.3 Image Targets

Nuestra app se basa principalmente en el reconocimiento de imágenes para activar los eventos que estén asignados a cada una. Este tipo de reconocimiento de imágenes como hemos explicado antes se realiza mediante la utilización de Image Targets, los cuales son imágenes en 2D, que en nuestro caso fueron generadas por ordenador mediante el Software Adobe Illustrator. En un principio se pensó utilizar la imagen del logo de ARS como Image Target, pero se descartó al razonar que sería más sencillo y cómodo generar 3 Image Targets, ya que han de ser fácilmente diferenciables por el software y así poder evitar posibles errores.

Los Image Targets se decidió que fueran ilustraciones en 2D del futuro modelo de zapatilla que el usuario verá cargado sobre su pie en 3D, de esta forma es fácil de distinguir a simple vista por el usuario que plantilla es para cada zapatilla.

Cabe remarcar que el Image Target está incluido en una plantilla más compleja en la cual se puede apreciar también una marca de pie para que los usuarios sepan donde ubicarse a la hora de proceder a la prueba de calzado virtual. Además, se observa también el logo de ARS en todas las plantillas, lo cual le da al trabajo un aspecto más profesional y por supuesto el nombre del modelo de zapatilla al que pertenece cada plantilla. La plantilla está pensada para usarse de una talla 16 a una 47, en este proyecto a modo de muestra lo hemos reducido a un tamaño de pie limitado entre una talla 38 a una 47.

Todas las plantillas presentan la misma estética para dar uniformidad al trabajo. Será necesario subir los tres Image Targets a la misma base de datos de Vuforia como explicamos con anterioridad. Tras ser creada y subir los archivos que deseamos sean Image Targets a la misma base de datos se procedería a su descarga.

| vuforia engine<br>Pricing<br>Home<br>developer portal              | Downloads    | Library<br>Develop | Support       | Hello jovarhur96 $\vee$ Log Out |
|--------------------------------------------------------------------|--------------|--------------------|---------------|---------------------------------|
| <b>License Manager</b><br><b>Target Manager</b>                    |              |                    |               |                                 |
| Target Manager > prueba<br>prueba Edit Name<br><b>Type: Device</b> |              |                    |               |                                 |
| Targets (6)                                                        |              |                    |               |                                 |
| <b>Add Target</b>                                                  |              |                    |               | Download Database (All)         |
| с<br><b>Target Name</b>                                            | Type         | Rating ①           | Status $\sim$ | <b>Date Modified</b>            |
| PlantillaParra<br>п                                                | Single Image | *****              | Active        | Aug 08, 2019 15:45              |
| parratarget<br>tike.                                               | Single Image | *****              | Active        | Aug 08, 2019 15:44              |
| plantillaTAILWIND<br>$\Box$                                        | Single Image | ★★★☆☆              | Active        | Jul 08, 2019 18:27              |
| plantillaM2K<br>$\Box$                                             | Single Image | ★★★☆☆              | Active        | Jul 08, 2019 18:27              |
| tailwind<br>dha                                                    | Single Image | *****              | Active        | Jul 08, 2019 18:13              |
| M <sub>2</sub> K<br>с                                              | Single Image | *****              | Active        | Jul 08, 2019 18:12              |

*Ilustración 33 // Base de Datos con los ImageTargets del proyecto*

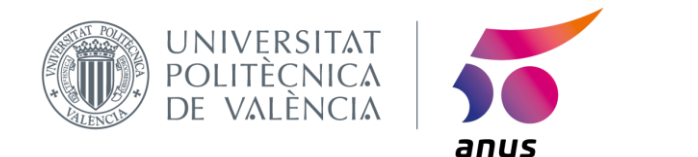

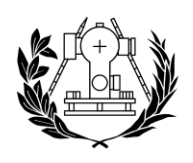

**PERIOR ESCUEI** DE INGENIERÍA GEODÉSICA **CARTOGRÁFICA Y** 

A continuación, descargaremos la base de datos que hemos creado, en concreto elegiremos la opción de descargarla para Unity Editor, que es la que nos permitirá trabajar con ella en la plataforma que estamos utilizando.

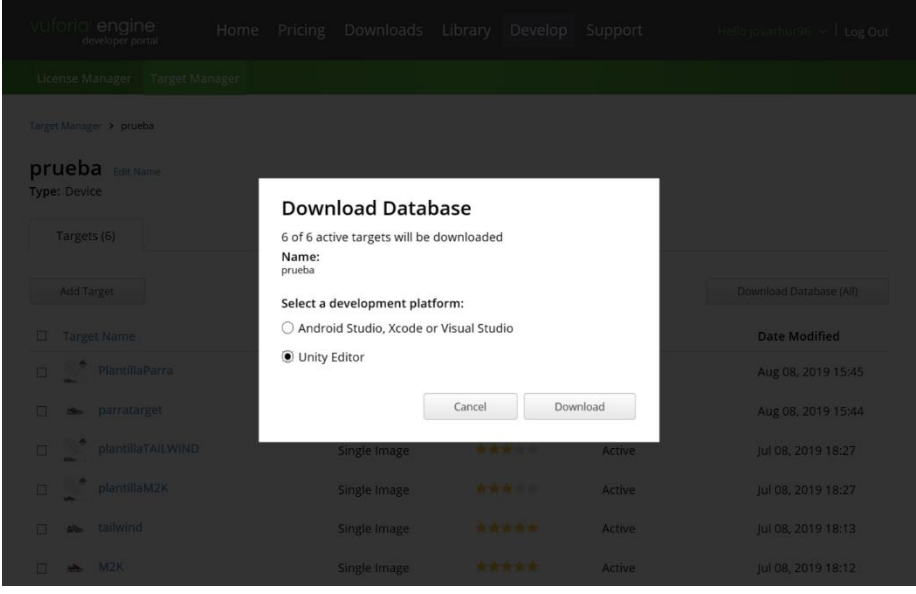

*Ilustración 34 // Descarga de la base de datos para Unity Editor*

Para finalizar la parte de los ImageTarget, en las sucesivas páginas se adjuntarán las plantillas creadas para este proyecto, que incluyen los 3 ImageTargets que se han diseñado expresamente. Cabe destacar que los modelos de zapatillas utilizados para este proyecto han sido:

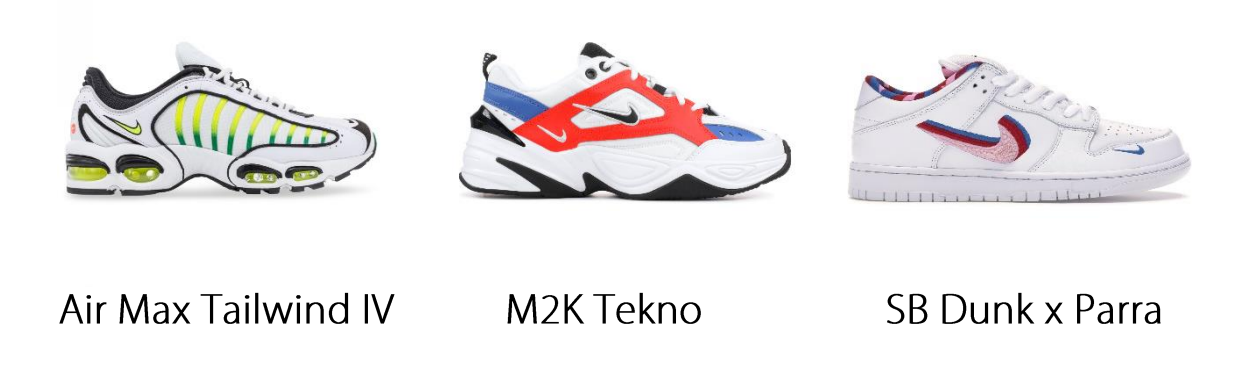

Muestra de las 3 Plantillas:

(La escala en este documento no es fiel a la realidad, a diferencia de en las platillas definitivas)

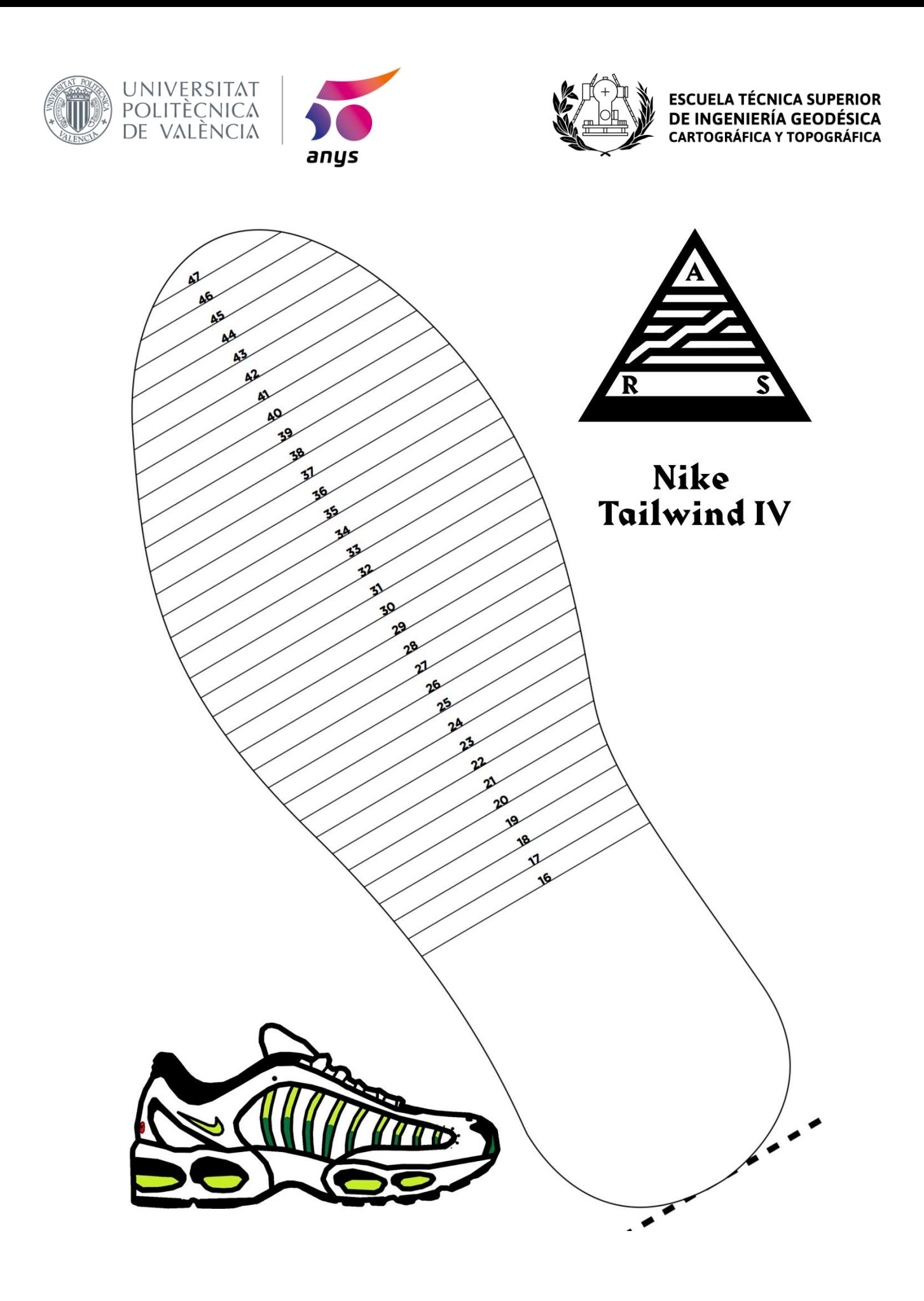

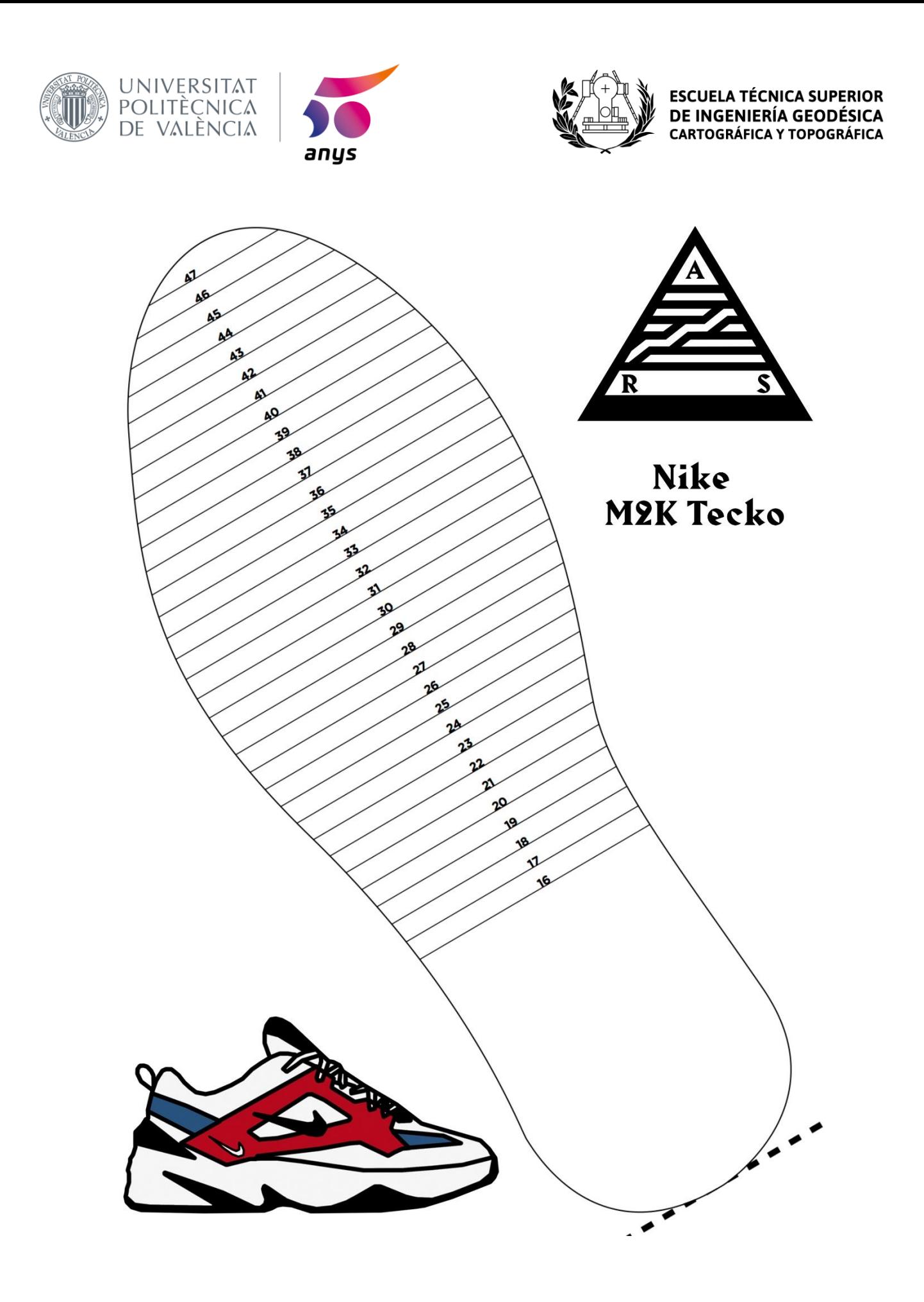

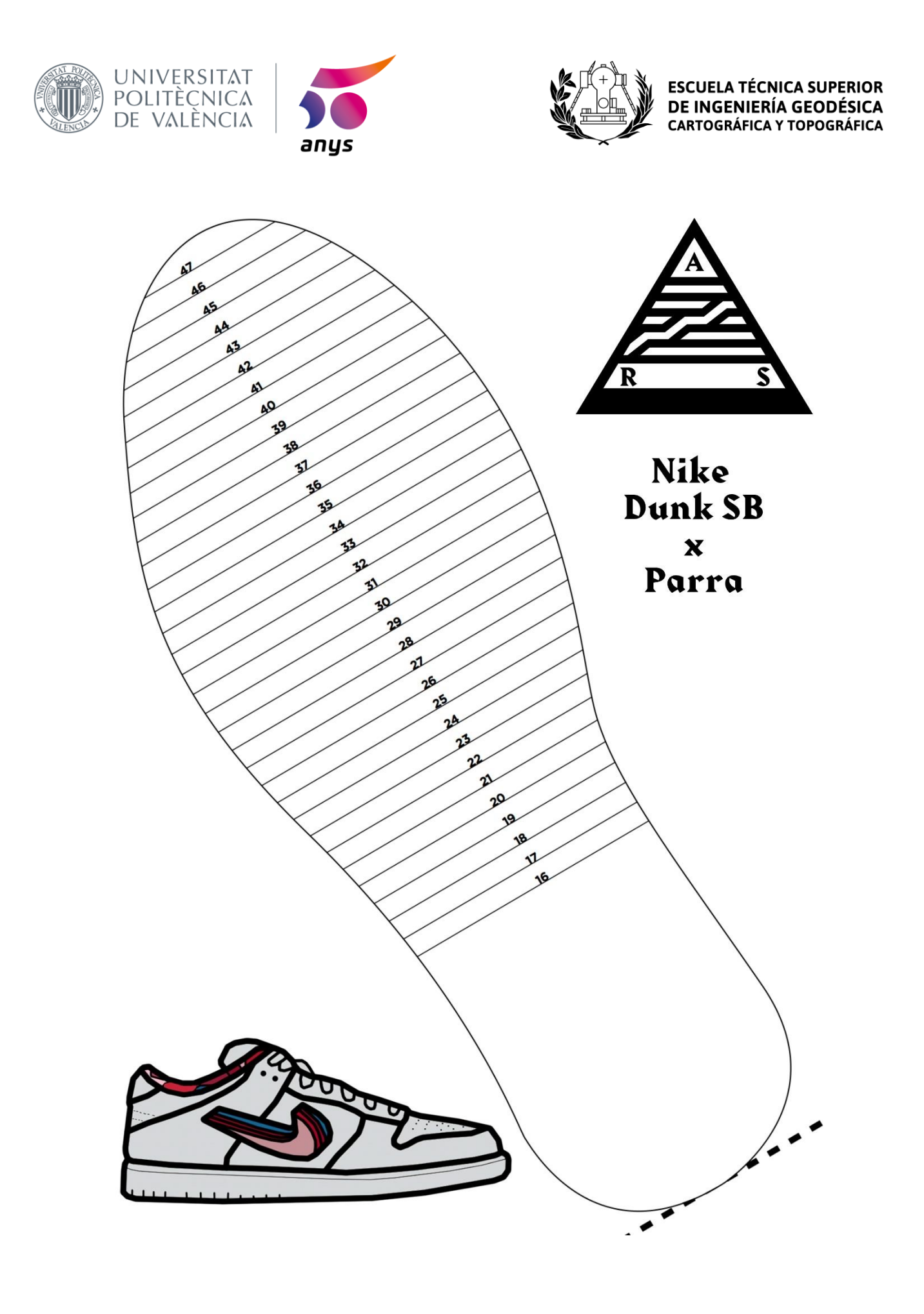

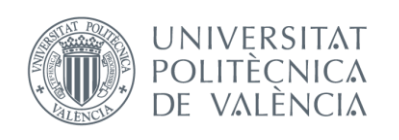

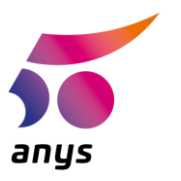

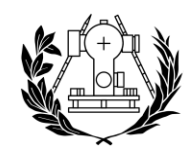

### 4.4 Eventos

Cuando hablamos de eventos nos referimos a aquellos procesos que suceden una vez nuestro software ha reconocido un Image Target.

En nuestro caso los eventos de los que estamos hablando hacen referencia a los modelos 3D de cada una de las Zapatillas.

Pero, en primer lugar, antes de adentrarnos en como funcionan estos modelos 3D dentro de Unity, hablaremos de la creación de dichos modelos 3D, los cuales han sido realizados mediante el Software de Agisoft PhotoScan y previamente a esto haremos un repaso teórico del método utilizado para la creación de los modelos 3D y de conceptos básicos de la fotogrametría.

## 4.4.1 Breve Introducción a la fotogrametría

Como sabemos y hemos estudiado a lo largo del grado, la *fotogrametría* es la ciencia que se encarga del estudio y la definición en precisión de la forma, dimensión y posición de un objeto mediante una única o diversas imágenes de este.

Si trabajamos con una única toma / instantánea de nuestro objeto, podemos llegar a obtener información en dos dimensiones, mientras que si tomamos diversas capturas del objeto (como es el caso de este proyecto), obtendremos información de este en tres dimensiones. Además de esto, debemos tener claro un concepto básico para la obtención de modelos 3D en este proyecto, como es la correlación de imágenes, el cual se refiere a la búsqueda de puntos homólogos en una única o en diversas imágenes. Dichos puntos pueden ser de objetos reales o creados por el hombre.

Cada método de los existentes en la fotogrametría es bueno y no hay uno mejor que otro, para este proyecto se eligió este por los motivos que en el siguiente apartado mencionaremos.

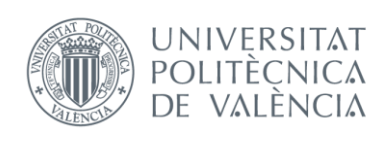

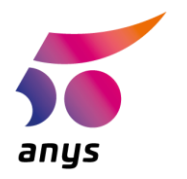

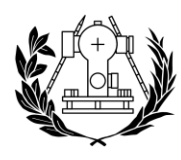

# 4.4.2 Fundamentos teóricos del Structure from Motion

El método que se siguió para la creación de los modelos 3D fue el conocido como "Structure from motion" ya que era la opción que mejor relación resolución y coste daba para el proyecto y para las necesidades del mismo.

Este método esta fundamentado en el principio de la fotogrametría estereoscópica clásica, en la cual el modelo 3D es generado al superponer imágenes que contienen una zona de solape la cual es visible desde diferentes puntos de vista. A diferencia del método clásico el Structure from Motion basa en cálculos mediante computadora el hecho de poder obtener la geometría de la escena, la orientación, la posición de la cámara del dispositivo y las deformaciones. Como resultado nos aporta una nube de puntos 3D acompañados de los canales RGB.

El mínimo de instantáneas tomadas para la utilización de este método será de 3 desde diversos puntos de vista.

Tras tomar las instantáneas, el siguiente paso será la extracción de los puntos comunes entre ellas, lo cual se realiza mediante el conocido como algoritmo de SIFT, que extrae en escala de grises las características más relevantes de la imagen, gracias a esta característica es posible encontrar dichos puntos de la misma zapatilla en cada imagen.

El algoritmo de SIFT se compone de 4 pasos que son, la detección de puntos invariables en las imágenes, la eliminación de puntos que son inestables a cambios de luz y ruido, el dotar a los puntos clave de una orientación y por ultimo la asignación de un descriptor invariable a los puntos clave.

Una vez se han asignado los puntos clave en cada imagen, los que no tengan coincidencias con otras imágenes serán eliminados, esto es útil a la hora de descartar objetos que hemos capturado de forma involuntaria.

Las claves de un buen modelo 3D son la disposición de nuestras instantáneas y la calidad de estas.

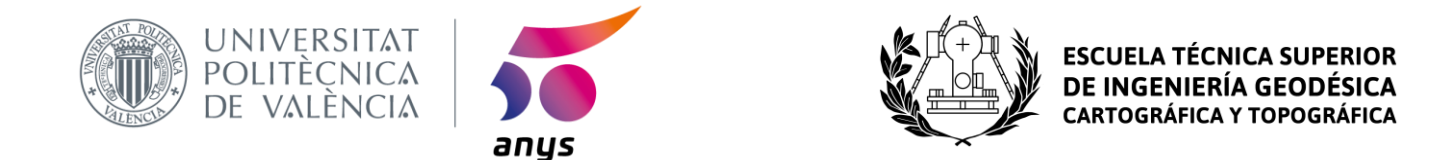

Tras este proceso deberíamos de obtener nubes de puntos las cuales acaben convirtiéndose en precisos modelos 3D.

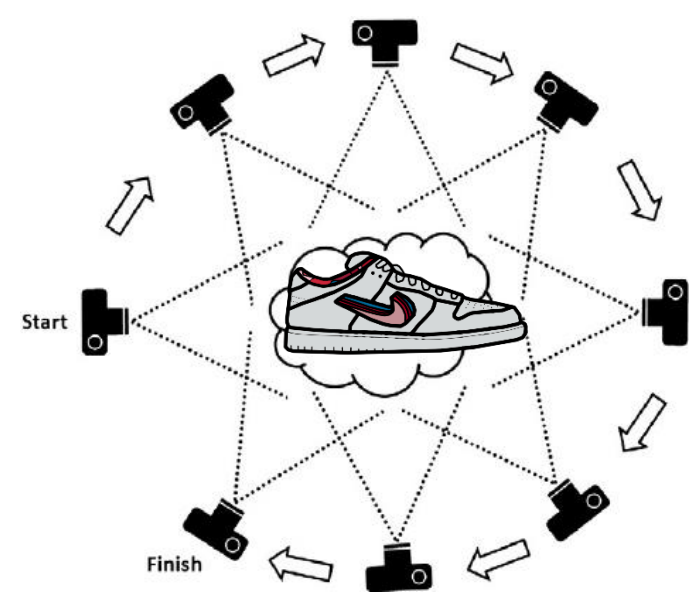

*Ilustración 35 // Esquema de cómo realizar el método Structure from Motion*

# 4.4.3 Creación del Modelo 3D desde Agisoft PhotoScan

Para aplicar de forma computacional lo mencionado previamente sobre el algoritmo de SIFT, se eligió el software de PhotoScan de la empresa Agisoft debido a su familiaridad al haber sido utilizado en diversas asignaturas del grado.

A continuación, procederemos a explicar el proceso al completo desde la toma de imágenes a el resultado de nuestro modelo en 3D:

En primer lugar, se tomaban las pertinentes imágenes de la zapatilla utilizando un iPhone Xs, tras obtener un considerable número de instantáneas se procedía a exportarlas al PC mediante la web de transferencia de archivos <https://wetransfer.com/> :

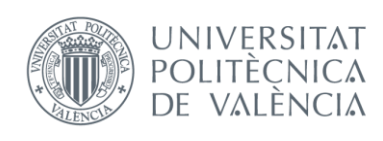

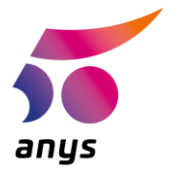

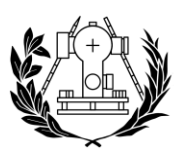

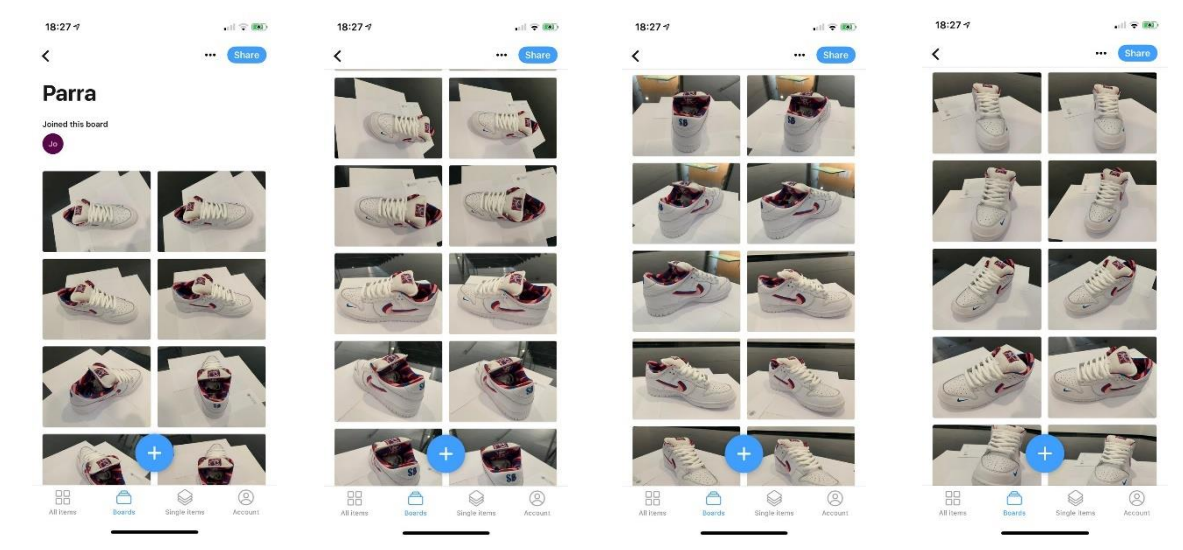

*Ilustración 36 // Representación de la transferencia de archivos del dispositivo móvil al PC*

Una vez ya tengamos las fotos en el PC abriremos PhotoScan y comenzaremos el Workflow del mismo añadiendo la carpeta donde se encuentren las fotos e indicando que el programa gestione los archivos como si fueran diferentes cámaras y no una sola (Structure from Motion):

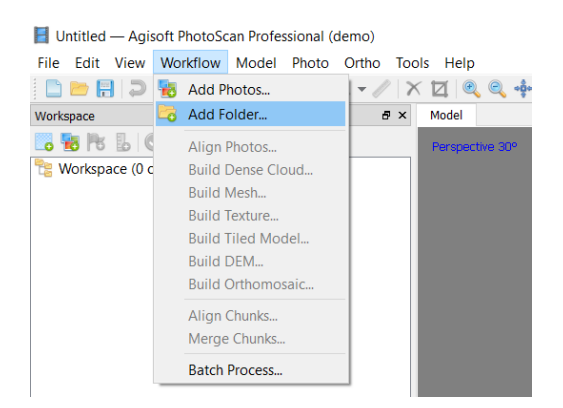

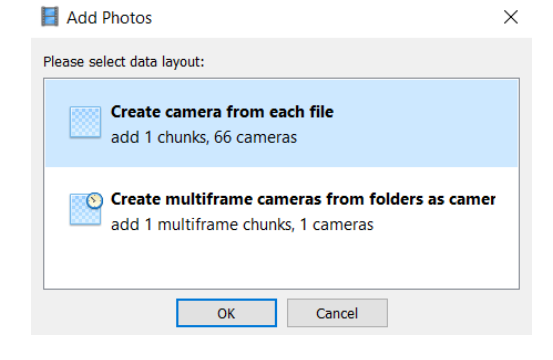

*Ilustración 37 // Añadir Carpeta en PhotoScan*

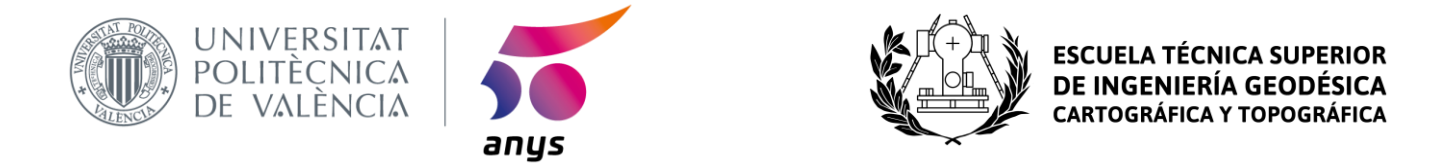

El siguiente paso será el de realizar el alineado de las imágenes, esta es una de las partes más fundamentales del proceso por lo que sería conveniente se hiciese en una alta calidad:

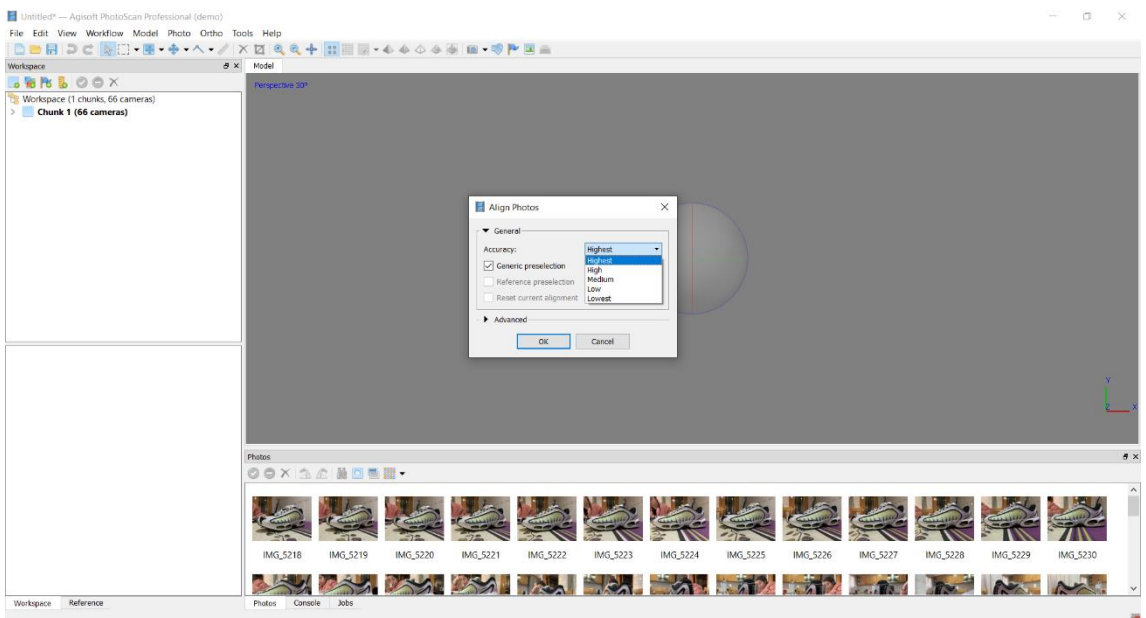

*Ilustración 38 // Alineación de las imágenes*

A continuación, deberemos de crear la nube de puntos, cuanto menor espacio haya entre los puntos más densa será la posterior maya. Para este proyecto en el que la importancia recae sobre el impacto visual que se quiere tener sobre futuros compradores y no en la precisión del modelo, se ha decidido que las mallas y las nubes de puntos sean de una densidad suficiente pero no lo más alta posible para que cualquier dispositivo móvil mueva con soltura los modelos 3D, ya que si realizábamos todo el modelo en la máxima calidad que nos permite nuestro PC la experiencia de uso se vería emborronada y no resultaría satisfactoria:

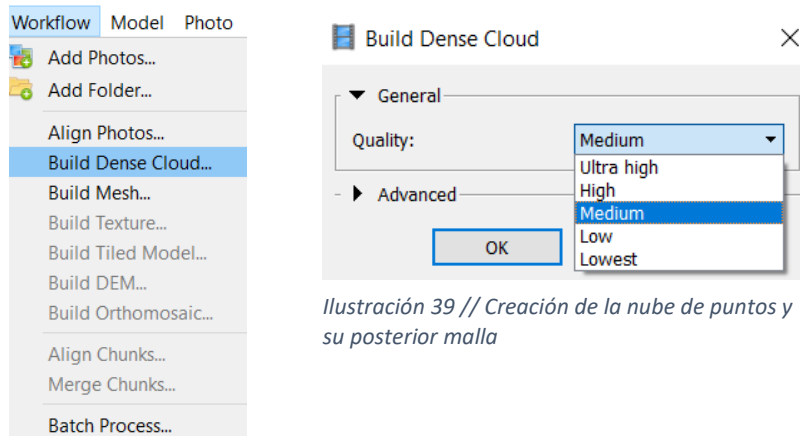

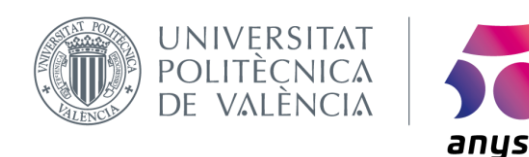

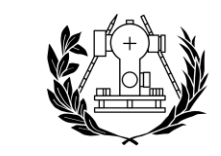

Tras obtener la nube de puntos densa y la malla nos dispondremos a crear la textura, aquí si que buscaremos un resultado de alta calidad pues es la parte más visual de nuestro modelo 3D:

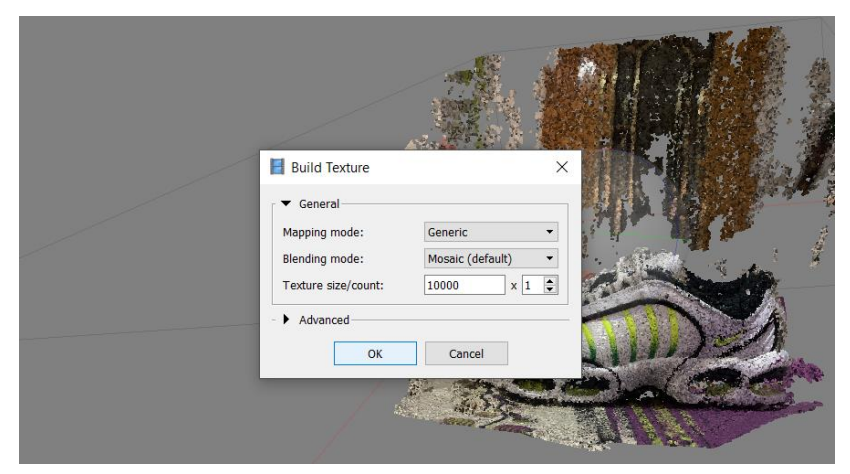

*Ilustración 40 // Generación de la textura del modelo 3D*

Por último, deberemos de crear el Tiled model, en el cual indicaremos el tamaño del pixel:

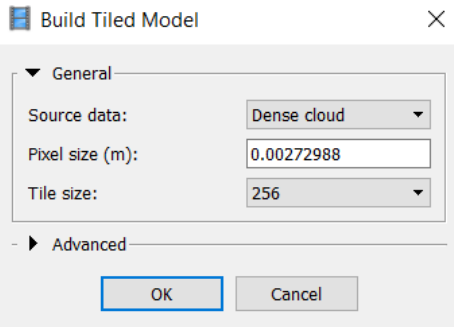

*Ilustración 41 // Creación del Tiled Model*

En este momento ya tendremos nuestro modelo 3D en bruto, será oportuno depurarlo utilizando las herramientas que se nos dan en el mismo PhotoScan:

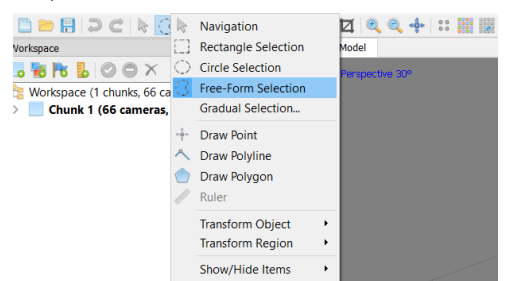

*Ilustración 42 // Herramientas de edición de PhotoScan*

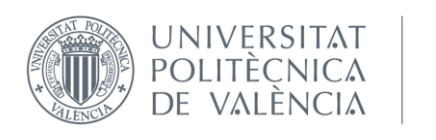

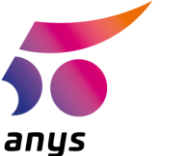

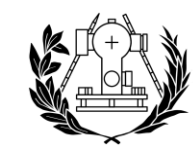

Mediante la herramienta Free - Form selection, seremos capaces de elegir que zonas deseamos eliminar y mediante la tecla de suprimir ejecutaremos la orden:

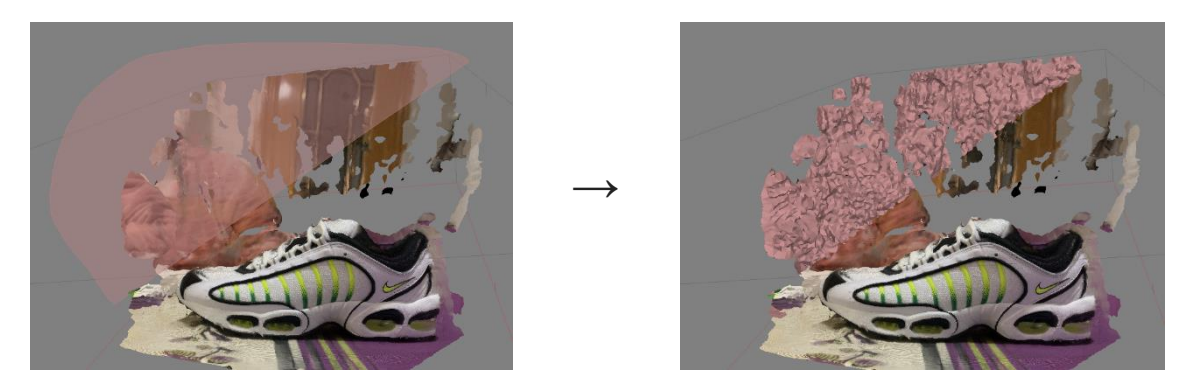

*Ilustración 43 // Free - Form selection como forma de eliminar zonas de NO interés del modelo 3D*

Siguiendo estos pasos podemos ver la evolución de nuestro modelo 3D desde la nube de puntos hasta ya depurado y preciso:

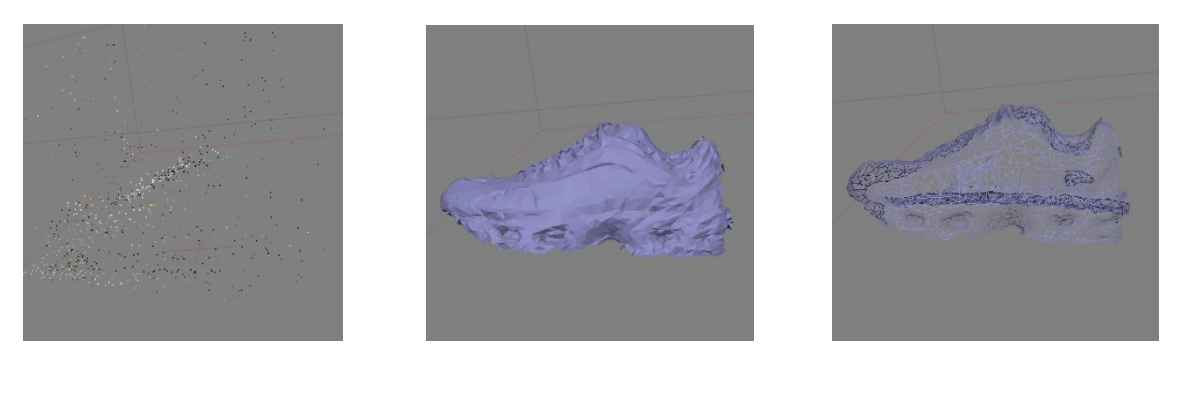

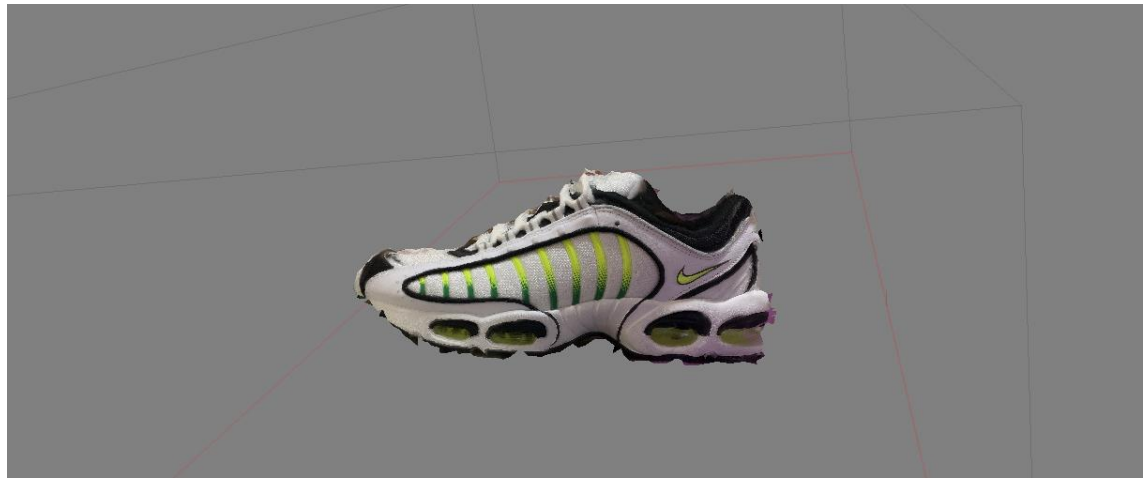

*Ilustración 44 // Proceso de creación del modelo 3D de una de las zapatillas*

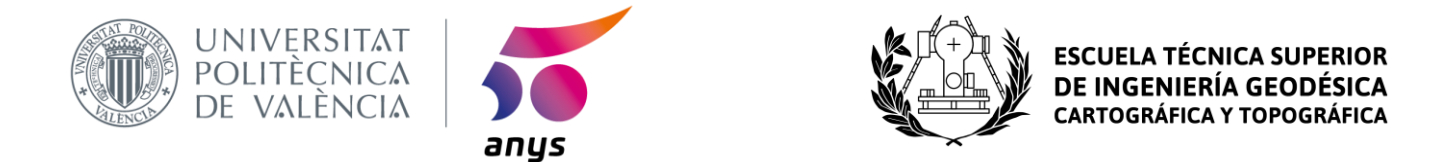

## 4.4.4 Introducción del Modelo a Unity e integración en la app

A la hora de introducir el modelo 3D en Unity en primer lugar deberemos exportarlo desde PhotoScan, tanto el modelo en formato .OBJ como su textura preferiblemente en formato TIFF ya que tiene mayor calidad que el JPEG:

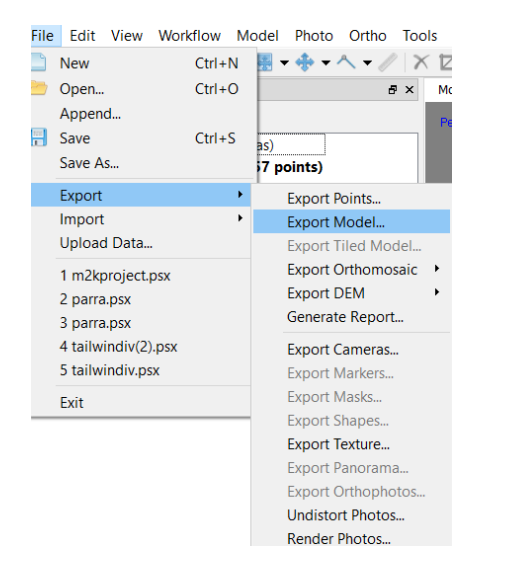

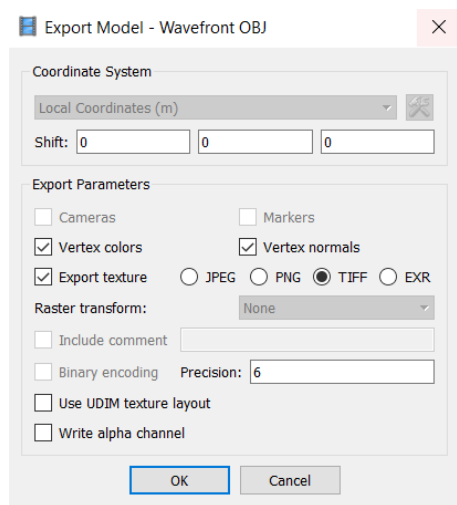

Una vez tengamos exportado el modelo 3D, abriremos nuestro proyecto de Unity. Ahora sí, con los modelos 3D y los Image Targets creados nos disponemos a llevar a cabo nuestro proyecto dentro de la plataforma Unity.

El primer paso será añadir los 3 Image Targets de nuestros tres modelos 3D, una vez los añadamos deberemos elegir la Base de Datos que deseamos (en nuestro caso la única que hemos creado) y que Image Target de esa base de datos queremos cargar:

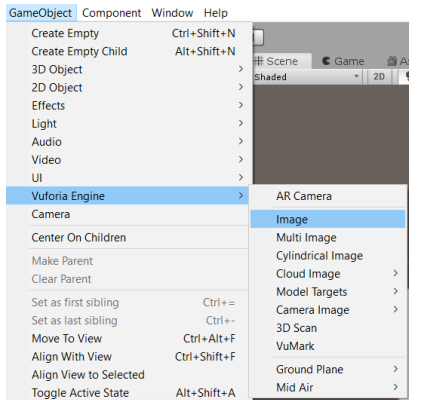

| √ ØImage Target Behavio |             |  |
|-------------------------|-------------|--|
| Type                    | Predefined  |  |
| Database                | prueba      |  |
| Image Target            | parratarget |  |
|                         | Add Target  |  |

Ilustración 45 // Añadir un Image Target en Unity

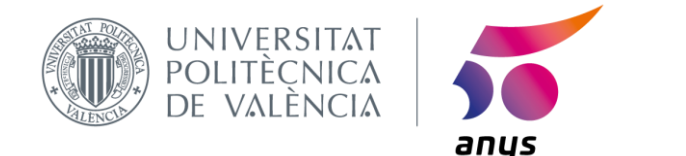

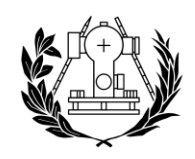

**ESCUE** DE INGENIERÍA GEODÉSICA **CARTOGRÁFICA Y TOPOGRÁFICA** 

Tras añadir nuestros 3 Image Targets comenzaremos a trabajar en los eventos que estos lanzarán al ser procesados por la app.

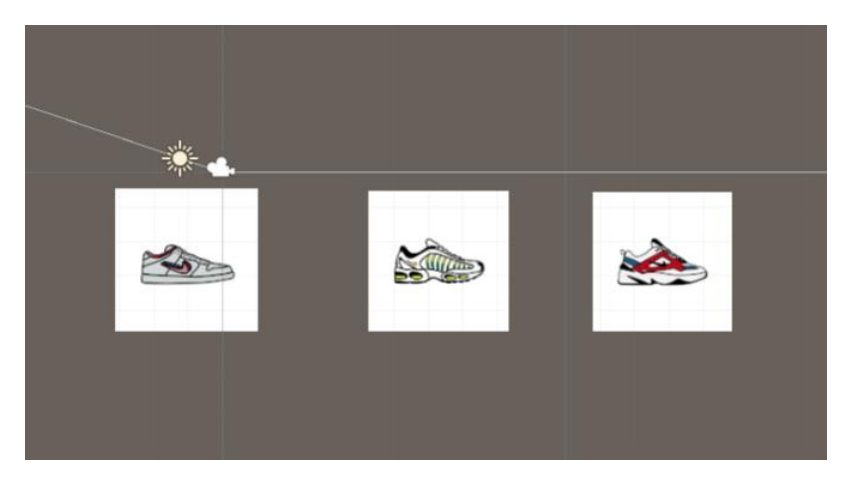

*Ilustración 46 // Los tres Image Targets del proyecto*

Cuando estemos utilizando la app, esta deberá de ser capaz de detectar el Image Target y cargar sobre la plantilla el modelo 3D de la zapatilla, por lo que a continuación, procederemos a añadir los modelos 3D, pero antes sobrepondremos a los Image Target reales que acabamos de añadir una imagen de las plantillas que se imprimirán en un futuro para tener más conciencia de donde y como estamos trabajando y que así la posterior carga de los modelos 3D se realicen correctamente:

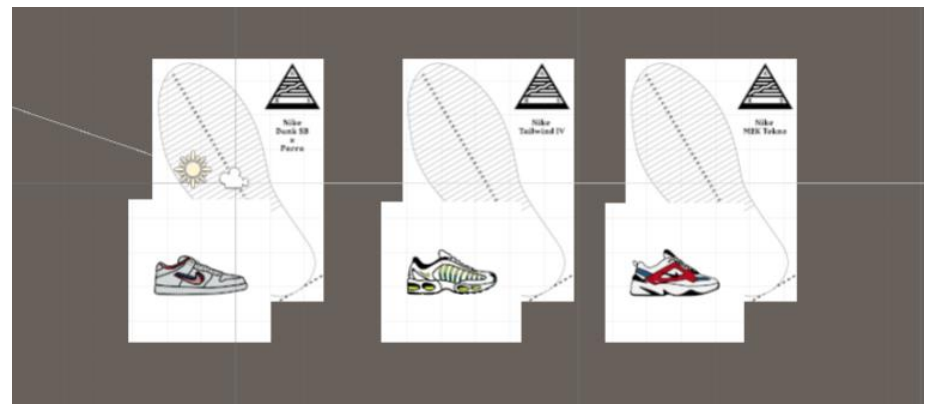

*Ilustración 47 // Plantilla Final superpuesta a los Image Targets para ayudar a la hora de trabajar*

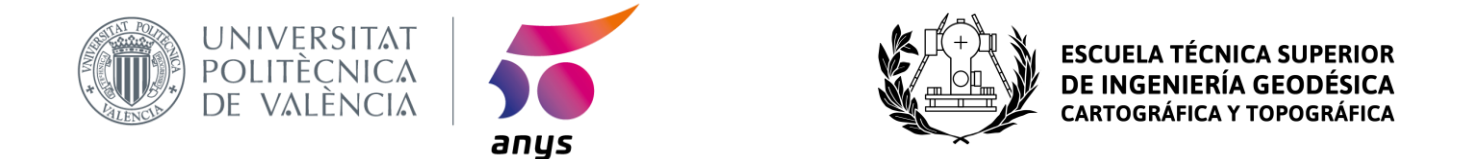

Para introducir los modelos 3D en Unity, volcaremos el archivo .OBJ y su textura previamente exportada en el apartado Assets de Vuforia. Una vez allí, haremos lo propio arrastrando desde Assets a la Scene el modelo 3D:

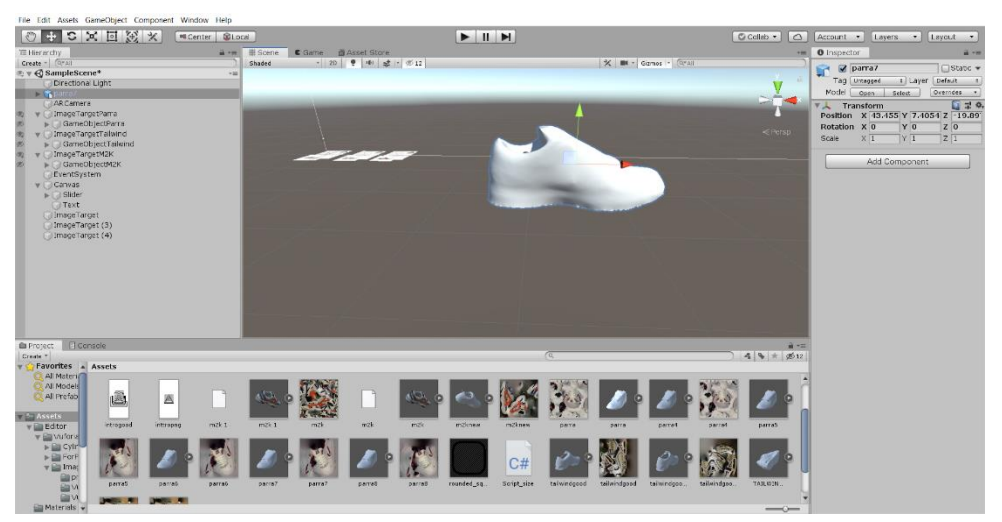

*Ilustración 48 // Importación de los modelos 3D en Unity*

Tras importar el modelo 3D arrastraremos el archivo de la textura sobre el mismo, esto dotará a nuestro modelo 3D en blanco de un aspecto ya muy cercano al producto final:

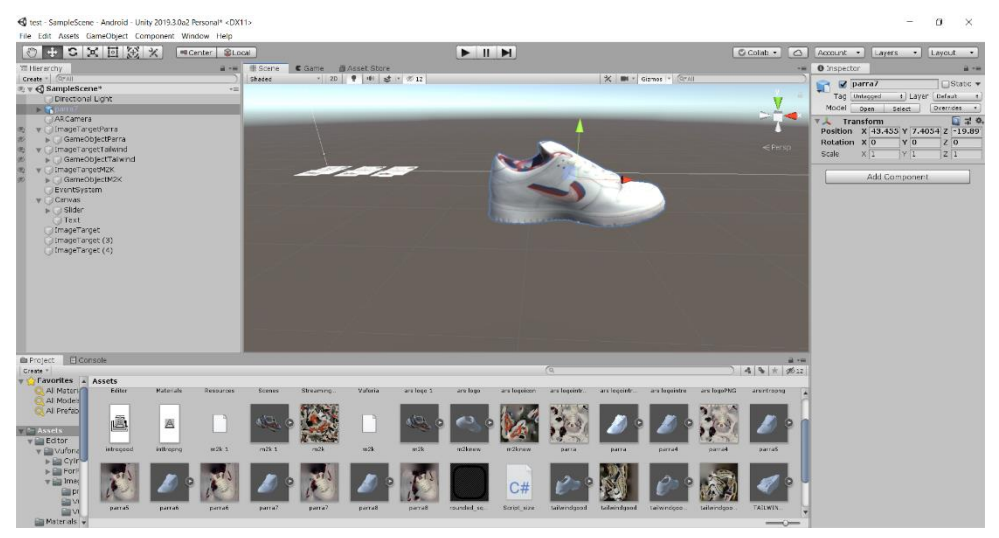

*Ilustración 49 // Importación de la textura de un modelo 3D en Unity*

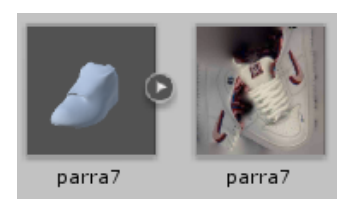

*Ilustración 50 // Ejemplo de modelo 3D y textura previa a su unión en Unity*

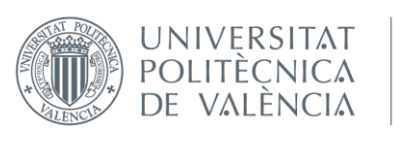

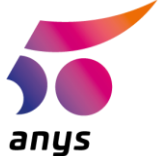

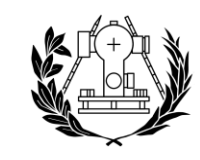

Ahora que ya tenemos el modelo 3D listo, crearemos un Game Object para que lo contenga e introduciremos nuestro modelo en él haciéndolo "hijo" y posteriormente moveremos el Game Object mediante las herramientas de Translación y rotación hasta el punto correcto en nuestra plantilla:

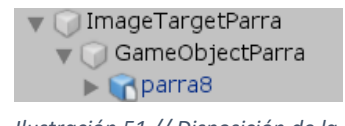

*Ilustración 51 // Disposición de la estructura del modelo 3D*

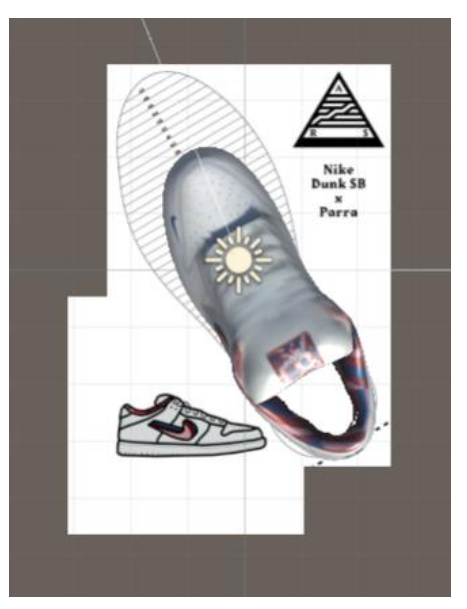

*Ilustración 52 // Modelo 3D dentro del Game Object correctamente situado y orientado*

A la hora de aplicar el modelo 3D a la realidad aparecieron diversos inconvenientes como el hecho de que el modelo 3D debía estar correctamente vaciado por dentro y además que para lograr el efecto visual deseado necesitábamos introducir un cilindro dentro del modelo 3D que simularía nuestro tobillo y dotarlo de una textura inteligente de Unity Ilamada "DepthMask", la cual permite que se oculten las zonas de la zapatilla que deberían de no ser visibles al estar tapadas por el tobillo queden ocultas.

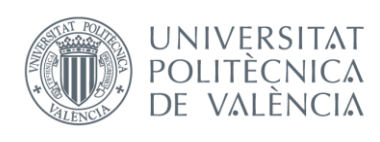

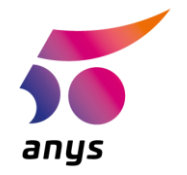

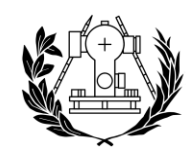

Con estos dos grandes cambios se vio una evolución a nivel visual que ya es cercana a la del aspecto final en este punto de desarrollo del producto:

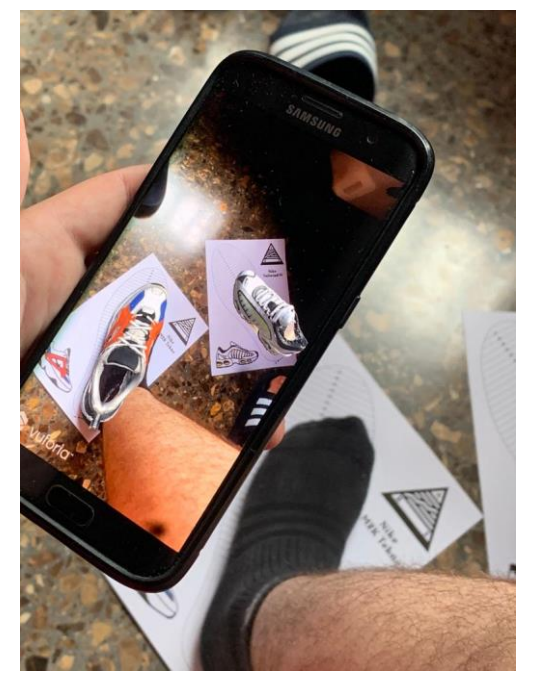

*Ilustración 54 // Prueba en la que un modelo 3D no encaja sobre el pie del usuario correctamente*

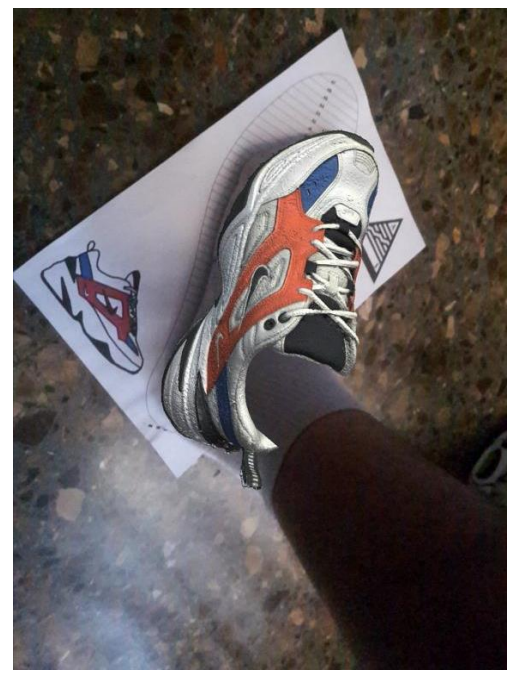

*Ilustración 53 // Prueba tras aplicar el cilindro a modo de simulación del tobillo, acoplando el modelo 3D mucho más al usuario*

Para que el cilindro funcione correctamente este debe de ir dentro del mismo Game Object del modelo 3D y por debajo de este para que la detección e las zonas de oclusión sea correcta:

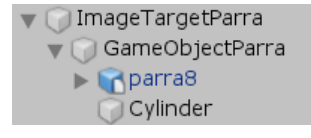

*Ilustración 55 // Organización del modelo 3D tras el ajuste del cilindro de oclusión*

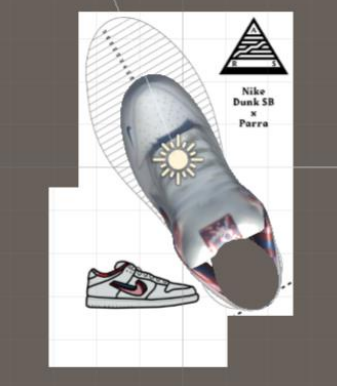

*Ilustración 56 // Modelo 3D tras insertar el cilindro de oclusión del tobillo*

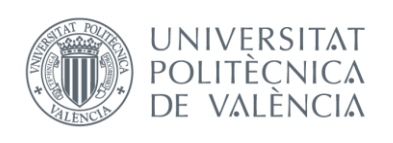

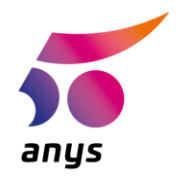

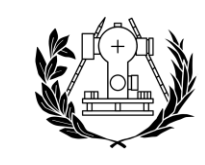

# DE INGENIERÍA GEODÉSICA **CARTOGRÁFICA Y TOPOGRÁFICA**

Tras esto, la parte principal del proyecto estaría completa, pero la intención es que cualquiera pueda usar la app y no verse condicionado por el tamaño de zapatilla que utilizó el desarrollador. Tras pensar en como se podría ampliar las posibilidades de la app, se decidió implementar un método para poder cambiar la talla del calzado a placer.

Para que nuestro modelo 3D pudiera cambiar de tamaño según las preferencias del usuario en un principio se pensó en utilizar dos botones uno de aumento de la talla y uno de disminución, pero finalmente se optó por la integración de un slider, el cual daba la simplicidad estética y de funcionalidad que se buscaba.

| GameObject Component Window Help                                                                                        |                                                                           |                                                                                                    |                                                                                                    |
|----------------------------------------------------------------------------------------------------|---------------------------------------------------------------------------|----------------------------------------------------------------------------------------------------|----------------------------------------------------------------------------------------------------|
| <b>Create Empty</b><br><b>Create Empty Child</b><br>3D Object<br>2D Object<br><b>Effects</b><br>Light<br>Audio<br>Video | Ctrl+Shift+N<br>$Alt + Shift + N$                                         | $\rightarrow$<br>$\mathcal{P}$<br>$\mathcal{P}$<br>$\rightarrow$<br>$\mathcal{P}$<br>$\rightarrow$ | # Scene<br>$\epsilon$ Game<br><b>图 Asset S</b><br>2D<br>Shaded<br>■り                               |
| UI                                                                                                    |                                                                           | $\rightarrow$                                                                                      | Text                                                                                               |
| <b>Vuforia Engine</b><br>Camera                                                                                         |                                                                           | $\mathcal{P}$                                                                                      | TextMeshPro - Text<br>Image<br>Raw Image                                                           |
| Center On Children                                                                                                    |                                                                           |                                                                                                    |                                                                                                    |
| Make Parent<br><b>Clear Parent</b>                                                                                      |                                                                           |                                                                                                    | <b>Button</b><br>Toggle                                                                            |
| Set as first sibling                                                                                                    | $Ctrl +=$                                                                 |                                                                                                    | Slider                                                                                             |
| Set as last sibling<br>Move To View<br><b>Alian With View</b><br>Align View to Selected<br><b>Toggle Active State</b>   | $Ctrl + -$<br>$Ctrl + Alt + F$<br>$Ctrl + Shift + F$<br>$Alt + Shift + A$ |                                                                                                    | Scrollbar<br>Dropdown<br>TextMeshPro - Dropdown<br><b>Input Field</b><br>TextMeshPro - Input Field |
|                                                                                                    |                                                                           |                                                                                                    | Canvas<br>Panel<br><b>Scroll View</b>                                                              |
|                                                                                                    |                                                                           |                                                                                                    | <b>Event System</b>                                                                                |

*Ilustración 58 // Creación del slider*

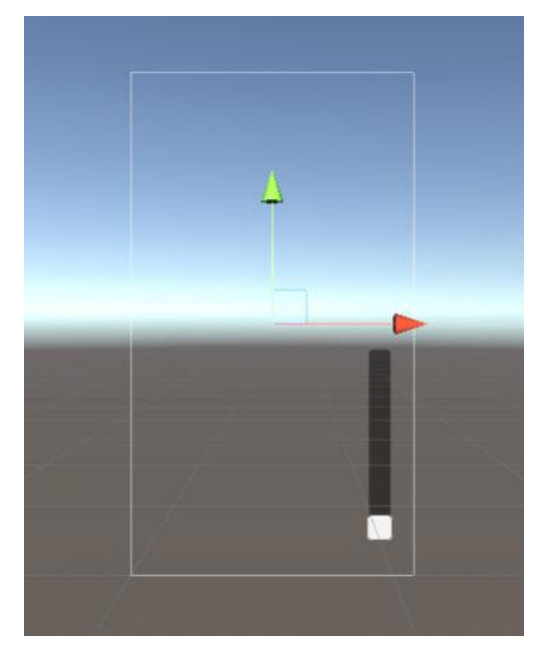

*Ilustración 57 // Visualización del slider creado*

Para poder dotar al slider de la habilidad para aumentar o disminuir el tamaño del modelo 3D se procedió a la creación de un C#Script que ejecutara dichas variaciones de escalado.

Dicho C#Script debe aplicarse al Game Object en el cual se encuentran tanto el modelo 3D como el cilindro de oclusión, ya que si lo aplicáramos directamente sobre el modelo 3D el cilindro no aumentaría en escala y no serviría como lo está haciendo ahora.

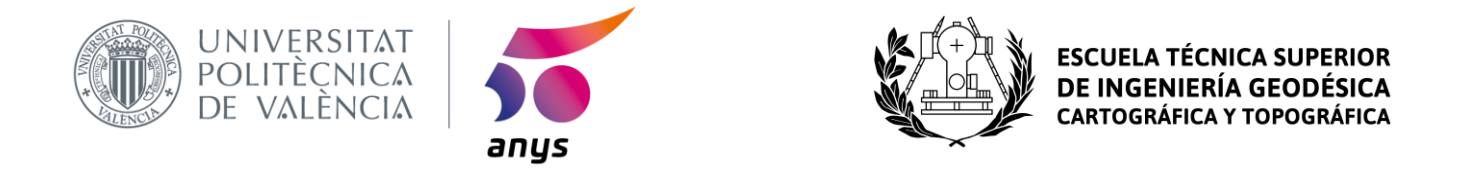

Para crear el C#Script dentro de los Assets de Unity, clicaremos el botón derecho del ratón y en la opción de "Create" buscaremos el C #Script:

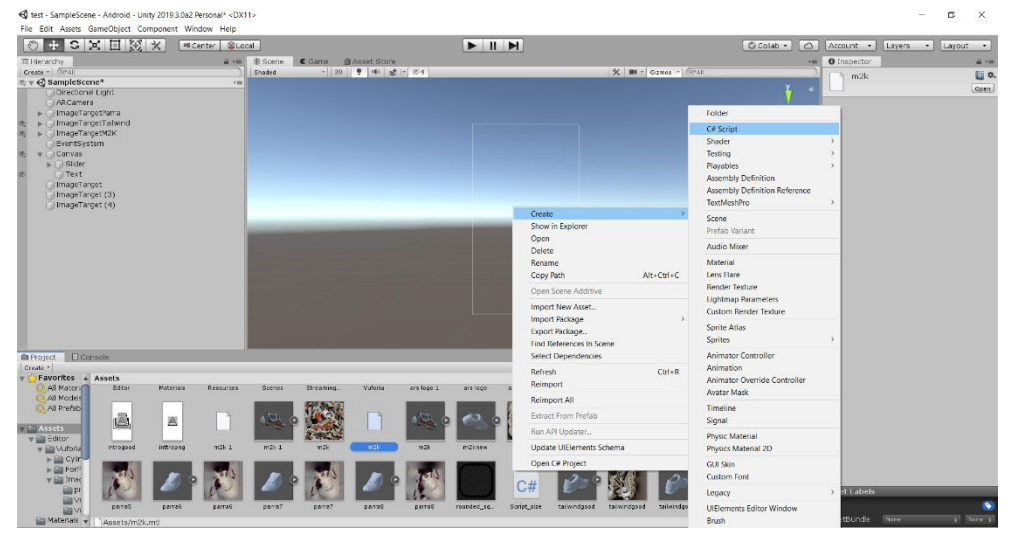

*Ilustración 59 // Creación de un C #Script*

Una vez creado nuestro C #Script debemos de editarlo para introducir mediante código las acciones que nos interesa que este genere. Para ello en esta ocasión se utilizó el software Visual Studio de Microsoft para esta tarea. El aspecto que tendrá el C#Script antes de ser alterado será el siguiente:

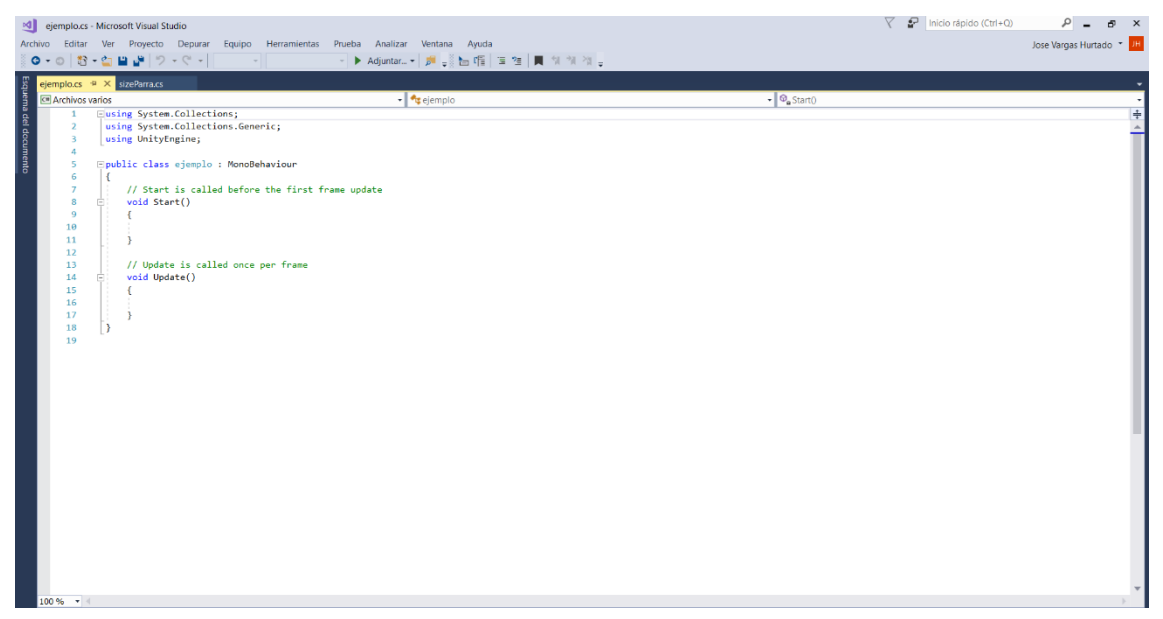

*Ilustración 60 // C #Script antes de ser utilizado*

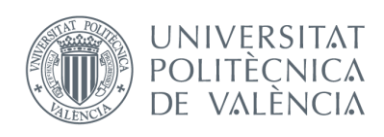

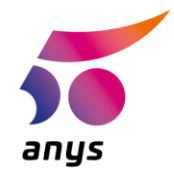

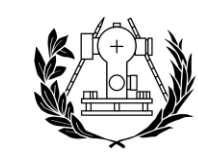

# **DE INGENIER CARTOGRÁFICA**

Como hemos dicho la intención que tenemos es que el C #Script nos permita alterar el escalado, pero hemos de ser conscientes de que al alterar el tamaño de un modelo 3D este se mueve respecto a su centro de masas, el cual suele estar centrado en el mismo. Esto plantea que al querer dejar fija la zona del talón del calzado y al esta no ser el centro del modelo 3D, deberemos de variar la posición a la vez que varia la escala. Pero vamos a explicar ambas variaciones.

Como podremos observar a continuación, nuestro código está planteado utilizando condicionales desde un inicio. El código indica que si el valor anterior en el slider es diferente de 0 lo que se hará es ver si el valor anterior es mayor o menor que el valor en el que se ha movido ahora el slider.

Si el valor actual del slider es mayor que el valor anterior del slider, la escala local aumentará, dicho aumento se realizará en los tres ejes (x,y,z) y conociendo la distancia entre tallas y sabiendo el tamaño de la menor de las tallas (38), se calculó que cada aumento de talla significaba un aumento del 4% del tamaño del modelo respecto a la talla en la que el slider se encontraba.

Si por el contrario el valor actual fuera menor que el anterior se disminuiría un 4% del valor actual.

```
public class sizeParra : MonoBehaviour
{
    float PreviousValue = 0;
    public void OnValueChanged(float value)
    {
        Debug.Log("New Value" + value);
        if (PreviousValue != 0)
        {
            if (PreviousValue < value)
\{ transform.localScale += new Vector3(0.0004f, 0.0004f, 0.0004f) * 
value;
 }
            if (PreviousValue > value)
\{ transform.localScale -= new Vector3(0.0004f, 0.0004f, 0.0004f) * 
value;
 }
```
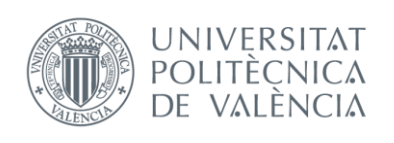

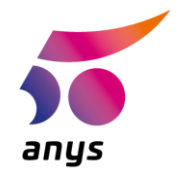

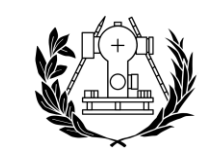

Así tendríamos solventado el tema del escalado de nuestro modelo 3D, para realizar la corrección de posición en los ejes (x,z) se extrajeron directamente del programa Unity cual sería su posición correcta y mediante el código se indica las coordenadas que tendrá el modelo dependiendo de la posición del slider.

En cuanto al eje (y), se determinó que siempre debía estar a la misma altura que el Image Target, el cual está en 0, ya que así conseguimos que realmente el modelo 3D se pose sobre la superficie de la plantilla.

```
if (value == 38f)\{ transform.localPosition = new Vector3(-1.94f, 0f, 0.84f); \}if (value == 39f)
\{ transform.localPosition = new Vector3(-2.07f, 0f, 0.89f); \}if (value == 40f)
\{ transform.localPosition = new Vector3(-2.24f, 0f, 0.94f); \}if (value == 41f)
{ transform.localPosition = new Vector3(-2.44f, 0f, 1.03f); }
if (value == 42f)
{ transform.localPosition = new Vector3(-2.61f, \thetaf, 1.08f); }
if (value == 43f){ transform.localPosition = new Vector3(-2.73f, 0f, 1.17f); }
if (value == 44f){ transform.localPosition = new Vector3(-3f, 0f, 1.24f); }
if (value == 45f){ transform.localPosition = new Vector3(-3.17f, 0f, 1.31f); }
if (value == 46f)
\{ transform.localPosition = new Vector3(-3.32f, 0f, 1.38f); \}if (value == 47f) { transform.localPosition = new Vector3(-3.53f, 0f, 1.46f); }
```
Una vez conseguido que el código fuera el correcto y sin errores es necesario aplicar el C#Script sobre el slider, esto se realiza arrastrándolo desde los Assets hasta encima del Slider, tras esto dentro del slider encontraremos tanto indicadores de que este está involucrado en C#Scripts como indicadores de donde/cuando actuarán dichos C#Scripts:

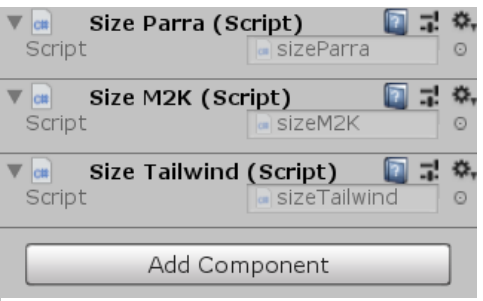

*Ilustración 62 // Indicador de que el slider está relacionado con C #Scripts*

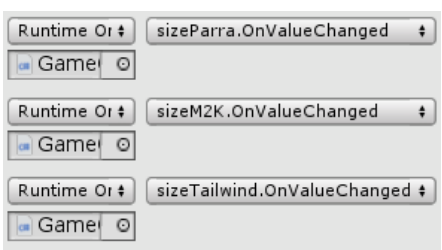

*Ilustración 61 // Indicador de que los C #Scripts funcionarán al cambiar el valor del slider en los Game Objects asignados*

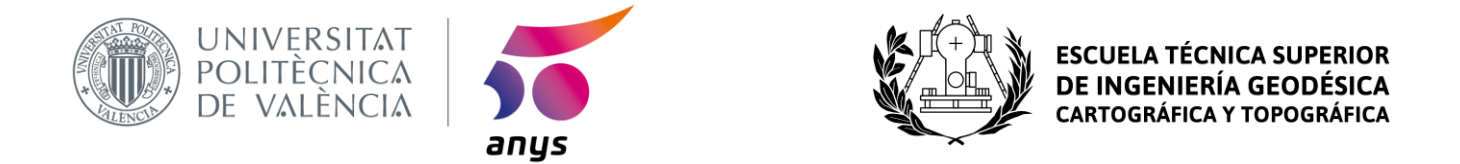

A su vez para crear esta relación deberemos arrastrar sobre los Game Objects el mismo C#Script que hemos arrastrado sobre el slider. Cabe remarcar que es importante dentro del slider definir tanto la dirección el mismo con el número de intervalos que contendrá:

| Direction     | Bottom To Top |
|---------------|---------------|
| Min Value     | 38            |
| Max Value     | 47            |
| Whole Numbers |               |
| Value         | 38            |
|               |               |

*Ilustración 63 // Restricciones del slider*

Con esto estaría casi completo el proyecto, pero es necesario tanto a nivel estético como funcional añadir un elemento más que se postula como imprescindible para el cliente. Este elemento es un texto, capaz de indicarnos en que talla de calzado nos encontramos.

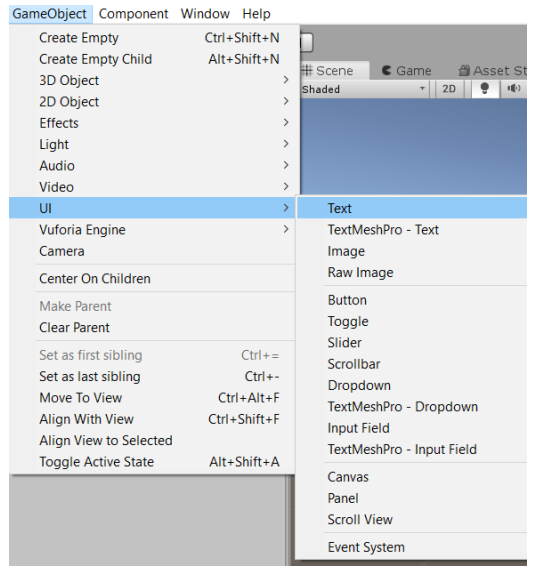

*Ilustración 65 // Ruta para la creación del texto*

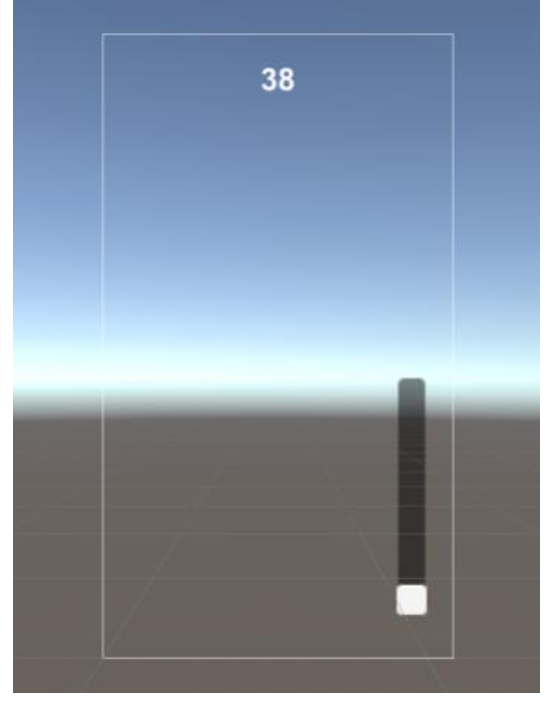

*Ilustración 64 // Visualización del texto en el canvas de la app*

Tal y como se ha hecho con anterioridad para el slider, será necesario crear un C #Script que gestione el número que el texto nos mostrará en cada momento.

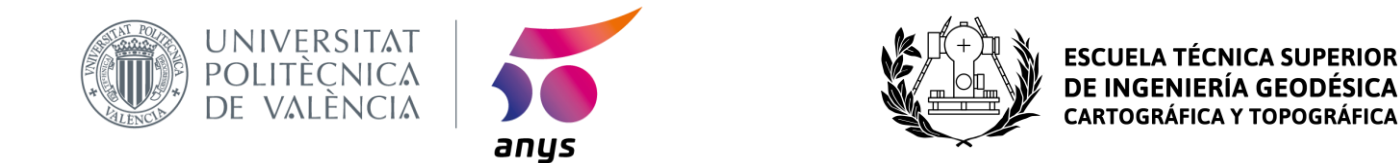

Como podemos observar el C#Script al inicio de la app necesitará una componente texto, la cual la extraerá de la posición del slider cuando posteriormente los relacionemos. Además de esto, nuestro texto se actualizará cada vez que el slider cambie de posición.

```
public class ShowValueScript : MonoBehaviour
{
     Text percentageText;
     void Start()
     {
         percentageText = GetComponent<Text>(); }
     // Update is called once per frame
     public void textUpdate(float sliderValue)
     {
         percentageText.text = Mathf.RoundToInt(sliderValue).ToString(); 
     }
}
```
Tras crear el C#Script, lo arrastraremos tanto sobre el texto como sobre nuestro slider para crear la relación. Y Ahora cuando uno se actualice, el otro lo hará a su vez.

```
On Value Changed (Single)
  Runtime Or # ShowValueScript.textUpdate #
   arct \circRuntime Or # | sizeParra.OnValueChanged
                                                \left| \cdot \right|Game o
   Runtime Or : | sizeM2K.OnValueChanged
                                                \ddot{\bullet}Game o
  Runtime Or \frac{1}{2} sizeTailwind.OnValueChanged \frac{1}{2}a Game
                                          ÷
\blacktriangledown \blacksquare Show Value Script (S
                                          回量 8,
 Script
                             ShowValueScrip
                                                  \circSize Parra (Script)
                                          ■早然
 Script
                              sizeParra
                                                  \circ\blacktriangledown \boxed{c}Size M2K (Script)
                                           מ ≂ מ
                              sizeM2k
 Script
                                                  \circ\overline{\mathbf{v}} and
                                          ■昆桑
        Size Tailwind (Script)
                             SizeTailwind
 Script
                                                  \odot
```
*Ilustración 66 // Indicador de las relaciones del slider con el texto*

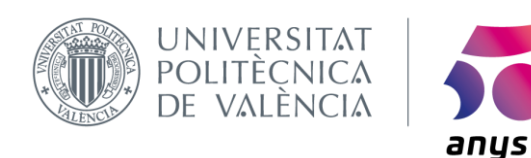

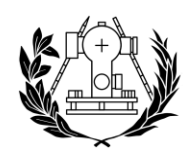

Finalmente, esta es la organización interna de la app dentro de Unity:

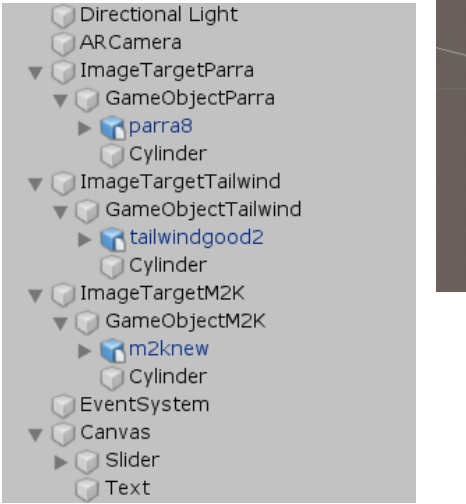

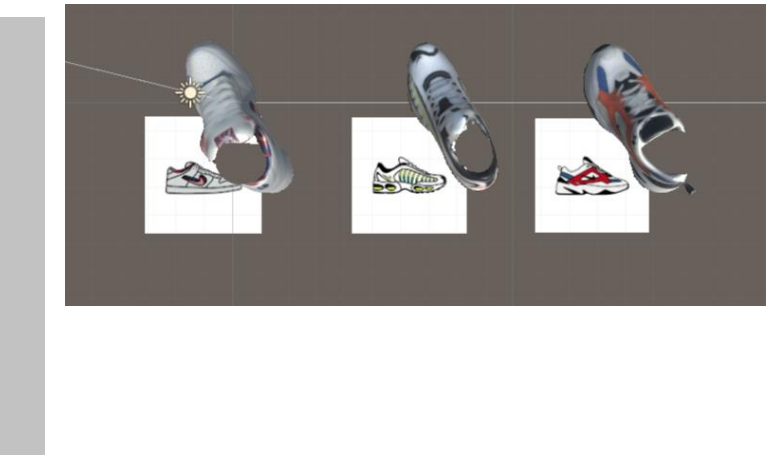

Por último, solo resta construir la apk de nuestra aplicación, esto lo realizaremos desde la opción file:

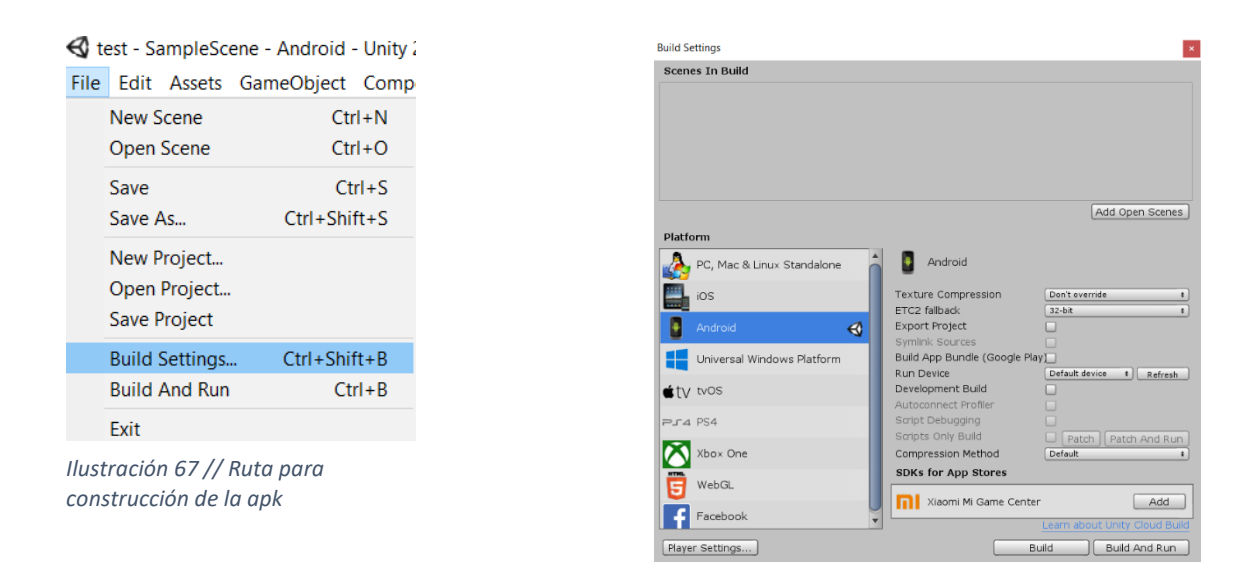

Dentro de Build Settings, una vez nos cercioremos de que todas las opciones estén de acuerdo con como deseamos exportar nuestro proyecto, clicaremos sobre la opción build y erigiremos un lugar donde guardar y un nombre para nuestra app.

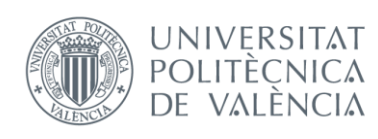

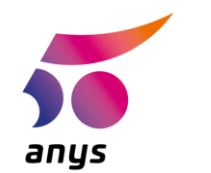

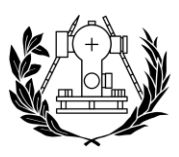

# CAPÍTULO 5. RESULTADOS

# 5.1 Ejemplos de uso

Tras haber finalizado el trabajo de eventos e interfaz en Unity y al haber conseguido que estos funcionen de forma independiente, queda ver como es el funcionamiento en un dispositivo móvil y ver así cumplido el último de nuestros objetivos.

Es necesario que en nuestra app se encuentre descargada la base de datos que creamos anteriormente, ya que sus elementos serán necesarios para la aplicación final.

Dentro de Unity hemos tenido la posibilidad de probar el funcionamiento de la app, pero ya que el uso final de la misma está pensado para ser utilizado desde un dispositivo móvil y más concretamente en nuestro caso personal en un Smartphone Samsung Galaxy S7 Edge, será necesario activar las opciones de desarrollador del dispositivo.

Para la instalación de nuestra app en el dispositivo será necesario seguir la siguiente ruta: Ajustes > Acerca del teléfono > Información del Software > Número de Compilación, pulsaremos 7 veces sobre el Número de compilación y las opciones de desarrollador están activadas.

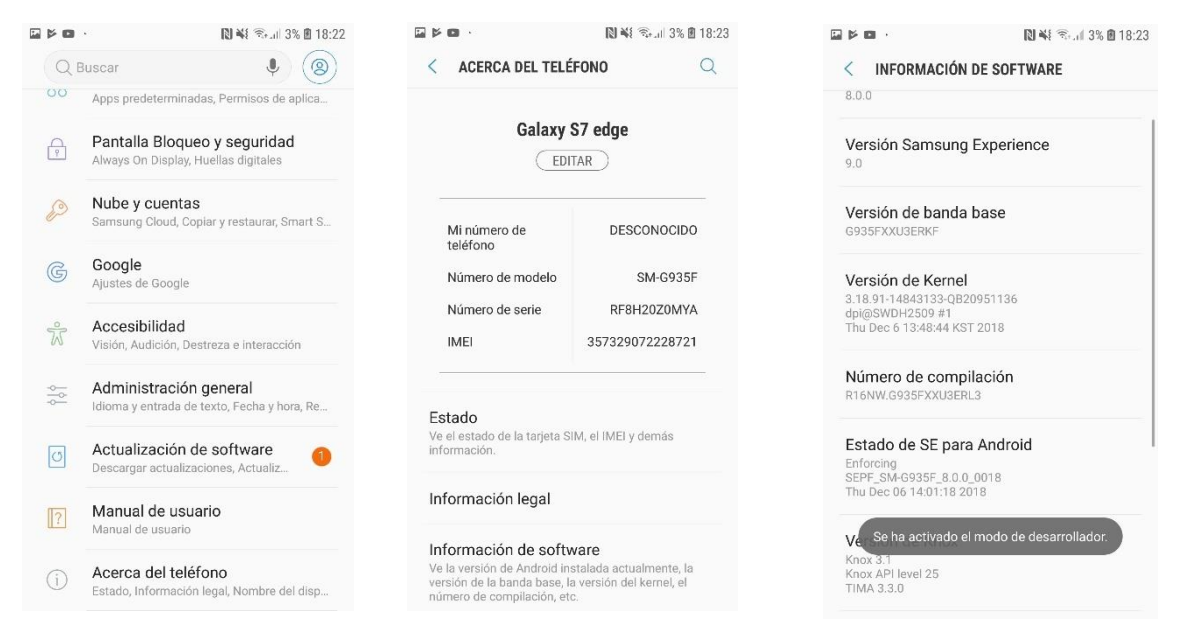

Ilustración 68 // Activación del modo para desarrolladores en el S7 Edge

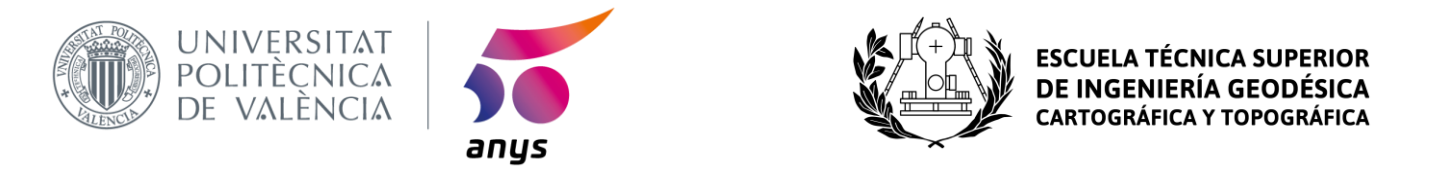

Desde el pc subiremos a **https://wetransfer.com/** nuestra apk y nos la mandaremos a un mail al cual tengamos acceso desde el dispositivo que utilizaremos.

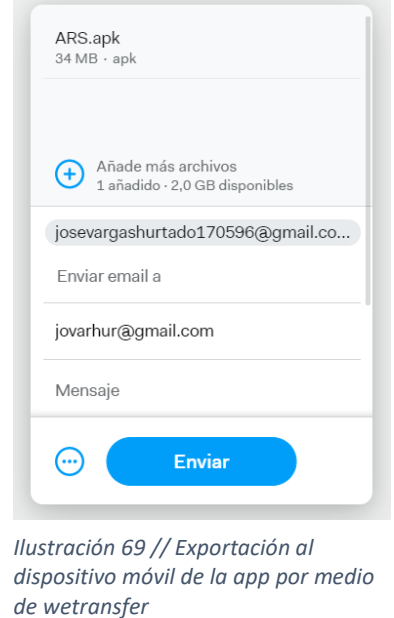

Descargaremos la app desde el link que llegue a nuestro mail e instalaremos la misma, por último, permitiremos a nuestra app el acceso a la cámara de nuestro smartphone. Con esto tendremos lista nuestra app para ser utilizada.

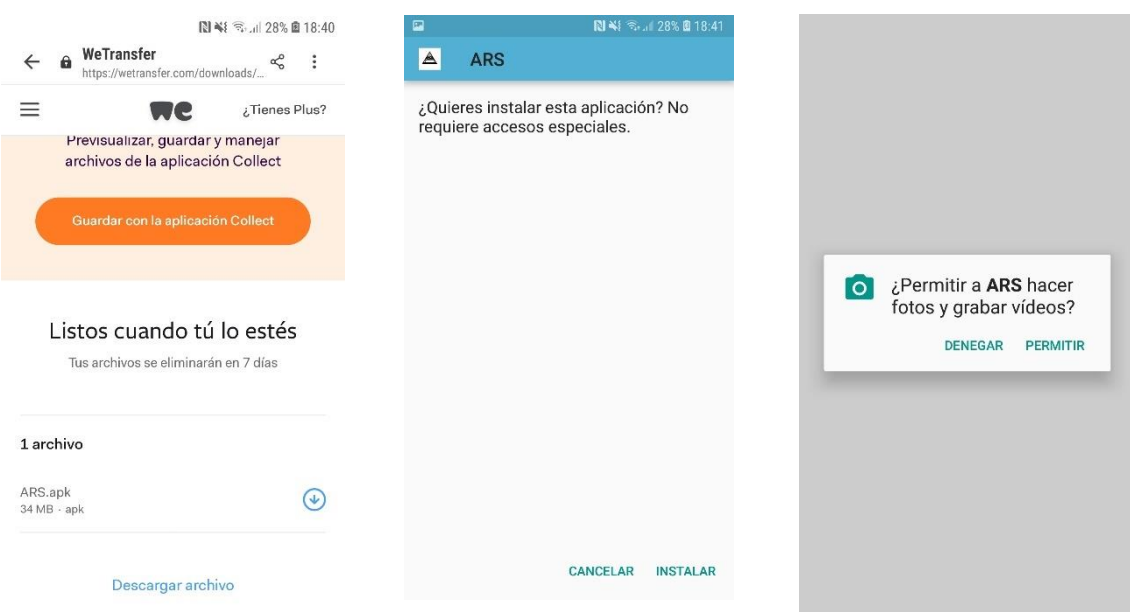

*Ilustración 70 // Proceso de instalación de nuestra app en el smartphone*

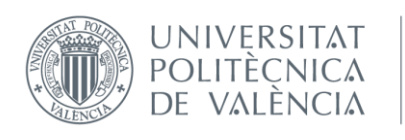

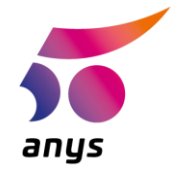

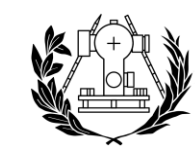

Nuestra aplicación ha sido diseñada para utilizarse en formato vertical, por lo que la posibilidad de hacerlo en horizontal está restringida.

A continuación, se mostrará una imagen tomada por alguien externo al usuario para poder apreciar cómo se ve el pie con y sin el modelo 3D cargado:

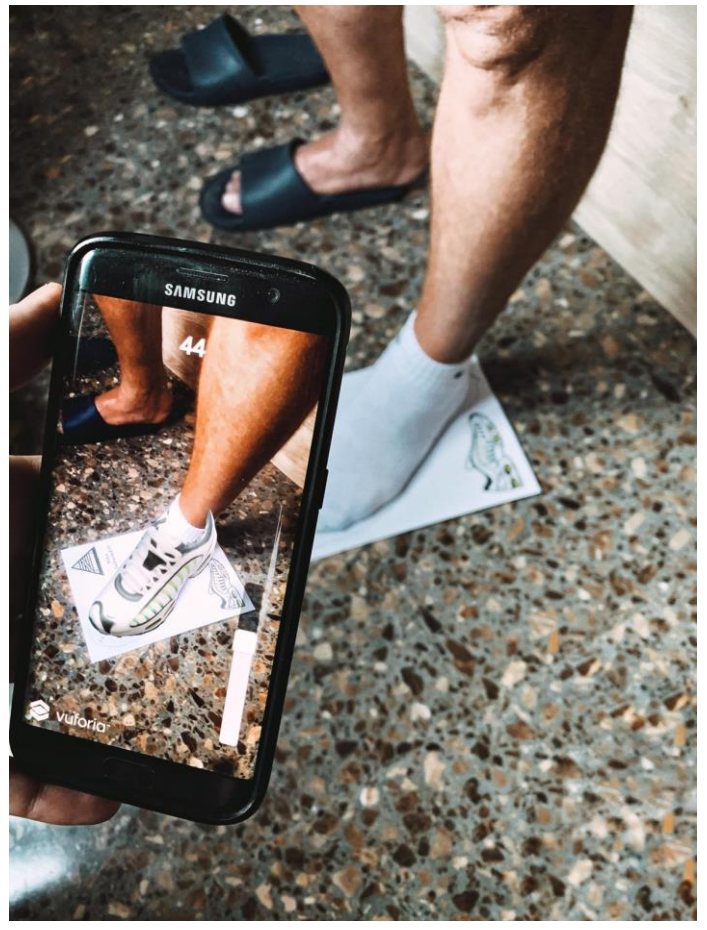

*Ilustración 71 // Imagen al dispositivo mientras la aplicación está en funcionamiento*

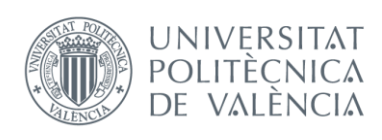

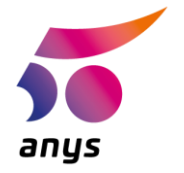

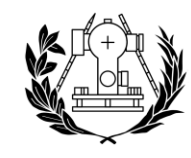

Por ultimo y para finalizar este apartado se mostrarán capturas de pantalla realizadas desde la misma app con los 3 diferentes modelos 3D:

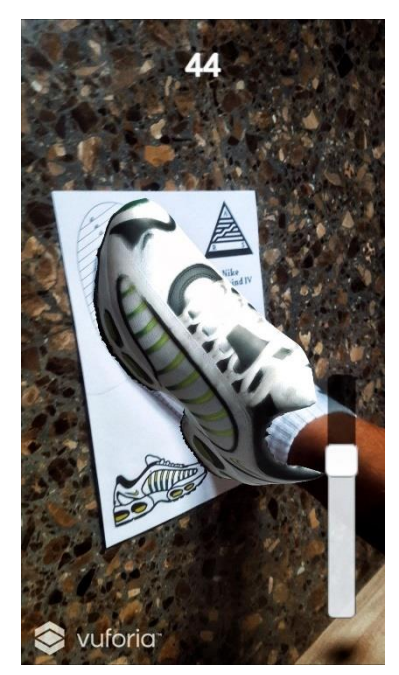

*Ilustración 73 // Air Max Tailwind IV en AR*

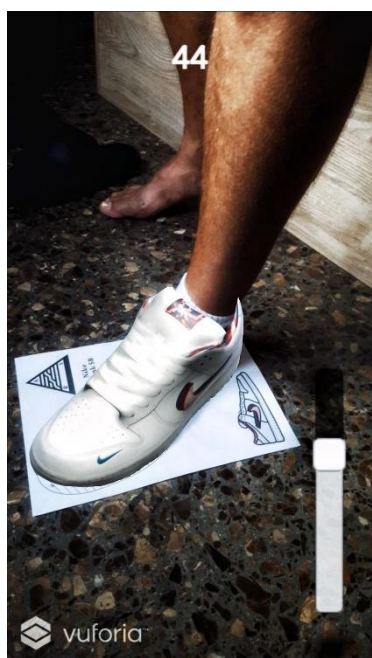

*Ilustración 72 // Nike SB Dunk x Parra en AR*

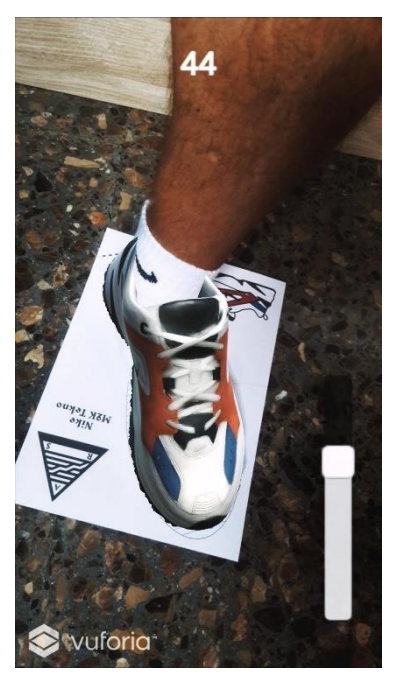

*Ilustración 74 // Nike M2K Tecko en AR*

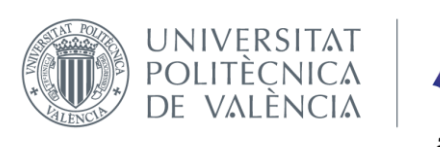

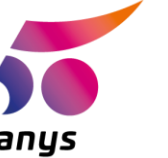

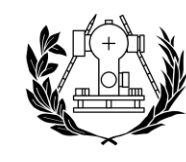

## 5.2 Posibilidad de ampliación

Tal y como se ha explicado al inicio de este provecto, las posibilidades de la Realidad Aumentada son innumerables.

Pero centrándonos en lo que concierne a esta aplicación, algunas de las mejoras en un futuro cercano podrían ser:

- 1) Añadir la posibilidad de quardar instantáneas de como quedan puestas las zapatillas mediante un botón y así no tener que realizar las capturas de pantalla con la incómoda combinación de botones.
- 2) La creación de un espacio, posiblemente una nueva "scene" en la que visualizar los modelos 3D sin necesidad de utilizar los targets, a modo de catálogo de modelos 3D.
- 3) Por último, otra posibilidad sería la de actualizar esta tecnología combinándola con el reconocimiento corporal para poder cargar los modelos 3D directamente sobre el cuerpo, esto permitiría que la app trackeara nuestros pies y el modelo tuviera mayor movilidad al no tener que estar sobre una superficie plana.

Lo último que se realizaría en un futuro cercano sería adaptar esta app a otras plataformas como iOS e incluirla en la Play Store y en la AppStore para permitir su acceso a un mayor número de usuarios.

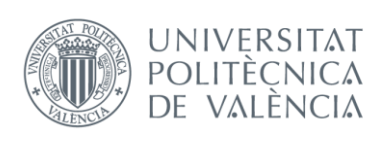

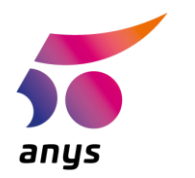

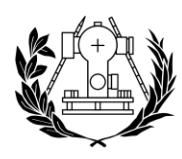

# CAPÍTULO 6. PRESUPUESTO

A la hora de realizar nuestro presupuesto se ha querido tomar los datos más reales posibles, para ello se hizo uso de la web https://www.indeed.es, la cual realiza comparaciones de ofertas salariales en diferentes campos a lo largo del tiempo y da ideas aproximadas de el valor de mercado que un profesional puede demandar.

Siendo este un trabajo en el que se requerirá un perfil de programador que se puede adaptar al de un recién graduado de Geomática nos regiremos por el valor que tiene un programador junior para el mercado.

Según https://www.indeed.es, el perfil de programador Junior percibe de forma anual unos 19.561  $\epsilon$  brutos al año de media teniendo las pagas prorrateadas.

Por lo tanto, podemos calcular que nuestro sueldo al dividir dicha cantidad entre 12 sería de 1630,08 € al mes, pero debemos ser conscientes de que se habló al comienzo del proyecto de que se trabajó un total de 300 horas, por lo que al calcular el precio por hora que se paga a este perfil de trabajador sería de 10,18€ para un contrato de 40 horas semanales.

Extrapolando esto a nuestro proyecto, como sueldo bruto para la persona que lo realice se estimaría en 3056,40 € el total de este.

A esto habría que añadirle el precio de la licencia de Unity, ya que al pensar que es un proyecto con proyección, en https://store.unity.com se indica que para proyectos que sean capaces de recaudar entre 100.000\$ y 200.000€ es necesaria la licencia intermedia del mismo, y si nuestro proyecto supera esas cantidades la licencia profesional, las cuales tienen un precio de 25€ al mes la intermedia y 125€ al mes la profesional. En nuestro caso, puede ser conveniente contratar la licencia profesional, ya que, si en un futuro cercano se realiza la venta de la patente a una gran empresa, se podrían trabajar con cifras altas de dinero.

Como se acaba de mencionar, patentar la idea podría ser una opción viable si se consigue vender a posteriori. Según la web https://www.emprendepyme.net es posible realizar patentes de ideas a nivel nacional, europeo o mundial. Para optar a esta última es necesaria la tasa de presentación internacional (hasta 30 páginas), la cual tiene un coste de 1219 €, la cual mantendría a salvo nuestro proyecto durante 20 años.
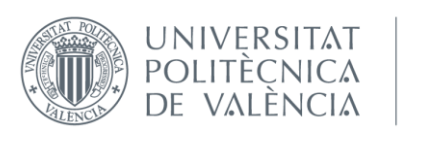

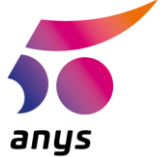

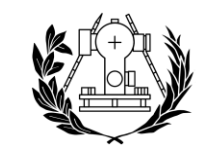

Por último, cabe añadir el precio del equipo con el que se ha trabajado que es un Ordenador portátil Xiaomi Mi Notebook Pro-15" valorado en 850 € en el mercado y el Samsung Galaxy S7 Edge el cual tiene un valor de 250 €.

Para conocer el coste de realizar este proyecto sumaremos todos los gastos de los que hemos ido hablando, obteniendo un gasto total del proyecto de 5625,40 €.

El precio que se le daría al proyecto en caso de venderse dependería de factores muy diversos como las exigencias de desarrollo que tuviese la empresa compradora o el público al que esta fuera dirigida.

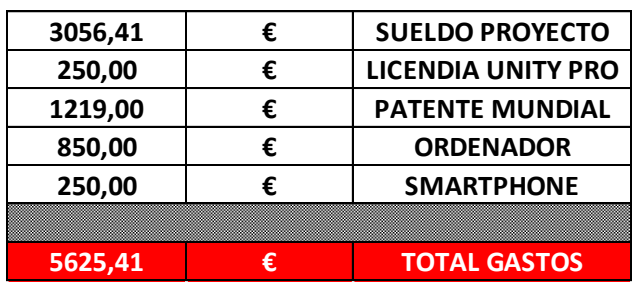

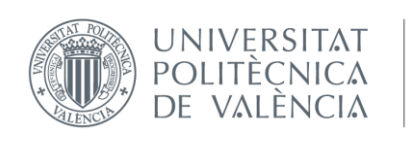

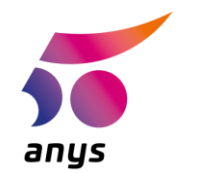

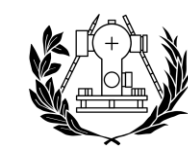

**ESCUELA TÉCNICA SUPERIOR** DE INGENIERÍA GEODÉSICA **CARTOGRÁFICA Y TOPOGRÁFICA** 

## CAPÍTULO 7. CONCLUSIÓN Y LÍNEAS FUTURAS

La conclusión que de manera personal extraigo de este proyecto, es la capacidad que ha tenido el mismo para enriquecerme en un periodo tan breve en tantos aspectos. Este proyecto me ha puesto a prueba como futuro ingeniero en aspectos como la resolución de problemas, el aprendizaje autodidacta y la capacidad de ver cuáles son las futuras tendencias tecnológicas, lo cual opino que es esencial en cualquier profesional.

Este proyecto ha conseguido sacar lo mejor de mí al trabajar sobre una tecnología de la cual solo tenía las nociones básicas, programando en un lenguaje con el que nunca había mantenido contacto y utilizando diversos softwares de los que no conocía lo más mínimo.

La idea de esta app nace de mi amor por las zapatillas y por la eterna curiosidad que desde pequeño he tenido por cómo crear cosas, sin duda el papel de mi tutor Jesús Manuel Palomar Vázquez a la hora de quiarme en como enfocar las ideas y siendo fundamental a la hora de conocer mis limitaciones y el potencial que tenía el proyecto ha sido clave para que todo haya terminado siendo lo que es. Me qustaría remarcar también el apoyo constante en el desarrollo de mi cotutor Juan Pedro Carbonell Rivera, el cual me ha dado siempre una visión práctica de como plasmar los conceptos y un constante apoyo a la hora de desarrollarlos.

Como se ha mostrado al inicio del proyecto, los números hablan de que la Realidad Aumentada se encuentra en un crecimiento mayúsculo y que cada vez en más ámbitos se apuesta por ella. Las innumerables posibilidades que inundan los pensamientos de quien la conoce producen que se quiera continuar trabajando con ella y enriqueciendo procesos comunes de la vida diaria.

Cabe remarcar que pudiendo haber ciertos fallos en este proyecto, se ha concebido como un trabajo con unos medios limitados que puede mejorar en un futuro con una mayor dedicación de tiempo e inversión en equipo.

La realidad aumentada a día de hoy solo roza la superficie de sus posibilidades y es nuestra oportunidad llevarla a su máxima expresión.

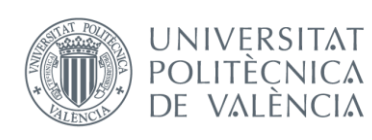

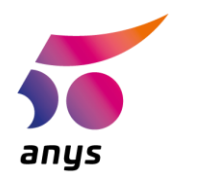

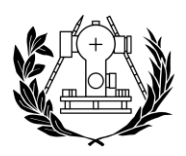

### CAPÍTULO 8. BIBLIOGRAFÍA

- Apple Inc. (2019). Realidad aumentada Apple (ES). Retrieved September 4, 2019, from https://www.apple.com/es/ios/augmented-reality/
- Art, E. (2015). Augmented Reality Tutorial No. 16: Augmented Reality using Unity3D and Vuforia 3D Cuboid Tracking - YouTube. Retrieved September 4, 2019, from https://www.youtube.com/watch?v=pv0u8ClfGi4
- Betschart, B. (2018). Nike Air Max 720 Colorways, Release Dates, Price | SneakerFiles. Retrieved September 4, 2019, from https://www.sneakerfiles.com/nike-air-max-720 colorways-release-date/
- Brain, C. (2017). How to create Virtual buttons with Vuforia AR & amp; Unity3D YouTube. Retrieved September 4, 2019, from https://www.youtube.com/watch?v=ElmzIq6stNI
- Calabuig, D. (2013). Tutorial Vuforia | Crear aplicacion de realidad aumentada. Retrieved September 4, 2019, from https://www.milcursosgratis.com/aplicacion-de-realidadaumentada-android-vuforia/
- Cebollada Kremer, A. (2016). Boost, toda la verdad sobre la tecnología de amortigüación de adidas. Retrieved September 4, 2019, from https://www.runnea.com/articulos/runningnews/2014/06/boost-toda-verdad-sobre-tecnologia-189/
- Delgado, C. (2018). Los nuevos experimentos de Zara: realidad aumentada y cajeros de paquetes | Economía | EL PAÍS. Retrieved September 4, 2019, from https://elpais.com/economia/2018/03/13/actualidad/1520963407\_590219.html
- Developer, W. (2018). Tutorial Unity : How to create virtual buttons with Vuforia in Unity3D YouTube. Retrieved September 4, 2019, from https://www.youtube.com/watch?v=RcPX6f\_yEpk
- Docs Unity 3D. (2018). Unity Manual: Requesting Permissions. Retrieved September 4, 2019, from https://docs.unity3d.com/Manual/android-RequestingPermissions.html
- Estudio Alfa. (2017). Top 5 Herramientas para Crear Apps de Realidad Aumentada. Retrieved September 4, 2019, from https://estudioalfa.com/top-herramientas-crear-apps-realidadaumentada
- Fernandez, R. (2018). Usuarios mundiales de realidad virtual 2015-2018 | Statista. Retrieved September 4, 2019, from https://es.statista.com/estadisticas/599951/numero-deusuarios-de-realidad-virtual-en-el-mundo/
- Forum, V. (2019). Black screen on Android with 8.0.10 | Vuforia Developer Portal. Retrieved September 4, 2019, from https://developer.vuforia.com/forum/unity/black-screenandroid-8010
- France Voyage. (2019). Centro Pompidou Museo de Arte Moderno 19 imágenes de calidad en alta definición. Retrieved September 4, 2019, from https://www.francevoyage.com/francia-fotos/centro-pompidou-museo-arte-moderno-4458.htm

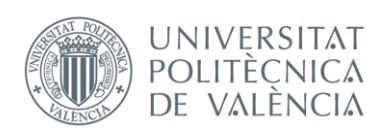

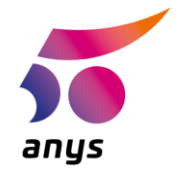

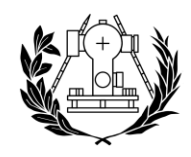

- gaeltravinoprieto. (2017). Utilizar Unity para crear Apps más allá de los Videojuegos. Retrieved September 4, 2019, from https://platzi.com/contributions/utilizar-unity-para-crear-appsmas-alla-de-los-videojuegos/
- Garibay, J. (2018). AR en marketing: cómo implementarla. Retrieved September 4, 2019, from https://www.merca20.com/ar-en-marketing-como-implementarla/
- Gastesi, A. (2019). El 'e-commerce' devora la tarta. Retrieved September 4, 2019, from https://www.lavanguardia.com/economia/20190209/46299305726/ecommerce-ventaonline-datos-tiendas-fisicas.html
- Google Developers. (n.d.). ARCore Google Developers | ARCore | Google Developers. Retrieved September 4, 2019, from https://developers.google.com/ar/
- Haseeb, A. (2017). Augment 3d model on image target using vuforia and unity by Haseeb asif. Retrieved September 4, 2019, from https://www.fiverr.com/haseeb\_asif/augmentmodel-on-image-target-using-vuforia-and-unity
- Jantara, P. (2014). Unity + Vuforia 5: create GUI Box and Button [ Android , ios ] YouTube. Retrieved September 4, 2019, from https://www.youtube.com/watch?v=U9SfRBIfNDg
- Lab, J. (2018). Day 9: 3D Object Tracking with Vuforia and Unity (Adding Occlusion) YouTube. Retrieved September 4, 2019, from https://www.youtube.com/watch?v=GQoEEmLN5MI
- Learning, L. (2011). Blender 2.6 tutorial: How to edit mesh objects | lynda.com YouTube. Retrieved September 4, 2019, from https://www.youtube.com/watch?v=JJkxGNW8JZU
- Microsoft. (2019). Uso de Vuforia con Unity Mixed Reality | Microsoft Docs. Retrieved September 4, 2019, from https://docs.microsoft.com/es-es/windows/mixedreality/vuforia-development-overview
- Nam, S. (n.d.). AR Example using Vuforia: a single imageTarget, Unity 2017.2 YouTube. Retrieved September 4, 2019, from 2017 website: https://www.youtube.com/watch?v= he57ETHddA
- Niantic. (2019). Pokémon GO. Retrieved September 4, 2019, from https://pokemongo.nianticlabs.com/es/
- Peacock, T. (2018). Nike Air Max 1 Pompidou "By Day" SOLEHEAVEN. Retrieved September 4, 2019, from https://www.soleheaven.com/blogs/sneaker-launch-calendar/nike-air-max-1 pompidou-by-day
- Puro Marketing. (2014). El poder de la imagen ¿Por qué el contenido visual nos atrae tanto? Retrieved September 4, 2019, from https://www.puromarketing.com/42/22337/poderimagen-contenido-visual-nos-atrae-tanto.html
- rawBlog. (2017). [Workaround] Pantalla negra al iniciar aplicación hecha en Unity. Retrieved September 4, 2019, from http://cravacuore.com.ar/blog/2017/09/14/workaround-unityblank-screen-at-start.html

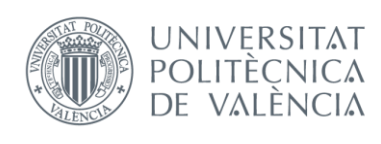

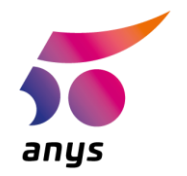

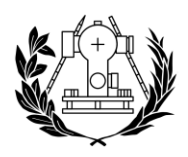

**SUPERIOR** DE INGENIERÍA GEODÉSICA **CARTOGRÁFICA Y TOPOGRÁFICA** 

- Razvan96. (2018). Import OBJ and MTL File Unity YouTube. Retrieved September 4, 2019, from https://www.youtube.com/watch?v=0SzuPgFQO-8
- Unity. (2017). GameObjects Unity Manual. Retrieved September 4, 2019, from https://docs.unity3d.com/es/current/Manual/GameObjects.html
- Virtual Reality, isostopy. (2017). Como crear una aplicación de realidad aumentada para Android con Unity y Vuforia - YouTube. Retrieved September 4, 2019, from https://www.youtube.com/watch?v=\_RlyFsjRLTw
- Vuforia. (2018a). Cylinder Targets. Retrieved September 4, 2019, from https://library.vuforia.com/articles/Solution/Cylinder-Targets-Guide
- Vuforia. (2018b). Targets. Retrieved September 4, 2019, from https://library.vuforia.com/articles/Solution/Targets.html
- We Are Testers. (2018). The adidas Futurecraft 4D Runner "Ash Green" Has a Release Date WearTesters. Retrieved September 4, 2019, from https://weartesters.com/adidasfuturecraft-4d-runner-ash-green-release-date/
- Wikipedia. (2019). Unity Wikipedia. Retrieved September 4, 2019, from https://en.wikipedia.org/wiki/Unity
- Woolf, J. (2018). Adidas Boost: the Sneaker Technology that Changed a Company's Fortunes | GQ. Retrieved September 4, 2019, from https://www.gq.com/story/adidas-boost-historyyeezy-sneakers

# 53608273:TFG.docx

#### INFORME DE ORIGINALIDAD

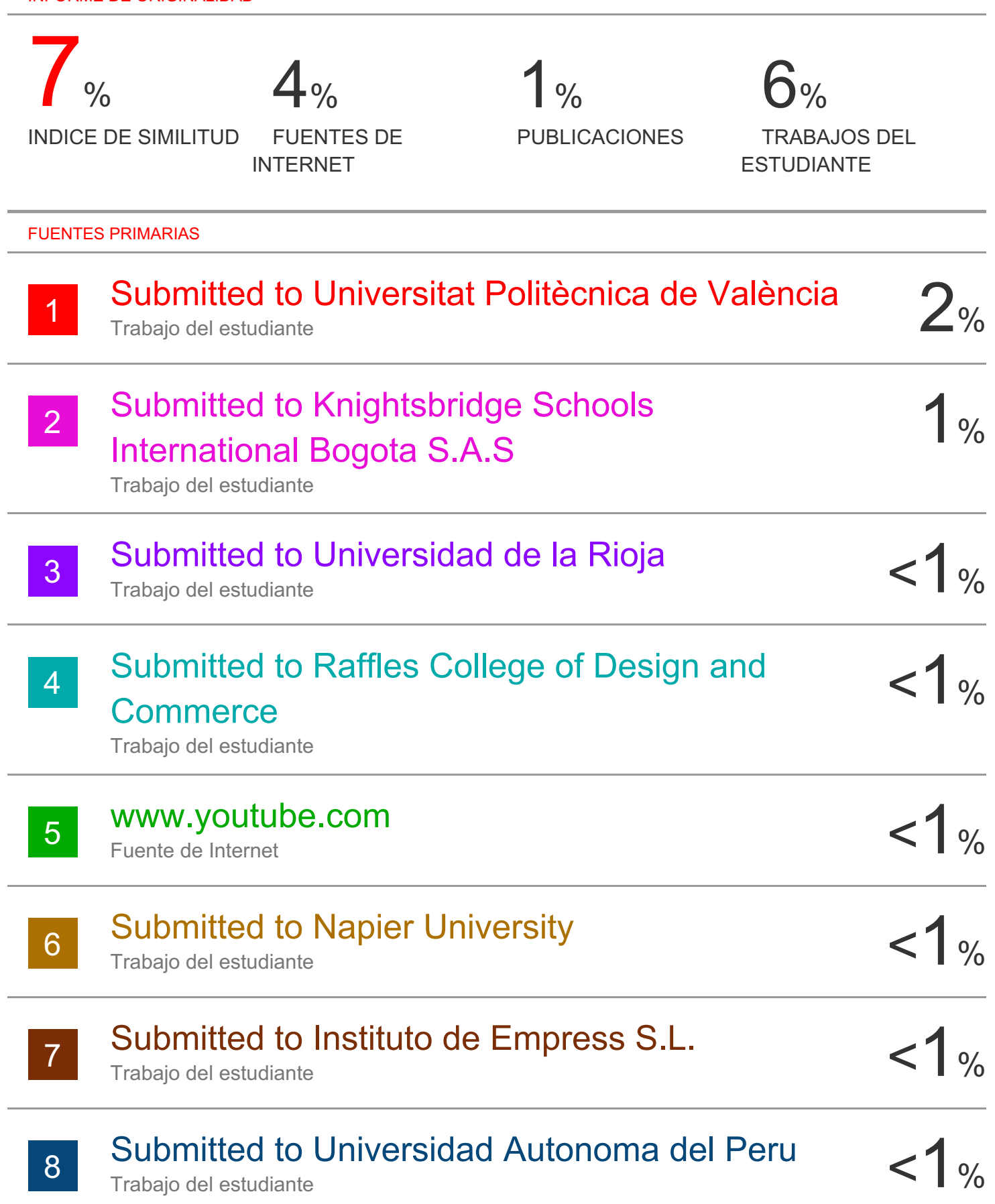

Fuente de Internet

10 Submitted to Sunway Education Group<br>
Trabajo del estudiante 11 Weartesters.com < 1 % 12 WWW.Cein.es < 1 %  $\frac{13}{13}$   $\frac{fig717.net}{49}$ 14 Submitted to Universidad de Deusto<br>
Trabajo del estudiante 15 WWW.keleke.com<br>
Fuente de Internet < 1 % 16 Submitted to Erasmus University of Rotterdam < 1% 17 WWW.himix.lt<br>
Fuente de Internet 18 Submitted to University College London<br>
Trabajo del estudiante 19 WWW.agendadeprensa.org <1% 20 Submitted to ESADE  $\leq$   $\frac{1}{3}$ Trabajo del estudiante weartesters.com Fuente de Internet www.cein.es Fuente de Internet fig717.net Fuente de Internet Trabajo del estudiante Fuente de Internet Trabajo del estudiante www.himix.lt Fuente de Internet Trabajo del estudiante Fuente de Internet Trabajo del estudiante

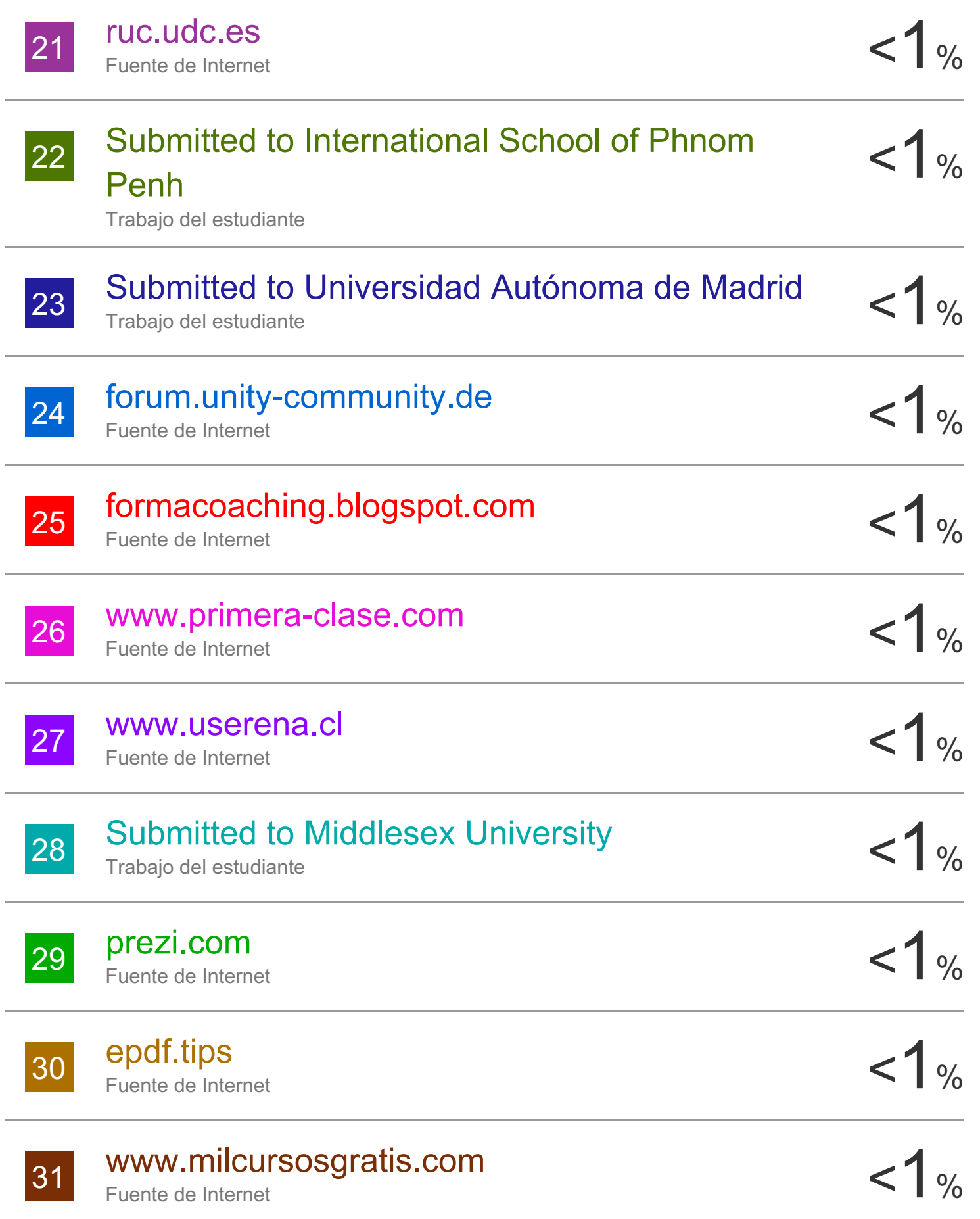

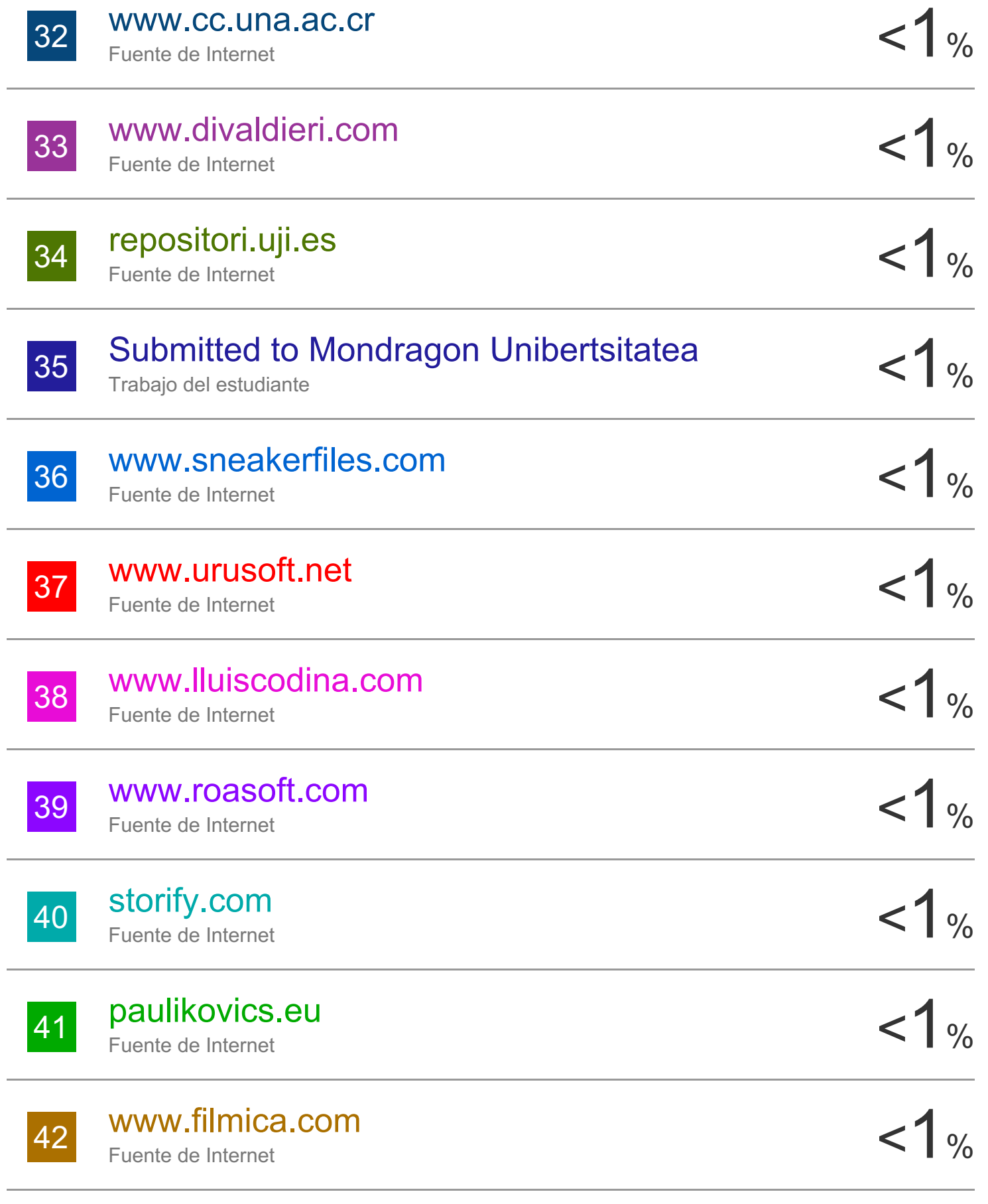

## Submitted to Universidad de las Islas Baleares

Trabajo del estudiante

43

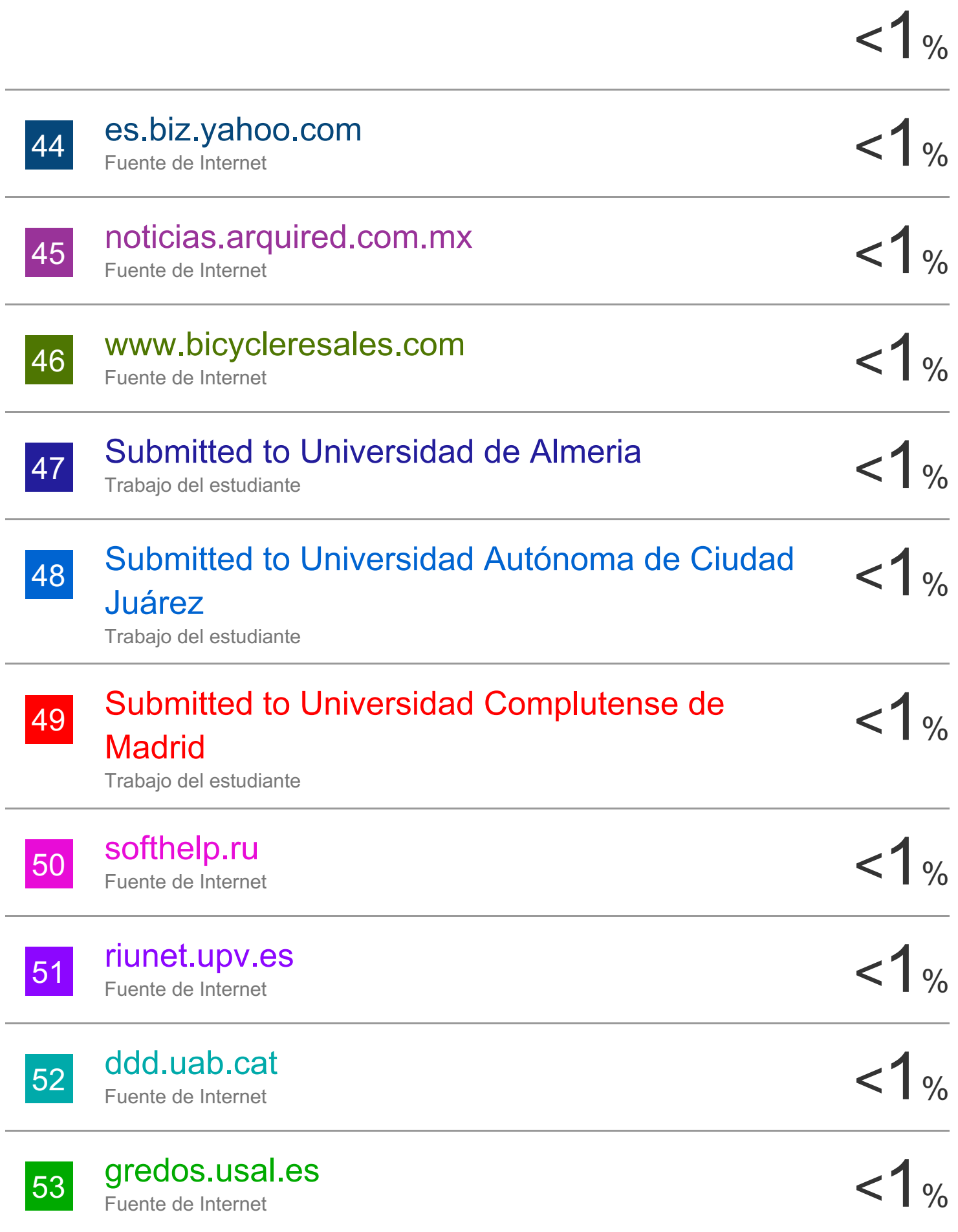

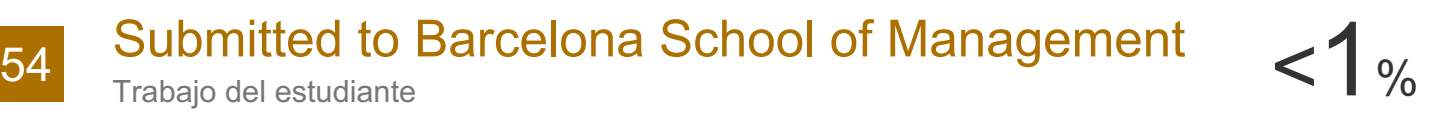

Trabajo del estudiante

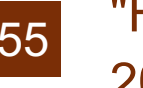

 $\frac{55}{2019}$  "Human-Computer Interaction – INTERACT  $\leq 1$ % 2019" , Springer Science and Business Media LLC, 2019

Publicación

# 56 "Augmented Reality, Virtual Reality, and<br>
Computer Graphics" Springer Science and Computer Graphics" , Springer Science and Business Media LLC, 2019

Publicación

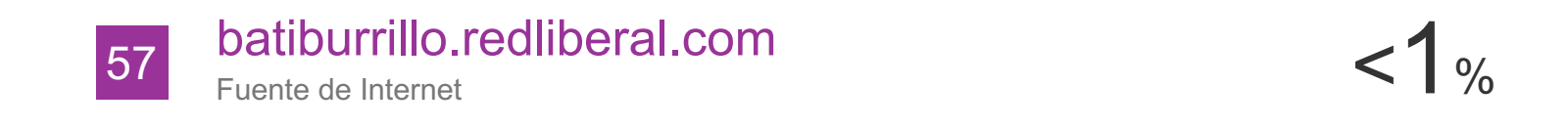

Excluir citas Activo

Excluir coincidencias < 5 words

Excluir bibliografía Activo